VR 3D.CG FEM CAD Cloud **UC-1** series **UC-win** series **Suite** series

# BOXカルバートの設計・3D配筋 Ver.23

**Operation Guidance 操作ガイダンス**

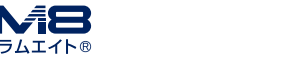

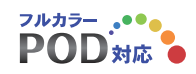

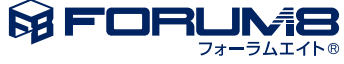

# 本書のご使用にあたって

本操作ガイダンスは、主に初めて本製品を利用する方を対象に操作の流れに沿って、操作、入力、処理方法 を説明したものです。

### ご利用にあたって

ご使用製品のバージョンは、製品「ヘルプ」のバージョン情報よりご確認下さい。 本書は、表紙に掲載のバージョンにより、ご説明しています。 最新バージョンでない場合もございます。ご了承下さい。

本製品及び本書のご使用による貴社の金銭上の損害及び逸失利益または、第三者からのいかなる請求につ いても、弊社は、その責任を一切負いませんので、あらかじめご了承下さい。 製品のご使用については、「使用権許諾契約書」が設けられています。

※掲載されている各社名、各社製品名は一般に各社の登録商標または商標です。

©2024 FORUM8 Co., Ltd. All rights reserved.

目次

# 7 第1[章 製品概要](#page-6-0) 7 1 [プログラム概要](#page-6-0) 8 2 [フローチャート](#page-7-0) 9 第2[章 操作ガイダンス](#page-8-0)(応答震度法) 9 1 [モデルを作成する](#page-8-0) 10 1-1 [新規入力](#page-9-0) 10 1-2 [検討対象](#page-9-0) 10 1-3 [初期入力](#page-9-0) [11 1](#page-10-0)-4 形状 [14 1](#page-13-0)-5 材料 [14 1](#page-13-0)-6 基礎 [15 1](#page-14-0)-7 荷重 [17 1](#page-16-0)-8 配筋 [21 1](#page-20-0)-9 考え方 [22 1](#page-21-0)-10 許容値 [24 1](#page-23-0)-11 レベル2 27 2 [計算を確認する](#page-26-0) 27 2-1 [断面方向](#page-26-0) [30 2](#page-29-0)-2 FRAME [31 3](#page-30-0) FEM解析 31 3-1 [解析条件](#page-30-0) 31 3-2 [地盤要素](#page-30-0) [32 3](#page-31-0)-3 梁要素 [32 3](#page-31-0)-4 加速度 33 3-5 [解析実行](#page-32-0) 33 3-6 [解析結果](#page-32-0) 34 4 [計算書を作成する](#page-33-0) 34 4-1 [結果一覧](#page-33-0) 34 4-2 [結果詳細](#page-33-0) 36 5 [図面を作成する](#page-35-0) 37 5-1 [基本条件](#page-36-0) 37 5-2 [図面確認](#page-36-0) [38 5](#page-37-0)-3 3D配筋生成 38 6 [設計調書を作成する](#page-37-0) 40 7 [ファイルに保存する](#page-39-0)

# 41 第3[章 操作ガイダンス](#page-40-0)(地震時検討(多層地盤))

# 41 1 [モデルを作成する](#page-40-0)

- 41 1-1 [新規入力](#page-40-0)
- 41 1-2 [検討対象](#page-40-0)
- 42 1-3 [初期入力](#page-41-0)
- [43 1](#page-42-0)-4 形状
- [45 1](#page-44-0)-5 材料

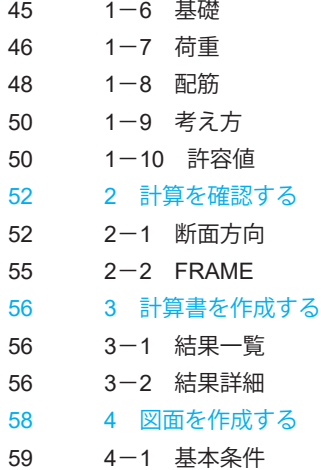

- 59 4-2 [図面確認](#page-58-0)
- 
- [60 4](#page-59-0)-3 3D配筋生成
- 60 5 [設計調書を作成する](#page-59-0)
- 62 6 [ファイルに保存する](#page-61-0)

### 63 第4[章 操作ガイダンス](#page-62-0)(地震時検討(下水道施設**2014**))

- 63 1 [モデルを作成する](#page-62-0)
- 63 1-1 [新規入力](#page-62-0)
- 64 1-2 [検討対象](#page-63-0)
- 64 1-3 [初期入力](#page-63-0)
- [65 1](#page-64-0)-4 形状
- [67 1](#page-66-0)-5 材料
- [67 1](#page-66-0)-6 基礎
- [68 1](#page-67-0)-7 荷重
- [70 1](#page-69-0)-8 配筋
- [72 1](#page-71-0)-10 考え方
- [72 1](#page-71-0)-9 許容値
- 73 2 [計算を確認する](#page-72-0)
- 74 2-1 [断面方向](#page-73-0)
- [77 2](#page-76-0)-2 FRAME
- 77 3 [計算書を作成する](#page-76-0)
- 78 3-1 [結果一覧](#page-77-0)
- 78 3-2 [結果詳細](#page-77-0)
- 80 4 [図面を作成する](#page-79-0)
- 80 5 [設計調書を作成する](#page-79-0)
- 82 6 [ファイルに保存する](#page-81-0)
- 83 第5[章 操作ガイダンス](#page-82-0)(UC-1 Cloud 自動設計 BOXカルバート)
- 83 1 [データを連携させる](#page-82-0)
- 86 2 [計算を確認する](#page-85-0)
- 86 3 [計算書を作成する](#page-85-0)
- 86 4 [図面を作成する](#page-85-0)
- 87 5 [設計調書を作成する](#page-86-0)
- 87 6 [ファイルに保存する](#page-86-0)

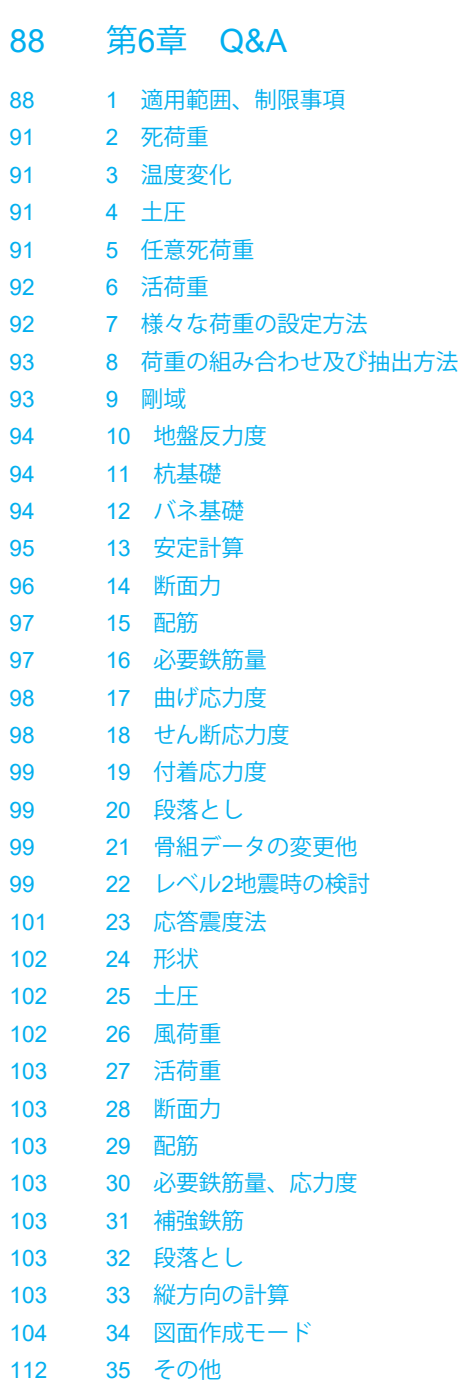

# <span id="page-6-0"></span>第1章 製品概要

# 1 プログラム概要

概要

鉄筋コンクリート式BOXカルバート、翼壁の設計計算、図面作成、設計調書出力を一連でサポートします。

1~3連BOXカルバートの通常設計および地震時検討、1~2連BOXカルバートの限界状態設計、斜角付きBOXの設計、門 形カルバートおよびウイングの計算が可能で、各種基準類の自動セット、自動配筋機能もサポートします。基礎形式は、直接 基礎、バネ基礎、杭基礎に対応しています。荷重は、内外水位・任意荷重及び活荷重、任意活荷重の考慮が可能です。

3連BOXまでの本体・翼壁、門形カルバートの一般図から配筋図、組立図、加工図、鉄筋表などを一括生成でき、SXF、 DWG、DXF等のファイル出力にも対応しています。3D配筋機能、IFC、Allplan形式のファイル出力にも対応します。

#### 適用基準

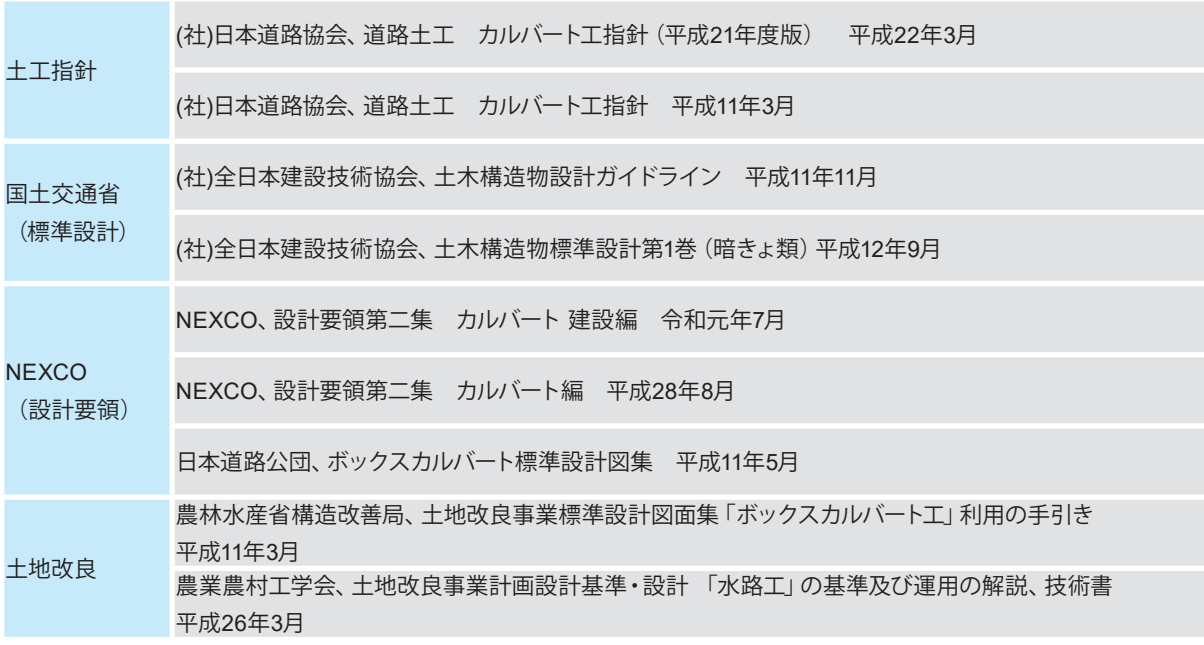

### 参考文献

・道路橋示方書・同解説:SI単位系移行に関する参考資料 平成10年7月

- ・コンクリート標準示方書 設計編 土木学会 2007年制定
- ・エクセルボックスカルバートの設計例 山海堂
- ・共同溝設計指針 昭和61年3月(社)日本道路協会
- ・駐車場設計・施工指針 同解説 平成4年11月(社)日本道路協会
- ・下水道施設の耐震対策指針と解説-2014年版- (社)日本下水道協会
- ・下水道施設の耐震対策指針と解説-2006年版-(社)日本下水道協会
- ・下水道施設耐震計算例-管路施設編-前編 2015年版(社)日本下水道協会
- ・下水道施設耐震計算例-管路施設編-後編 2001年版(社)日本下水道協会
- ・土地改良施設 耐震設計の手引き H16.3(社)農業土木学会発行
- ・3次元モデル成果物作成要領(案)令和3年3月
- ・道路プレキャストコンクリート工 耐震設計要領 ーカルバート編ー 令和3年4月 (社)道路プレキャストコンクリート製品技 術協会

# <span id="page-7-0"></span>2 フローチャート

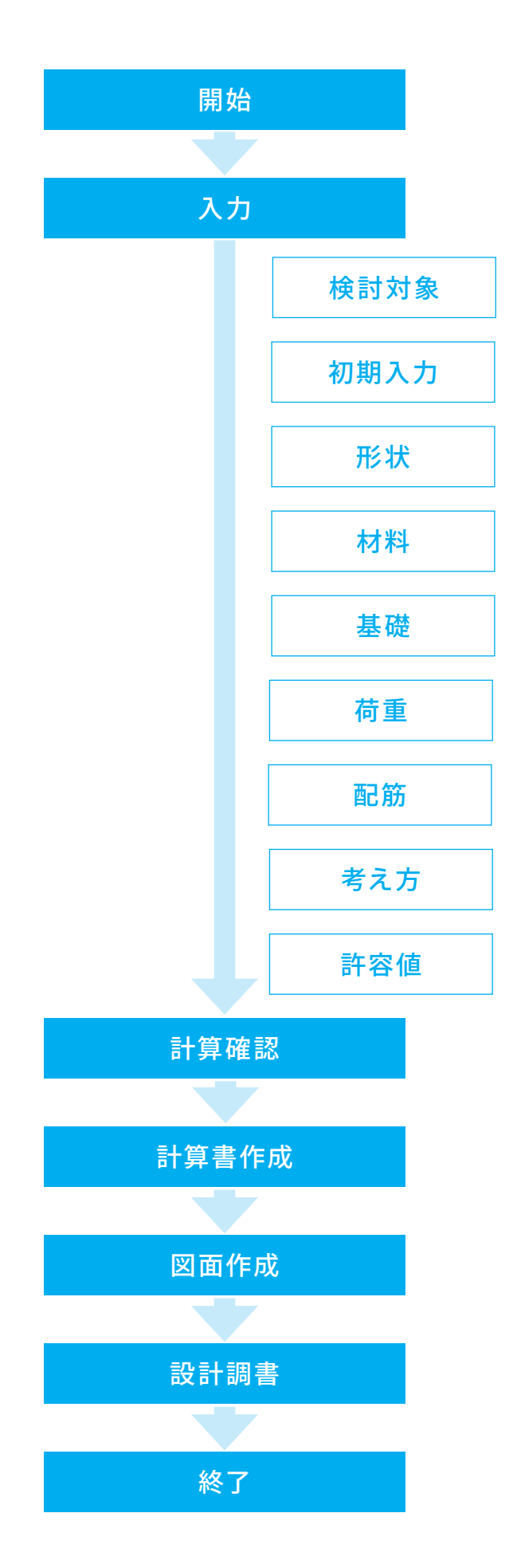

# <span id="page-8-0"></span>第2章 操作ガイダンス (応答震度法)

# 1 モデルを作成する

ここでは、製品添付の「Sample\_Op4.F8B」を新規に作成することを目的とし、説明を進めます。 各入力項目の詳細については製品の【ヘルプ】をご覧ください。

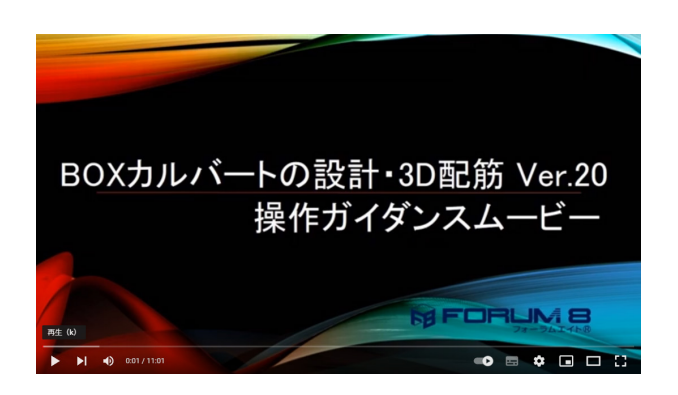

#### 操作ガイダンスムービー

Youtubeへ操作手順を掲載しております。 BOXカルバートの設計·3D配筋操作ガイダンスムービー (11:01)

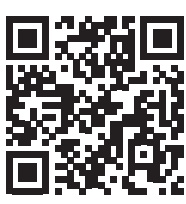

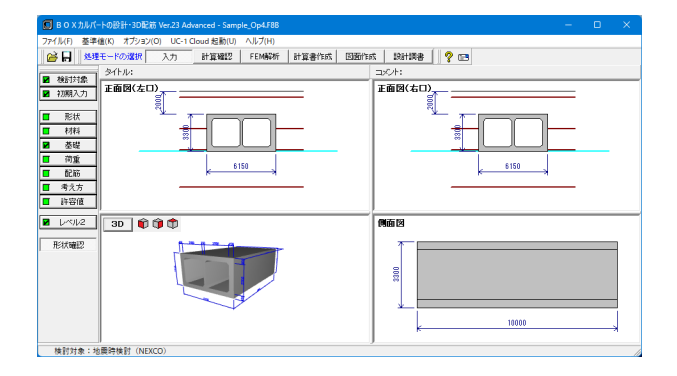

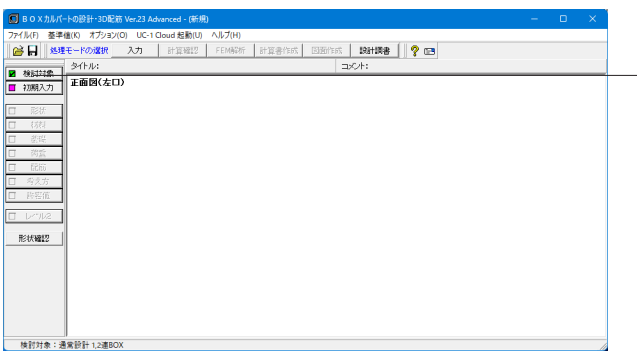

### 項目ツリーアイテム

上から順に入力してください。 入力済みはツリーアイテムを緑色で表示し、未入力およびデー タ不整合箇所はツリーアイテムをピンクで表示します。

# <span id="page-9-0"></span>1-1 新規入力

新規入力を選択し、検討対象の入力を行います。

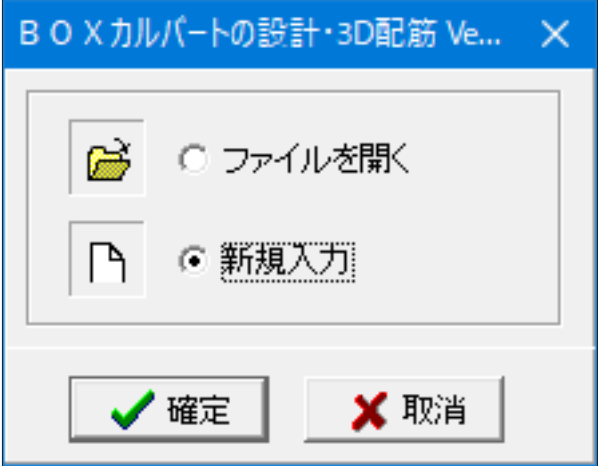

### 新規入力

製品を起動すると、選択画面が表示されます。 新規入力をチェックして、確定ボタンを押します。

# 1-2 検討対象

検討対象の入力を行います。

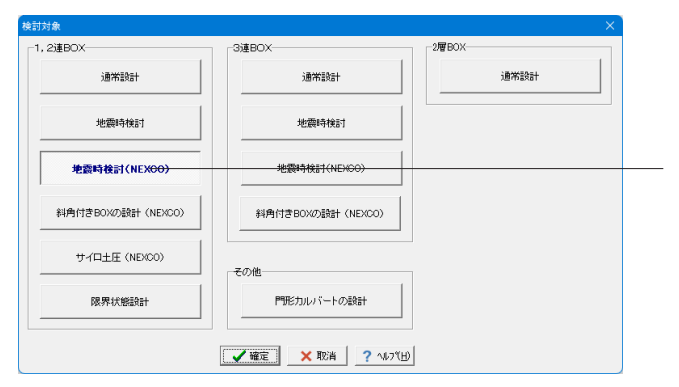

#### 検討対象

検討対象画面が開きますので、下記設定を行います。 <1,2連BOX:地震時検討(NEXCO)>

### 地震時検討

「共同溝設計指針」「駐車場設計施工指針」「下水道施設の耐 震対策指針2006」や、「土地改良施設 耐震設計の手引き」、 「下水道施設の耐震対策指針2014」を参照した応答変位法に よる地震時の検討を行います。本検討時は縦断方向の耐震設 計も可能です。

「地震時検討」,「地震時検討(NEXCO)」,「門形カルバート の設計」,「限界状態設計」は、「Standardライセンス」が必要 です。

# 1-3 初期入力

初期入力を行います。

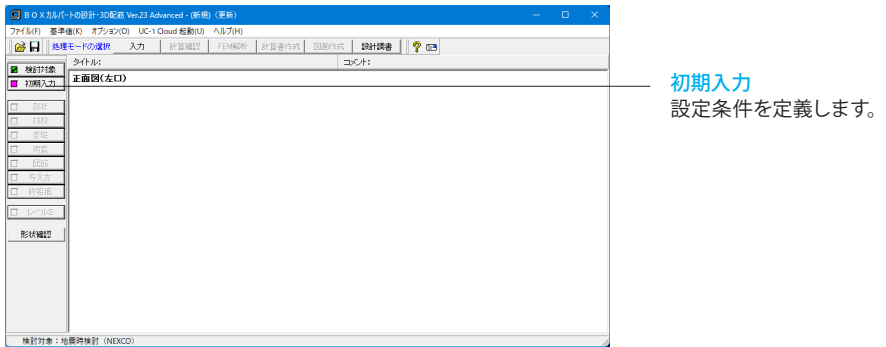

<span id="page-10-0"></span>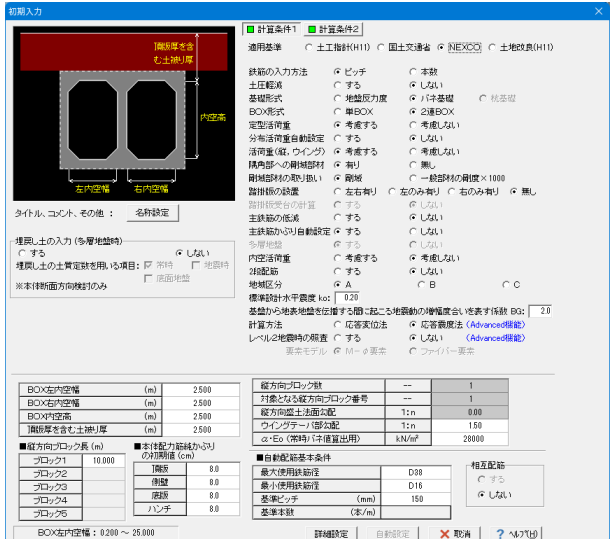

# 計算条件1

下記内容を変更します。

<基礎形式:バネ基礎> <BOX形式:2連BOX> <分布活荷重自動設定:しない> <主鉄筋の低減:しない> <計算方法:応答震度法>(Advanved機能です) <レベル2地震時の照査:する>(Advanved機能です)

※地震時の適用基準 (Q1-16参照) https://www.forum8.co.jp/faq/win/boxwinqa-t.htm#q1-16

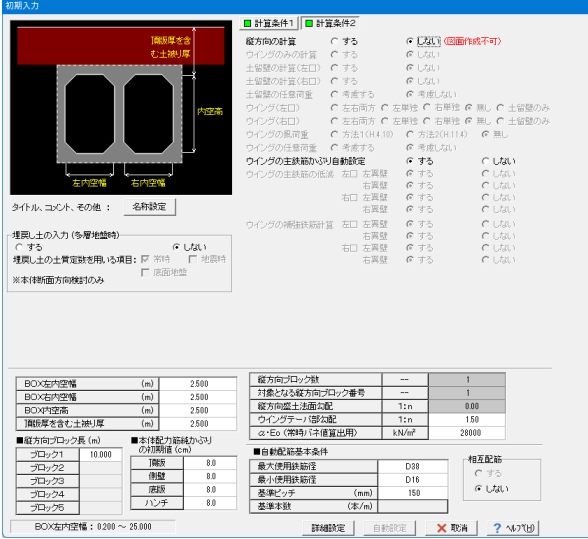

### 計算条件2

下記内容を変更します。

#### 縦方向の計算(常時)

「しない」と選択した場合、縦方向のみに必要な入力が不要に なります。また、縦方向の計算を行いません。ただし、この場合 は、図面作成を行うことができません。

<縦方向の計算(常時):しない>

### BOX内空

<BOX左内空幅:2.500> <BOX右内空幅:2.500> <BOX内空髙:2.500> <頂版厚を含む土被り厚:2.500>

入力が終わりましたら、「詳細設定」をクリックします。 ※検討対象が「通常設計」のときのみ、自動設定により入力 データを自動生成します。今回は「1-2検討対象」で「地震時 検討(NEXCO)」を選択していますので、自動設定は行えませ  $h_{\circ}$ 

# 1-4 形状

形状の設定を行います。

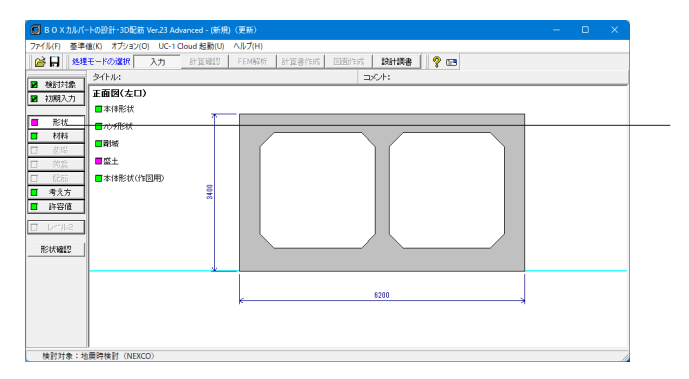

### 形状

項目ボタンの「形状」をクリックして、上から順に設定を行いま す。

※今回は「本体形状(作図用)」の入力は不要です。

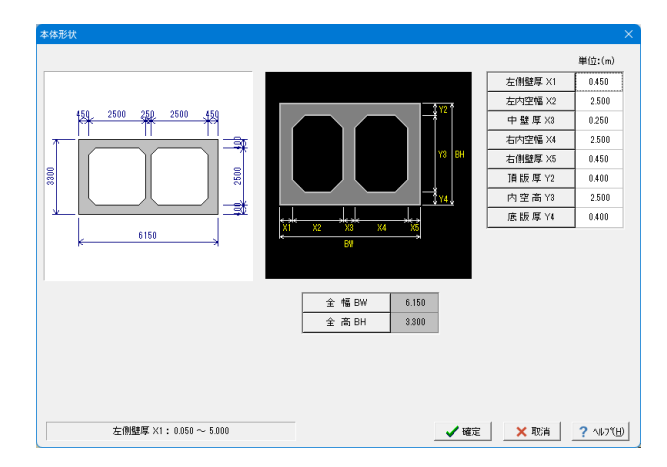

### 本体形状

下記内容を変更します。

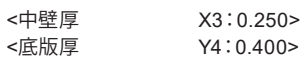

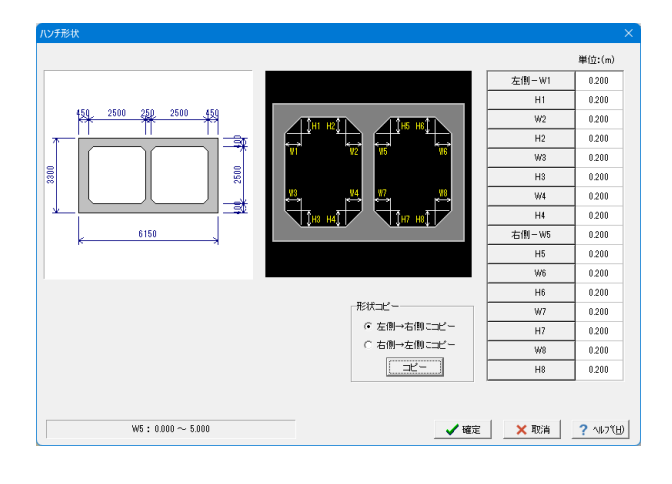

### ハンチ形状

下記内容を変更します。

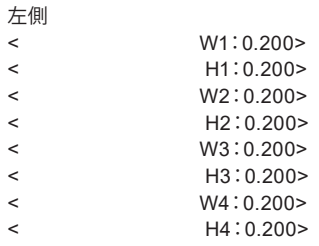

#### 形状コピー

<左側→右側にコピー>を選択し「コピー」ボタンをクリックし ます。

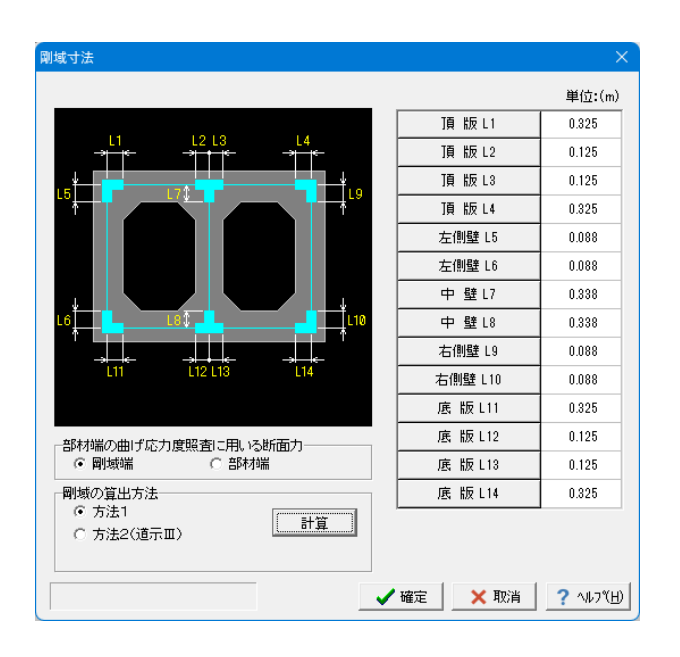

# 剛域

下記内容を設定します。

剛域の算出方法 <方法1>を選択し「計算」ボタンをクリックします。

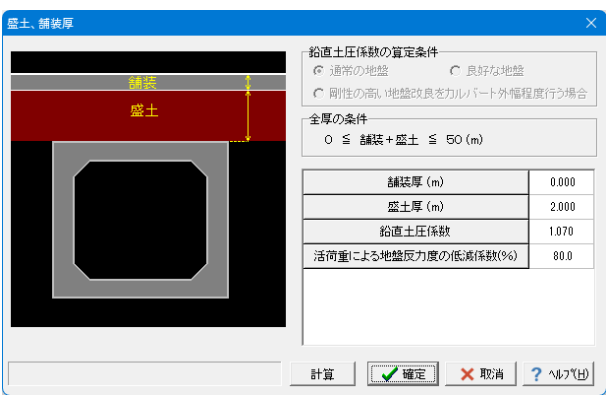

#### 盛土

2,3連BOXの場合、衝撃係数,活荷重の低減係数は、踏掛 版設置時のみ定型3活荷重用のデータとして入力を設けてい ーーー<br>ます。また、この場合、[計算] ボタン押下時には、活荷重の低 減係数=100.0を設定しています。ご検討の設計条件に応じた 値を直接入力してください。

※今回は入力値に変更はありません。 「確定」ボタンを押下します。

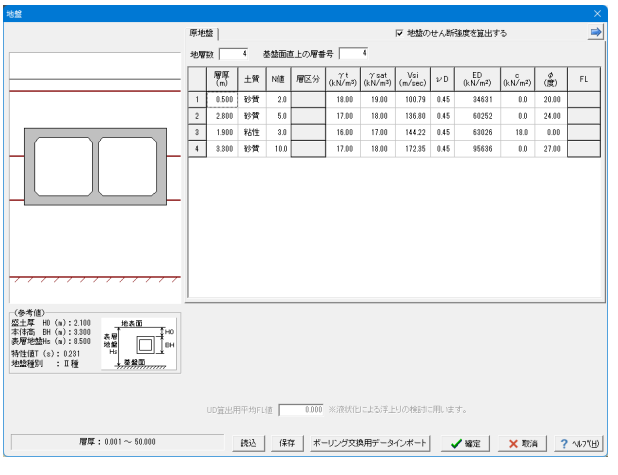

#### 地盤

下記設定を行います。 <地盤のせん断強度を算出する:チェック> <地層数:4> <基盤面の直上の層番号:4>

地盤内容については下記内容をもとに設定します。 入力値につきましては、表で下記に示します。 土質 砂質土、粘性土および砂れきのいずれかを選択してください。 N値 この値を入力することにより、表の「Vs」「ED」「α・Eo」を内 部計算します。 層区分 地震時検討で適用基準(地震時)=土地改良施設の場合のみ 有効(今回は不要) γt 湿潤重量 γsat 飽和重量 Vsi 平均弾性波速度 νD 地盤の動的ポアソン比(地震時検討NEXCO、または地震時検 討で地震時地盤データ(初期入力)=EDの場合のみ有効) ED 地盤の動的変形係数 c 地盤の粘着力  $\omega$ 地盤の内部摩擦角 FL 液状化に対する抵抗率(地震時検討で、液状化による浮上りに 対する検討(初期入力)=するの場合のみ有効) 液状化による浮上りに対する検討に用います。 上載土のせん断抵抗や側面の摩擦抵抗の算出においてFLが 1.0以下の土層は考慮に含まれず計算します。(今回は不要)

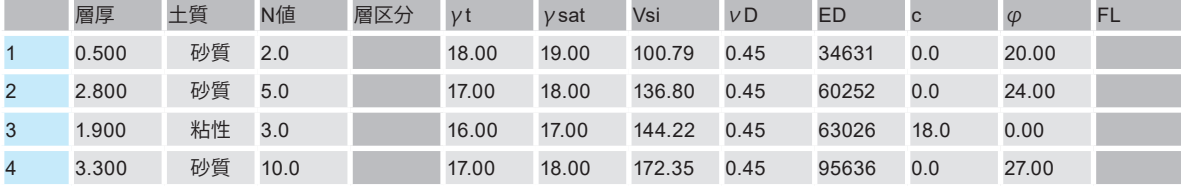

# <span id="page-13-0"></span>1-5 材料

指定されたコンクリート設計基準強度、鉄筋材料から「許容値」を自動的に設定します。

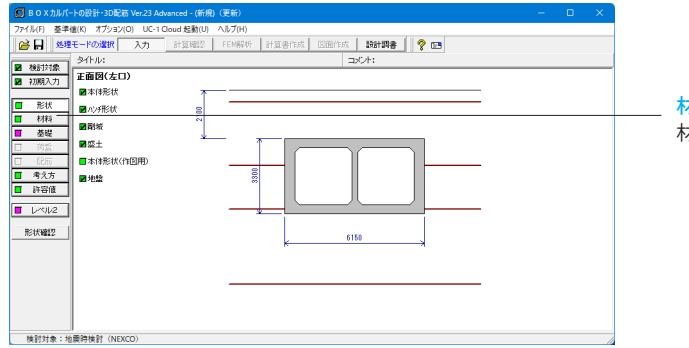

材料 材料ボタンをクリックしますと、画面が展開します。

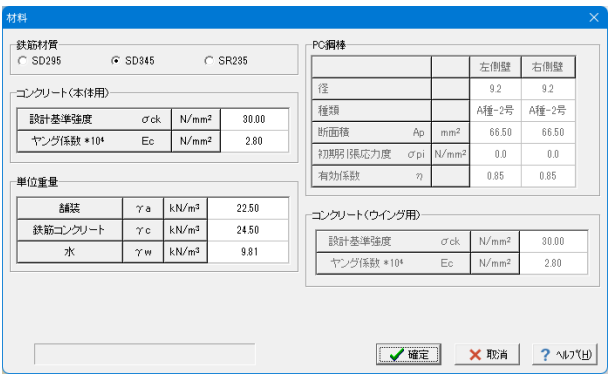

### コンクリート設計基準強度

本体とウイングで別々に設定可能です。

#### 単位重量

BOX本体断面方向,縦方向およびウイングの計算に共通して 用います。BOX本体断面方向の計算に用いる水位以下の土の 単位重量は、盛土(飽和)-水 により算出します。

### 安全係数

地震時検討でレベル2照査を行う場合、耐力照査(レベル2地 震時)用の安全係数を設定してください。

※今回は入力値に変更はありません。

# 1-6 基礎

基礎の設定を行います。

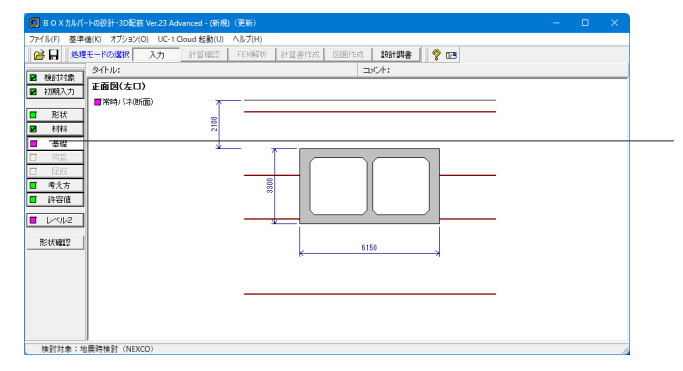

### 基礎

クリックしますと、「常時バネ(断面)」が表示されますので、選 択して、入力を行います。

<span id="page-14-0"></span>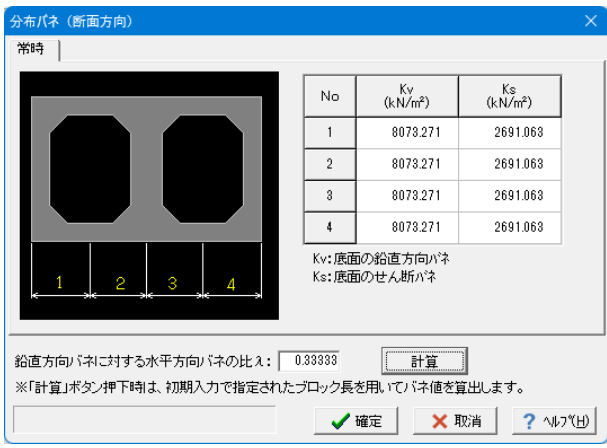

常時バネ(断面) バネ値を設定します。

「計算」ボタンをクリックします。 計算結果が「底版バネ」、「側壁バネ」の部分にそれぞれ値が 設定されます。

# 1-7 荷重

荷重の設定を行います。

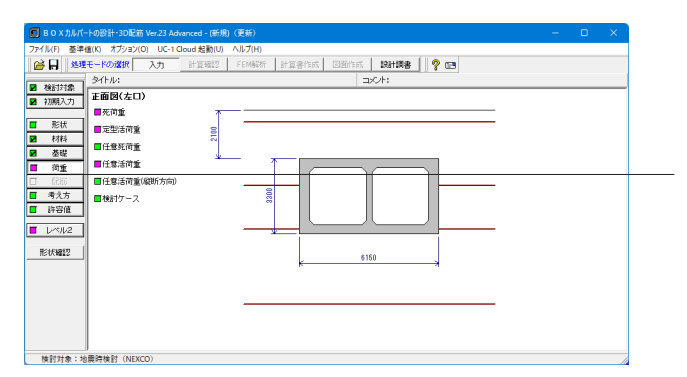

荷重 項目ボタンの「荷重」をクリックして、上から順に設定を行いま す。

※今回は「任意死荷重」、「任意活荷重」、「任意活荷重(縦方 向)」の入力は不要です。

### 死荷重

BOX上載荷重及び水位データを設定します。

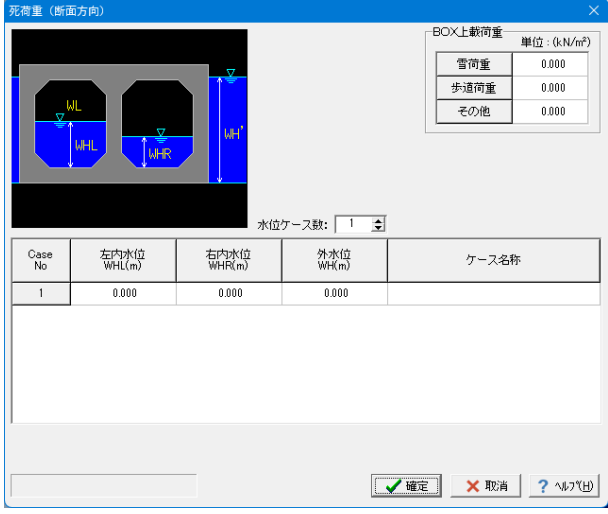

#### BOX上載荷重

路面に載荷する分布荷重を示しています。 水位データ

外水位と内水位を組合せて入力してください。ここで設定され たケース数が死荷重ケース数となります。最大10ケースまで設 定することができます。初期入力-「内空活荷重」を考慮すると した場合は内水位の入力はありません。

今回は「初期入力」-「計算条件1」タブで、「内空活荷重」を 「考慮しない」としています。

※今回は入力値に変更はありません。 「確定」ボタンを押下します。

### 定型活荷重

定型1,定型2活荷重の荷重状態を設定します。

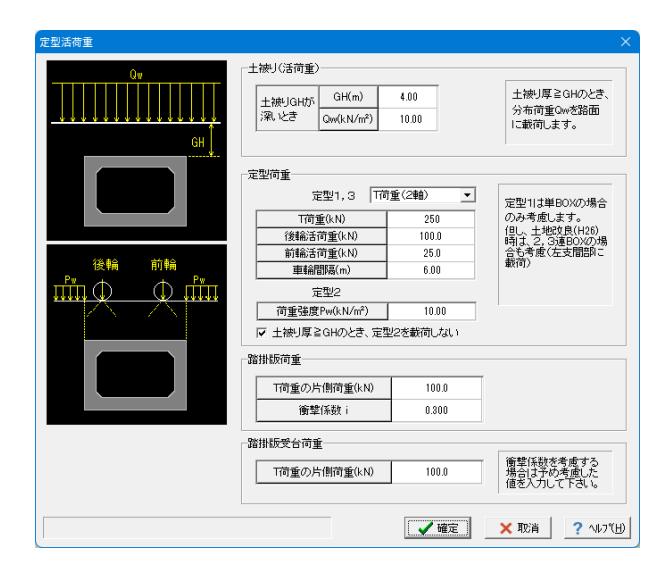

#### 定型1

単BOXのみ載荷できます。なお、土地改良(H26)時は、基準類 の内容を参考に2,3連BOXの場合も定型1を載荷(左支間部 に載荷)します。 定型2

側圧のみ考慮します。側圧強度は入力された荷重強度に「考え 方」-「基本」で設定される水平土圧係数を乗じて算出します。 ...<br>なお、定型1は、2,3連BOXを含めて踏掛版設置時の定型3 活荷重としても用います。

※今回は入力値に変更はありません。 「確定」ボタンを押下します。

### 検討ケース

死荷重と活荷重の組合せについて、検討ケースを設定します。

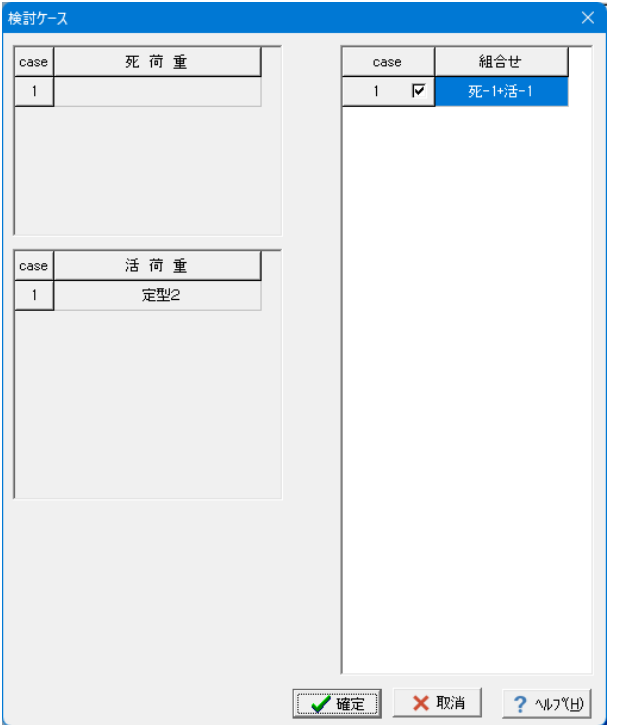

#### 死荷重ケース

「死荷重」で設定したケースで、任意死荷重を考慮するように 指定されているときは任意死荷重も同時に載荷します。

#### 活荷重ケース

定型活荷重と任意活荷重と内空活荷重の合計で、ケース番号 は定型1、定型2、定型3、任意活荷重、内空活荷重の順になっ ています。また「内空活荷重」にて「同時に載荷する活荷重 ケース」として考慮するように指定されているときは、内空活 荷重も同時に載荷します。

※今回は入力値に変更はありません。 「確定」ボタンを押下します。

# <span id="page-16-0"></span>1-8 配筋

配筋の設定を行います。

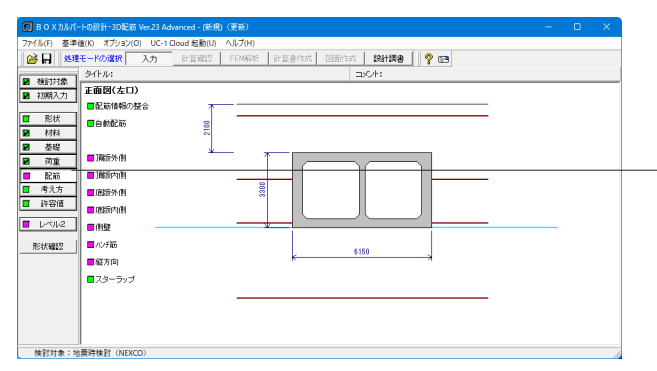

#### 配筋

項目ボタンの「配筋」をクリックして、上から順に設定を行いま す。

※通常であれば「自動配筋」の設定が可能ですが、サンプル データの場合は、自動配筋をせずに全て手入力として説明を 進めます。

※今回は「ハンチ筋」の入力は不要です。

### 配筋情報の整合

「整合性をチェックする」が選択されているとき、図面作成や スターラップの計算を鉄筋情報入力として行うのに必要な条 件を満足しているかをチェックします。整合がとれるとボタン の色がピンクから緑に変わり次項へ移行可能となります。

### 断面方向配筋データ**(**頂版外側**)**

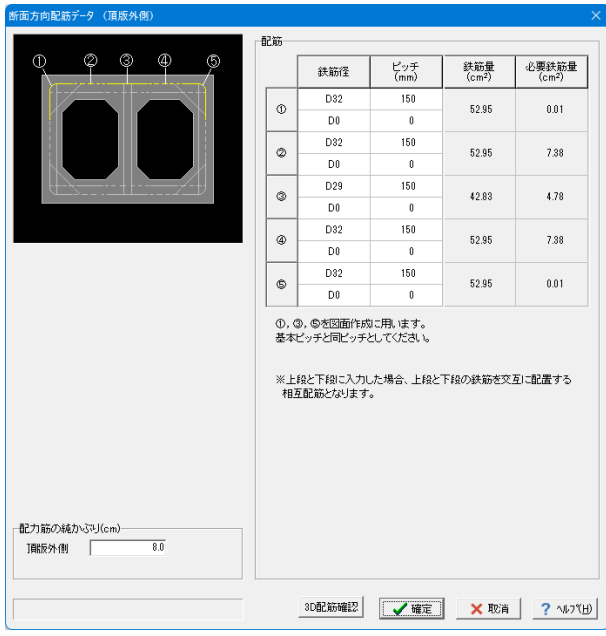

設計断面ごとに鉄筋径とピッチまたは本数を入力します。

#### 配筋

下記内容で設定します。

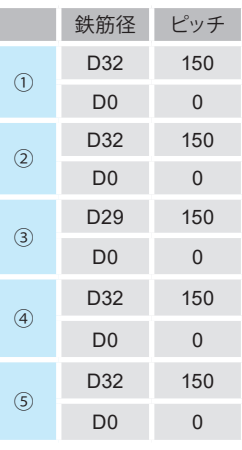

※頂版外側、頂版内側、底版外側、底版内側、側壁は、初期入 力にて2段配筋を「する」とした場合、主鉄筋のかぶりの異なる 2段配筋をすることができます。

今回は「初期入力」-「計算条件1」タブで、「2段配筋」を「し ない」としています。

### 断面方向配筋データ**(**頂版内側**)**

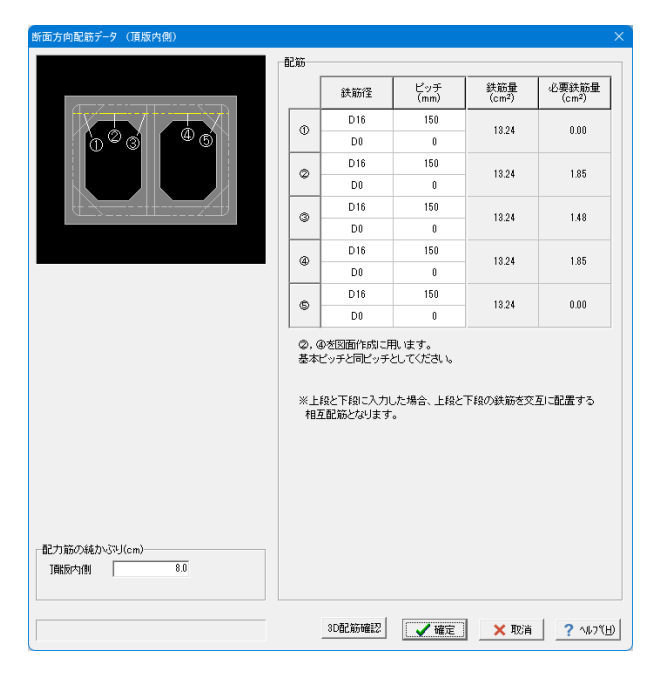

設計断面ごとに鉄筋径とピッチまたは本数を入力します。

# 配筋 下記内容で設定します。 鉄筋径 ピッチ

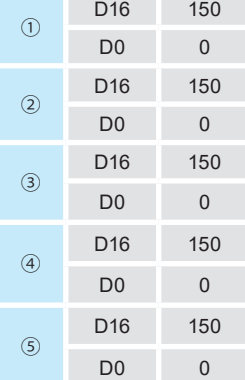

断面方向配筋データ**(**底版外側**)**

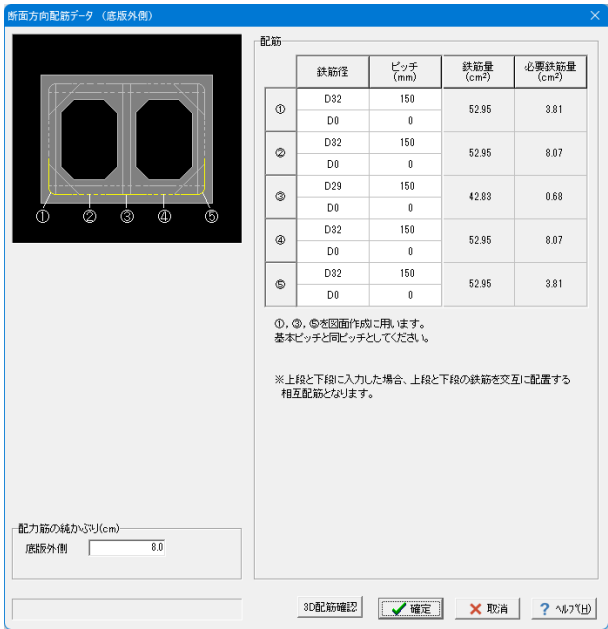

設計断面ごとに鉄筋径とピッチまたは本数を入力します。

### 配筋 下記内容で設定します。 鉄筋径 ピッチ  $\odot$ D32 150 D0 0  $\circled{2}$ D32 150 D0 0  $\circled{3}$ D29 150 D0 0 ④ D32 150 D0 0 D32 150

D0 0

⑤

# 断面方向配筋データ**(**底版内側**)**

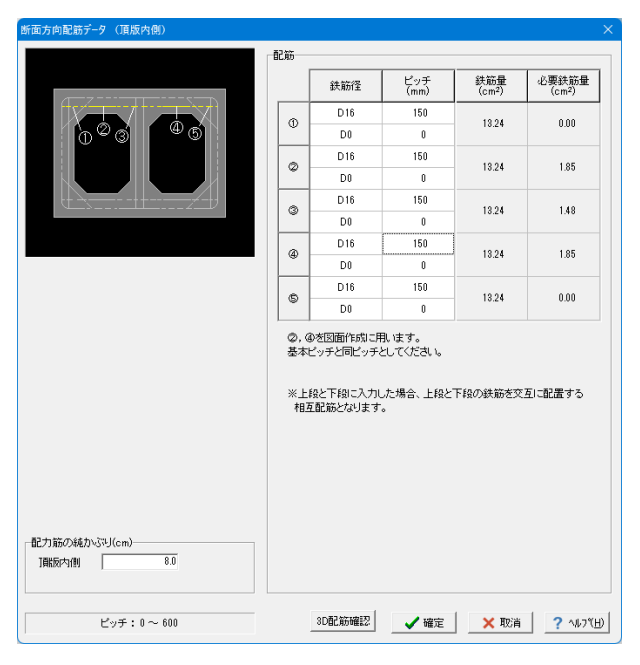

設計断面ごとに鉄筋径とピッチまたは本数を入力します。

# 配筋

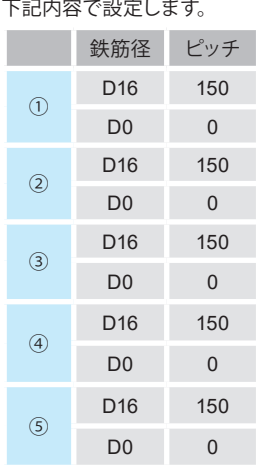

### 側壁

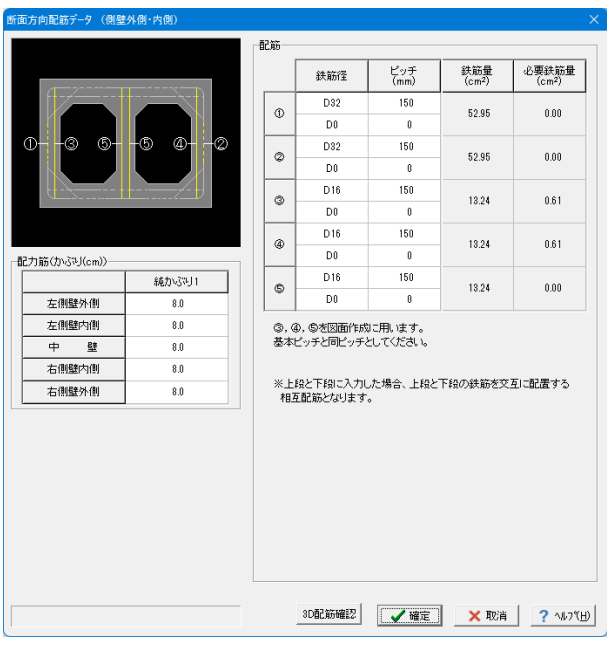

設計断面ごとに鉄筋径とピッチまたは本数を入力します。

配筋 下記内容で設定します。

|                                | 鉄筋径             | ピッチ      |
|--------------------------------|-----------------|----------|
| $\textcircled{\scriptsize{1}}$ | D32             | 150      |
|                                | D <sub>0</sub>  | $\Omega$ |
| $\circled{2}$                  | D32             | 150      |
|                                | D <sub>0</sub>  | $\Omega$ |
| $\circled{3}$                  | D <sub>16</sub> | 150      |
|                                | D <sub>0</sub>  | $\Omega$ |
| $\left( 4\right)$              | D <sub>16</sub> | 150      |
|                                | D <sub>0</sub>  | $\Omega$ |
| (5)                            | D <sub>16</sub> | 150      |
|                                | D0              | 0        |

# 縦方向

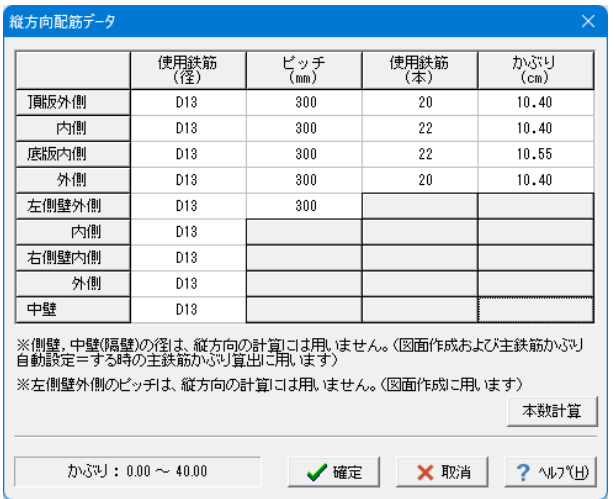

### 縦方向

下記内容で設定します。

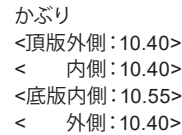

スターラップ

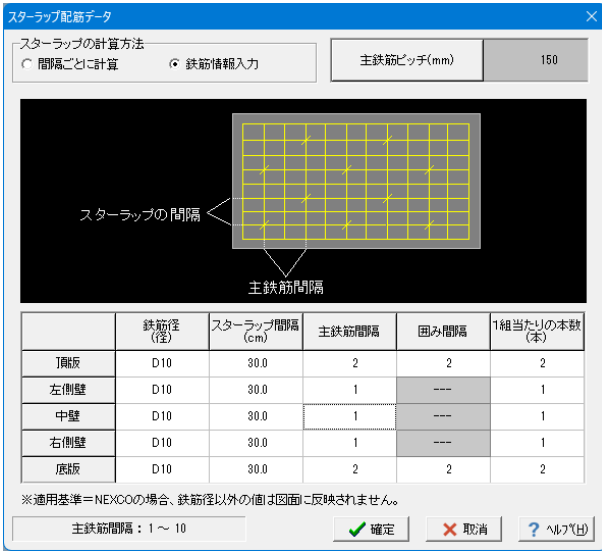

### スターラップ

下記内容を変更します。

スターラップの計算方法 <鉄筋情報入力>

### 配筋

下記内容で設定します。

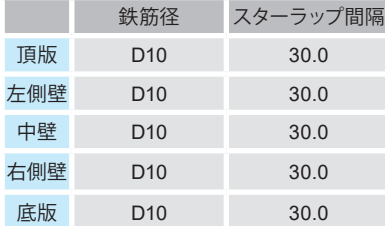

# <span id="page-20-0"></span>1-9 考え方

考え方の設定を行います。

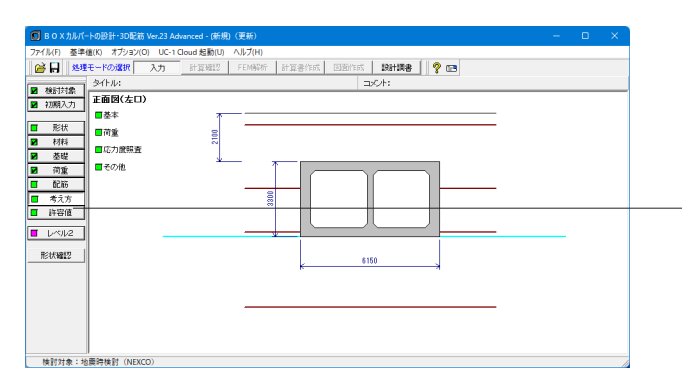

### 考え方

項目ボタンの「考え方」をクリックして、上から順に設定を行い ます。

※今回は「荷重」、「その他」の入力は不要です。

### 基本

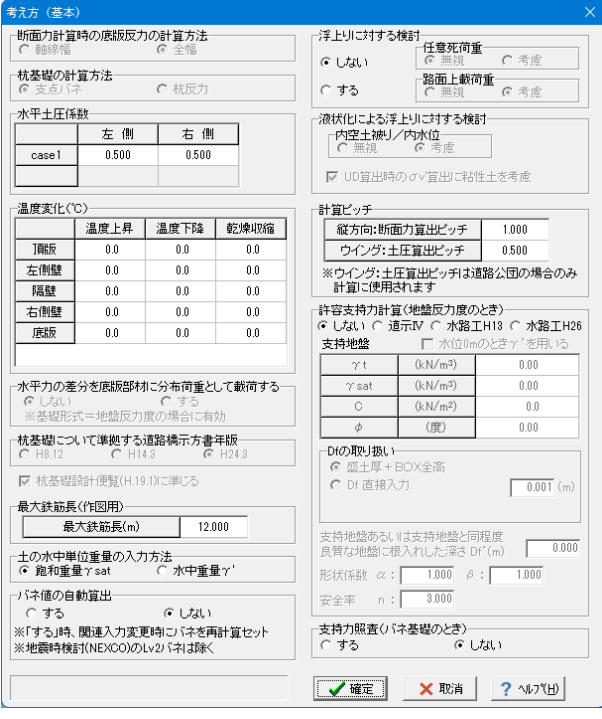

### 基本

下記内容を変更します。

<バネ値の自動算出:しない>

### <span id="page-21-0"></span>応力度照査

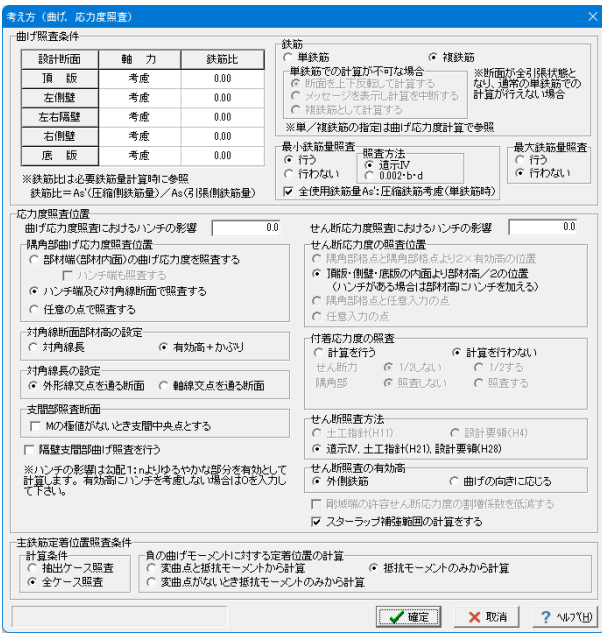

応力度照査

下記内容を変更します。

<付着応力度の照査:計算を行わない>

# 1-10 許容値

材料で指定されたコンクリート強度、鉄筋材質に応じた許容応力度を設定しています。

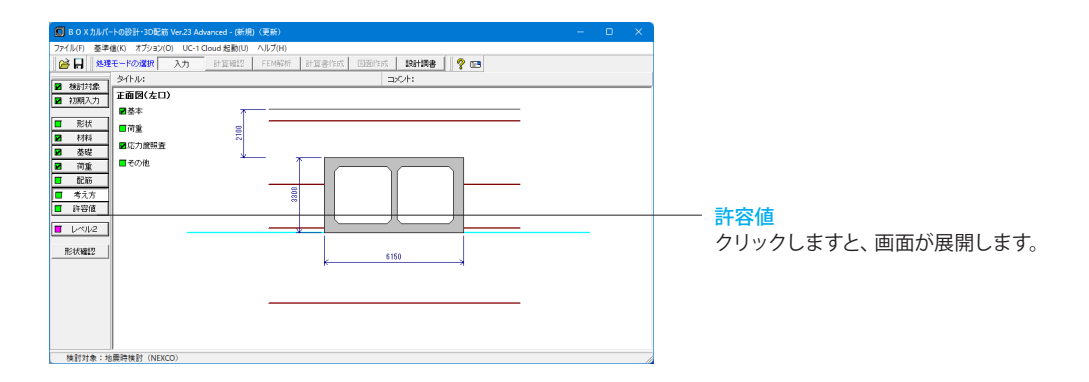

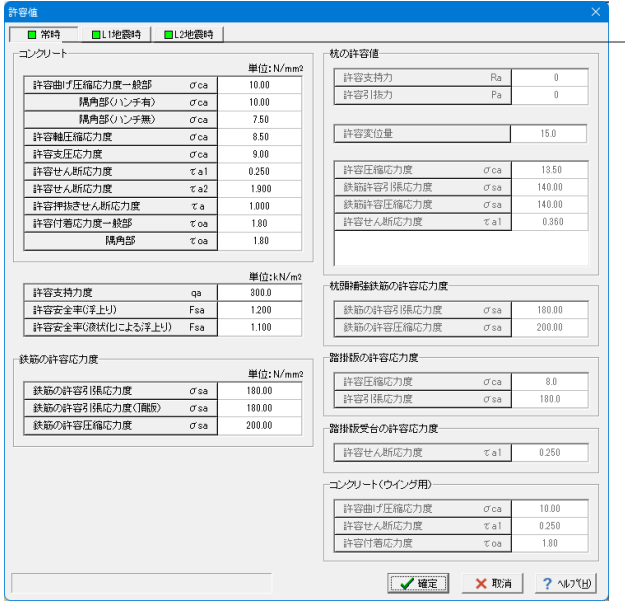

# — 常時

### 「許容支持力度」および「杭の許容値」

結果確認および出力においての判定に用いており、計算には影 響を与えません。

なお、「許容支持力度」に0.0が設定されている場合は、計算 確認および計算書で判定は行いません。

#### 許容安全率 Fsa

結果確認および出力においての浮上りの検討の判定に用いて おり、計算には影響を与えません。

#### 杭の許容値

許容支持力、許容引抜力は基礎形式が杭基礎で許容支持力・ 引抜力の計算を行わない場合に設定します。

# 許容支持力、許容引抜力以外の杭の許容値

杭体照査用のため、杭体照査を行う場合に設定可能です。

※今回、入力値に変更はありません。

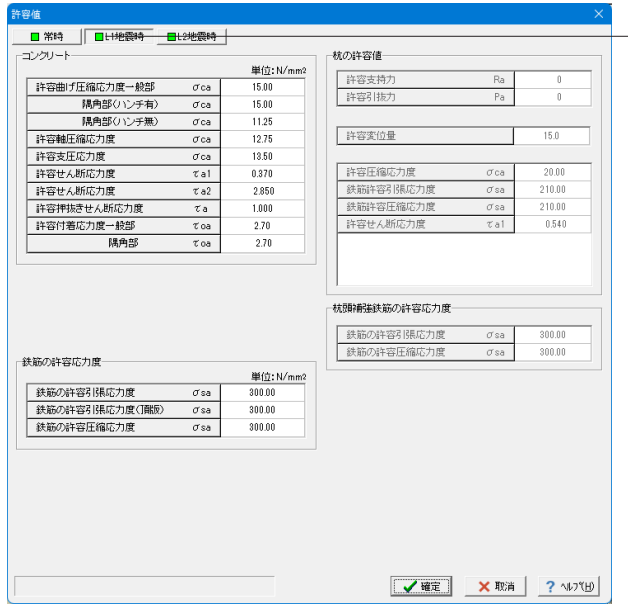

### **L1**地震時、**L2**地震時

地震時検討がある場合に、常時同様に設定を行います。

※今回、入力値に変更はありません。

# <span id="page-23-0"></span>1-11 レベル2

部材の非線形特性を考慮してレベル2地震時照査用断面力を算出して照査します。

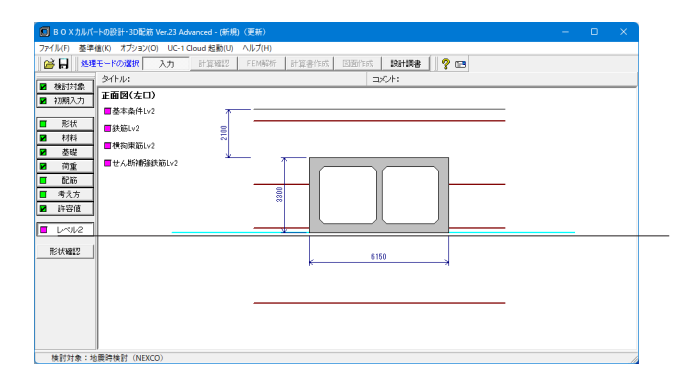

### レベル2

項目ボタンの「レベル2」をクリックして、上から順に設定を行 います。

・検討対象=「地震時検討(NEXCO)」且つ、初期入力画面で 「レベル2地震時の照査=する」

・検討対象=「地震時検討」且つ、初期入力画面で「レベル2 地震時の照査=する」且つ「非線形解析=する」

の場合、部材の非線形特性を考慮してレベル2地震時照査用 断面力を算出して照査します。

このときのレベル2地震時照査に関する項目を入力してくださ い。

### 基本条件**Lv2**

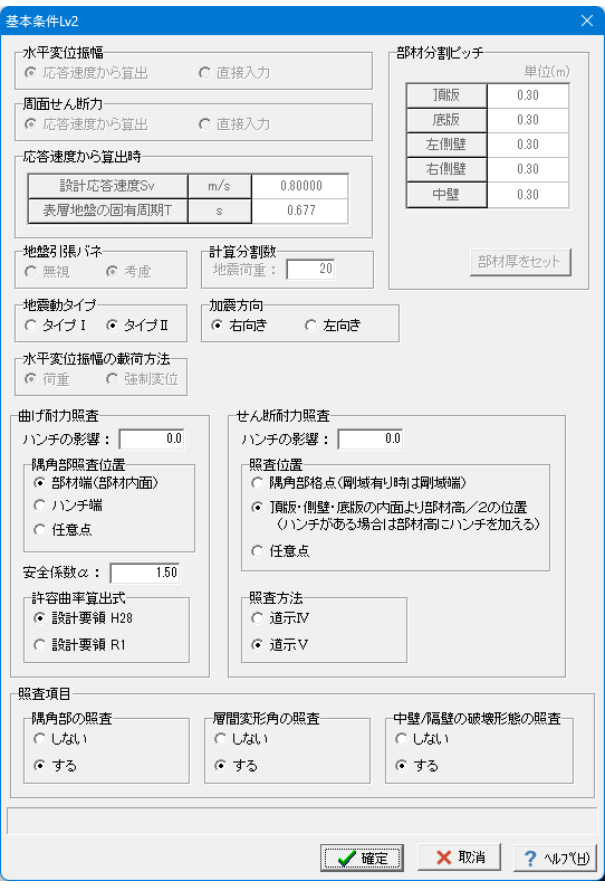

### 基本条件Lv2

下記内容を変更します。

照査方法 <道示Ⅴ>

照査項目 <隅角部の照査:する> <層間変形角の照査:する> <中壁/隔壁の破壊形態の照査:する>

# 鉄筋**Lv2**

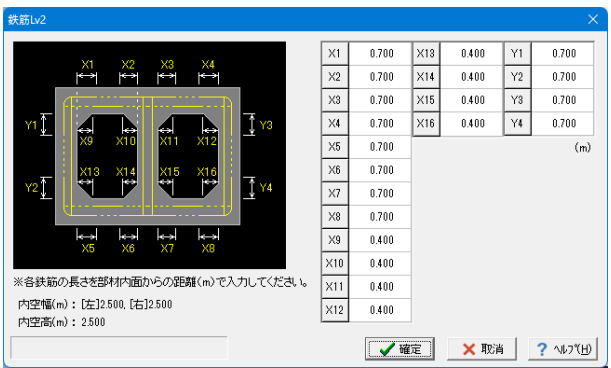

# 鉄筋Lv2

下記内容で設定します。

<X1:0.700> <X2:0.700> <X3:0.700> <X4:0.700> <X5:0.700> <X6:0.700> <X7:0.700> <X8:0.700> <X9:0.400> <X10:0.400> <X11:0.400> <X12:0.400> <X13:0.400> <X14:0.400> <X15:0.400> <X16:0.400> <Y1:0.700>

<Y1:0.700> <Y1:0.700> <Y1:0.700>

### 横拘束筋**Lv2**

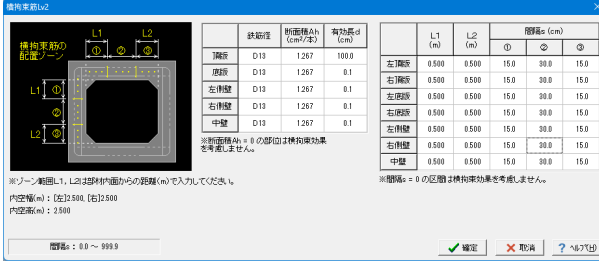

# 横拘束筋Lv2

下記内容で設定します。

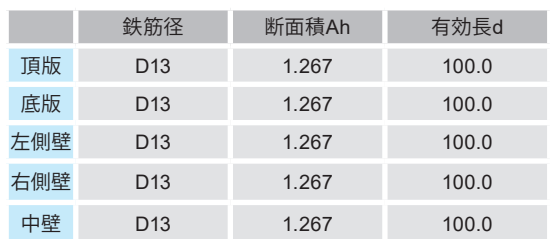

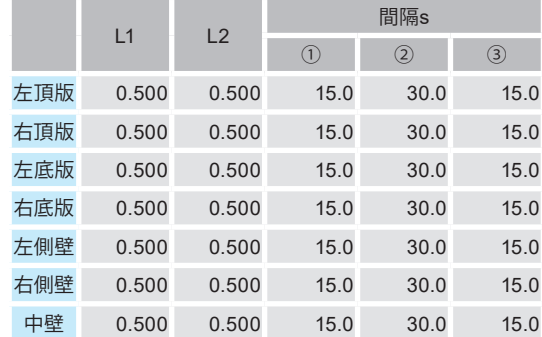

# せん断補強鉄筋**Lv2**

| せん断補強鉄筋Lv2                             |                           |          |                       | $\times$ |  |
|----------------------------------------|---------------------------|----------|-----------------------|----------|--|
|                                        | 鉄筋量Aw<br>$\text{(cm2/m)}$ |          | 間隔 (cm)               |          |  |
| 頂版                                     | 2534                      |          | 左/上 て点                | 右/下で点    |  |
| 底版                                     | 2.534                     | 左頂版      | 15.0                  | 15.0     |  |
|                                        |                           | 右頂版      | 15.0                  | 15.0     |  |
| 左側壁                                    | 2.534                     | 左底版      | 15.0                  | 15.0     |  |
| 右側壁                                    | 2534                      | 右底版      | 15.0                  | 15.0     |  |
| 中壁                                     | 2.534                     | 左側壁      | 15.0                  | 15.0     |  |
| ※鉄筋量Aw = 0 の部位は<br>せん断補強鉄筋を考慮しま<br>せん。 |                           | 右側壁      | 15.0                  | 15.0     |  |
|                                        |                           | 中壁       | 15.0                  | 15.0     |  |
|                                        |                           | を考慮しません。 | ※間隔 = 0 の照査位置はせん断補強鉄筋 |          |  |
| 鉄筋量Aw(cm2/m):0.000 ~ 999.999           |                           |          |                       |          |  |
| ? ^ルフ <sup>ヾ</sup> H)<br>X 取消<br>✔確定   |                           |          |                       |          |  |

せん断補強鉄筋Lv2 下記内容で設定します。

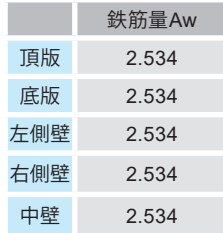

# <span id="page-26-0"></span>2 計算を確認する

入力した内容を自動計算し、内容を確認します。

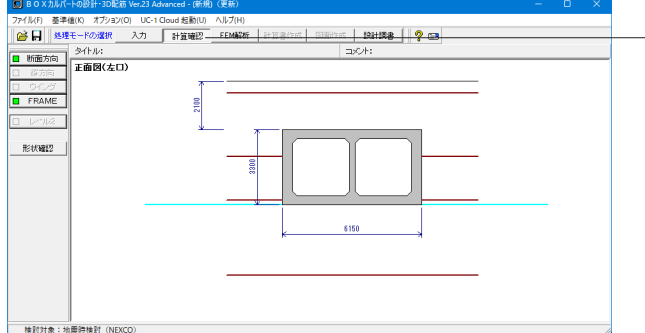

# 計算確認

ボタンを押して、自動計算を行います。

# 2-1 断面方向

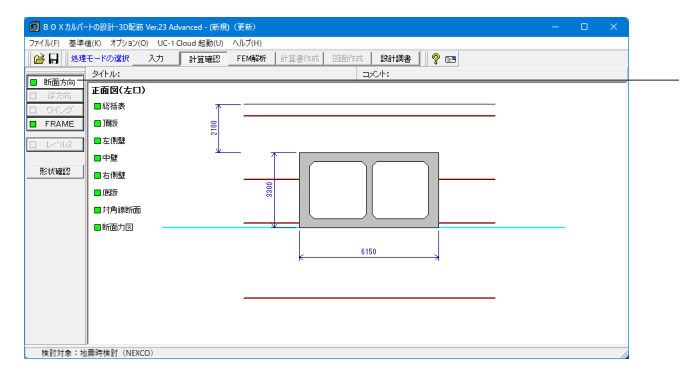

### 断面方向

項目ボタンの「断面方向」をクリックして、上から順に設定を行 います。

# 総括表

設計断面の応力度照査結果を抽出して表示します。

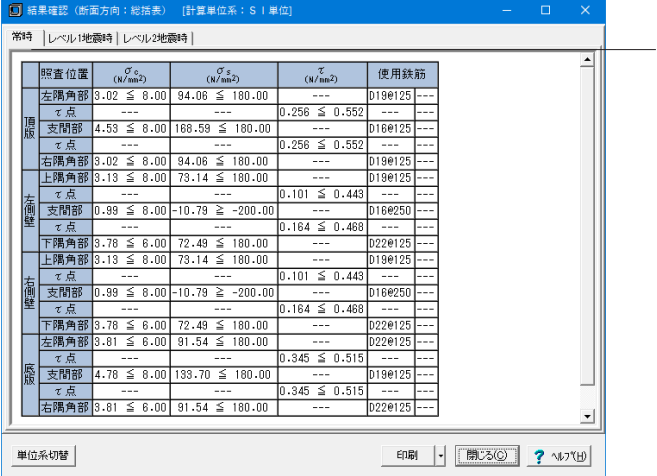

### 常時タブ

常時の計算結果を確認することができます。

上記タブにてFEM解析後は「レベル1地震時」、「レベル2地震 時」を選択しますと、それぞれの内容の確認が可能です。

### 単位系切替

ボタンクリックで、照査単位を「SI単位系」、「従来単位系」に 切り替えて表示することが可能です。

### 印刷

ボタンクリックで、印刷・保存することが可能です。

### 頂版

### 頂版の設計断面の応力度照査結果を抽出して表示します。

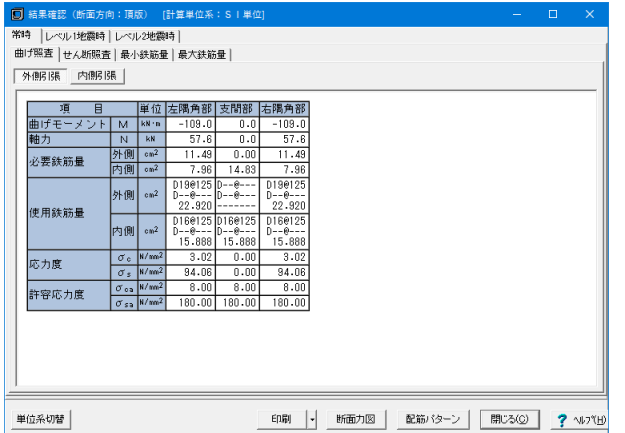

### 左側壁

左側壁の設計断面の応力度照査を抽出して表示します。

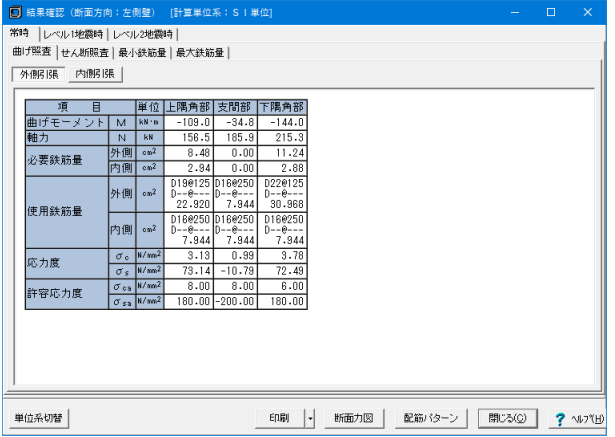

### 右側壁

右側壁の設計断面の応力度照査結果を抽出して表示します。

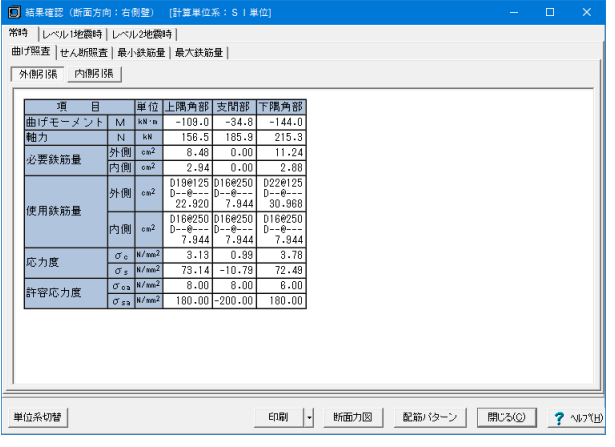

### 常時タブ

常時の計算結果を確認することができます。 上記タブにて「レベル1地震時」、「レベル2地震時」を選択し ますと、それぞれの内容の確認が可能です。

### 曲げ照査タブ

曲げ照査の計算を確認することが可能です。「外側引張」、「内 側引張」ボタンでそれぞれ切り替えて表示が可能です。 また、「せん断照査」、「最小鉄筋量」、「最大鉄筋量」を選択 しますと、それぞれの内容の確認が可能です。 単位系切替 ボタンクリックで、照査単位を「SI単位系」、「従来単位系」に 切り替えて表示することが可能です。 印刷

ボタンクリックで、印刷・保存することが可能です。 断面力図

ボタンクリックで、断面力の画面が表示されます。 後述の「断面力図」での確認も可能です。 配筋パターン

ボタンクリックで、配筋パターンの画面が表示されます。 後述の「配筋パターン図」での確認も可能です。

### 常時タブ

常時の計算結果を確認することができます。 上記タブにて「レベル1地震時」、「レベル2地震時」を選択し ますと、それぞれの内容の確認が可能です。

#### 曲げ照査タブ

曲げ照査の計算を確認することが可能です。「外側引張」、「内 側引張」ボタンでそれぞれ切り替えて表示が可能です。 また、「せん断照査」、「最小鉄筋量」、「最大鉄筋量」を選択 しますと、それぞれの内容の確認が可能です。 単位系切替 ボタンクリックで照査単位を「SI単位系」、「従来単位系」に切 り替えて表示することが可能です。 印刷 ボタンクリックで、印刷・保存することが可能です。 断面力図

ボタンクリックで、断面力の画面が表示されます。 後述の「断面力図」での確認も可能です。

# 配筋パター

ボタンクリックで、配筋パターンの画面が表示されます。 後述の「配筋パターン図」での確認も可能です。

### 常時タブ

常時の計算結果を確認することができます。 上記タブにて「レベル1地震時」、「レベル2地震時」を選択し ますと、それぞれの内容の確認が可能です。

### 曲げ照査タブ

曲げ照査の計算を確認することが可能です。「外側引張」、「内 側引張」ボタンでそれぞれ切り替えて表示が可能です。 また、「せん断照査」、「最小鉄筋量」、「最大鉄筋量」を選択 しますと、それぞれの内容の確認が可能です。 単位系切替 ボタンクリックで、照査単位を「SI単位系」、「従来単位系」に 切り替えて表示することが可能です。 印刷 ボタンクリックで、印刷・保存することが可能です。 断面力図 ボタンクリックで、断面力の画面が表示されます。 後述の「断面力図」での確認も可能です。 配筋パターン ボタンクリックで、配筋パターンの画面が表示されます。 後述の「配筋パターン図」での確認も可能です。

### 底版

底版の設計断面の応力度照査結果を抽出して表示します。

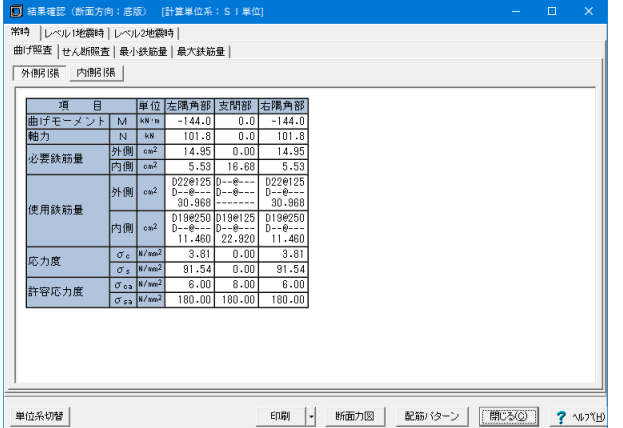

### 常時タブ

常時の計算結果を確認することができます。 上記タブにて「レベル1地震時」、「レベル2地震時」を選択し ますと、それぞれの内容の確認が可能です。

### 曲げ照査タブ

曲げ照査の計算を確認することが可能です。「外側引張」、「内 側引張」ボタンでそれぞれ切り替えて表示が可能です。 また、「せん断照査」、「最小鉄筋量」、「最大鉄筋量」を選択 しますと、それぞれの内容の確認が可能です。 単位系切替 ボタンクリックで、照査単位を「SI単位系」、「従来単位系」に 切り替えて表示することが可能です。 印刷 ボタンクリックで、印刷・保存することが可能です。 断面力図

ボタンクリックで、断面力の画面が表示されます。 後述の「断面力図」での確認も可能です。 配筋パターン

ボタンクリックで、配筋パターンの画面が表示されます。 後述の「配筋パターン図」での確認も可能です。

### 断面力図

検討ケースごとに曲げモーメント図、せん断力図を確認することができます。

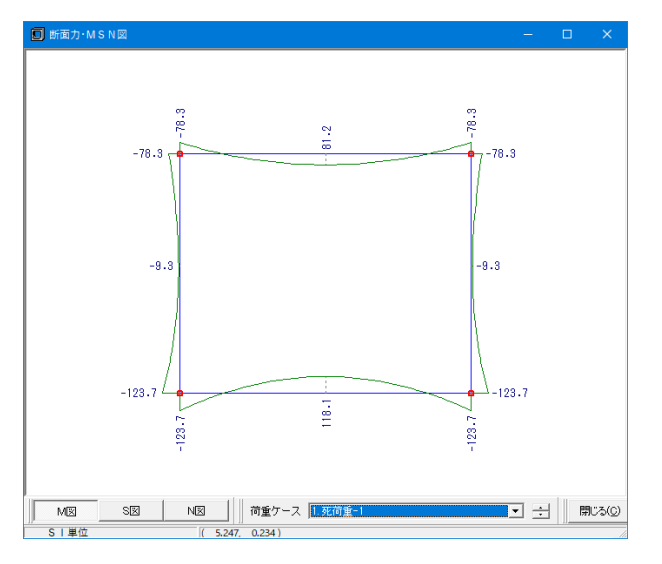

# M図

ボタンクリックで曲げモーメント図を確認することが可能で す。

S図

ボタンクリックでせん断力図を確認することが可能です。 N図

ボタンクリックで軸力図を確認することが可能です。

荷重ケース

M図、S図、N図それぞれに対して、荷重ケースを選択して表示 することが可能です。

### 配筋パターン図

配筋パターン図を確認します。

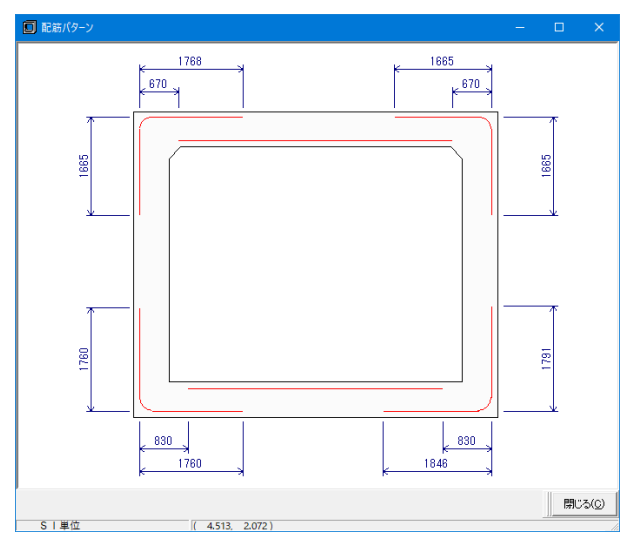

「初期入力」-「主鉄筋の低減」で「する」と指定した場合、主 鉄筋の低減位置を図に示します。

### <span id="page-29-0"></span>安定計算

安定計算の結果を表示します。

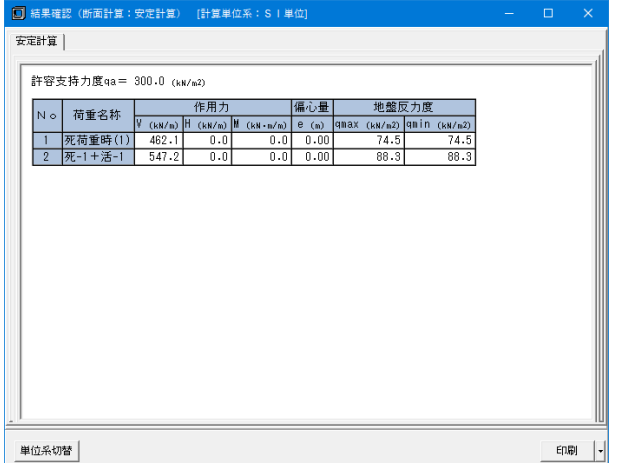

基礎形式=地盤反力度のとき、底版下面中心における作用力 集計値と地盤反力度を表示します。杭基礎のとき、杭反力およ び杭頭結合計算結果を出力します。

#### 単位系切替

ボタンクリックで、照査単位を「SI単位系」、「従来単位系」に 切り替えて表示することが可能です。

#### 印刷

ボタンクリックで、印刷・保存することが可能です。

# $2-2$  FRAME

 $S$  BOX $\hbar$ 1990年 - 1990年 - 1990年 - 1990年 - 1990年 - 1990年<br>| 29日 - 1990年 - 1990年 - 1990年 - 1990年 - 1990年 - 1990年 - 1990年 - 1990年 - 1990年 - 1990年 - 1990年 - 1990年 - 1990年<br>| 29日 - 1990年 - 1990年 - 1990年 - 1990年 - 1990年 - 1990年 - 1990年 - ■ 断面方向 タイトル:<br>□ 部面方向 正面図(左口) ■新面方向 **D** FRAM **FRAME** クリックしますと、「断面方向」が表示されますので、選択し  $\mathbb{E} \mathbb{H} \mathbb{H}^n_+$ て、入力を行います。 6150 

### 断面方向

断面方向、縦方向ごとにFRAME入力、結果を確認することが出来ます。

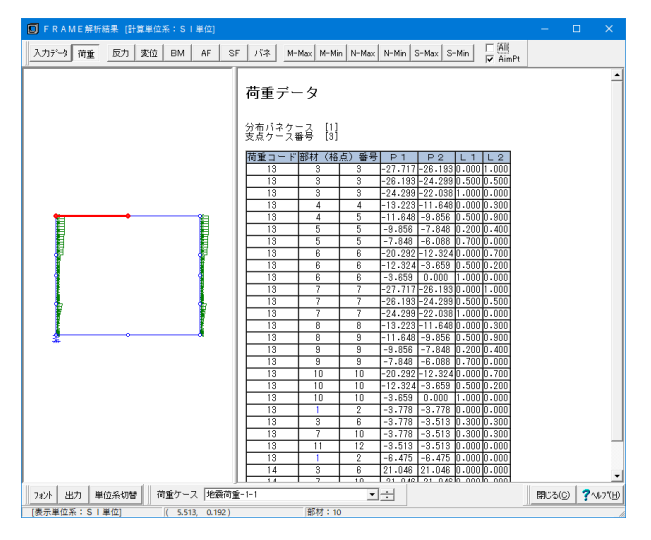

### 荷重タブ

荷重と下記を確認することが可能です。

- ・入力データ
- ・反力 ・変位
- ・BM(曲げモーメント)
- ・AF(軸力)
- ・SF(せん断力)
- ・バネ
- ・M-Max
- ・M-Min
- ・N-Max
- ・N-Min
- ・S-Max ・S-Min
- 荷重ケース
- 設定した荷重ケースを切り替えて確認することが可能です。 フォント

ボタンクリックで、フォント変更画面が表示されます。 出力

ボタンクリックで、設定画面が表示され印刷・保存可能です。 単位系切替

ボタンクリックで単位を切り替えて表示することが可能です。

### FRAME結果を表示します。

# <span id="page-30-0"></span>3 FEM解析

FEM解析を行います。

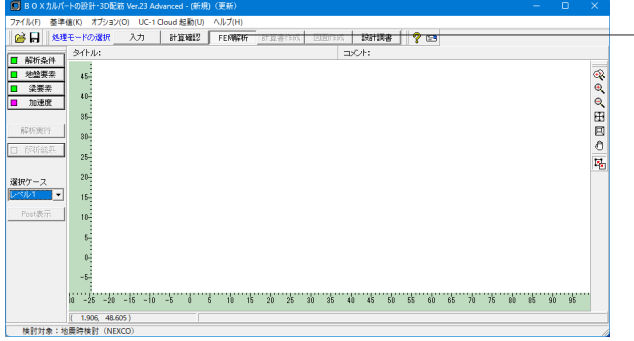

### **FEM**解析

「FEM解析」ボタンをクリックしますとカルバート本体とその 周辺地盤のモデルを自動で作成します。

本機能は「Advancedライセンス」が必要です。

本機能は検討対象が「地震時検討(NEXCO)」で、「初期入 力」-「計算条件1」-「計算方法=応答震度法」を選択してい る場合のみ使用可能です。

# 3-1 解析条件

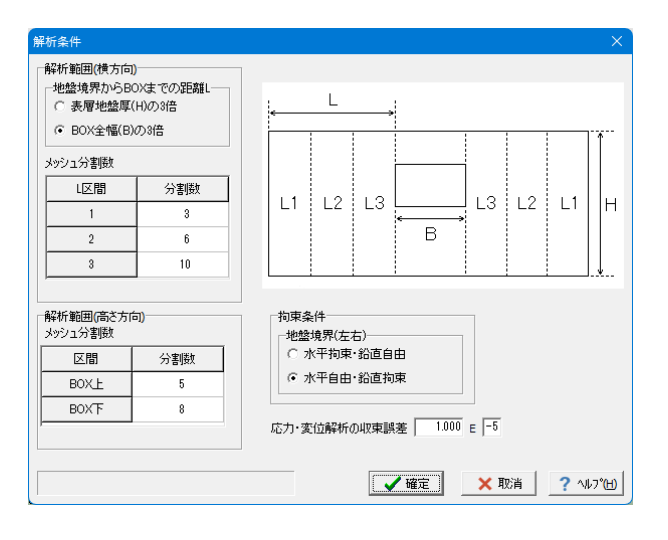

### 解析条件

下記内容で設定します。

解析範囲(横方向) <地盤境界からBOXまでの距離L:BOX全幅(B)の3倍>

メッシュ分割数

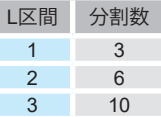

解析範囲(高さ方向) メッシュ分割数

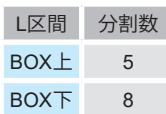

# 3-2 地盤要素

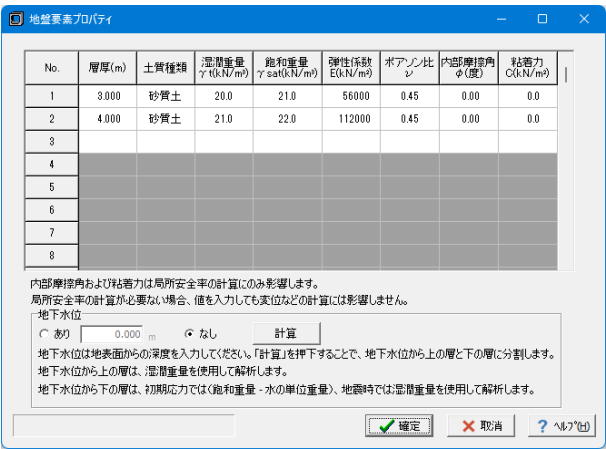

# 地盤要素 FEM解析で使用する地盤要素を設定できます。

下記内容で設定します。表で下記に示します。

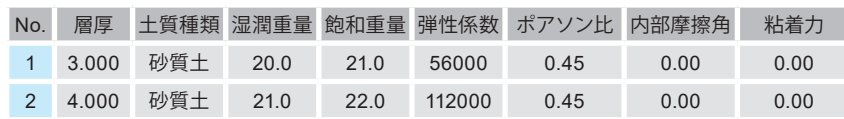

# <span id="page-31-0"></span>-3 梁要素

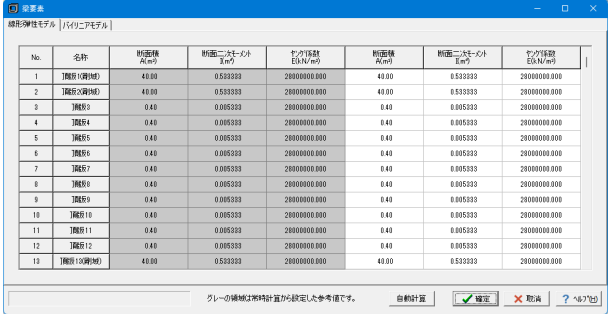

梁要素

FEM解析においてカルバート本体に設定する梁要素の値を設 定できます。

# -4 加速度

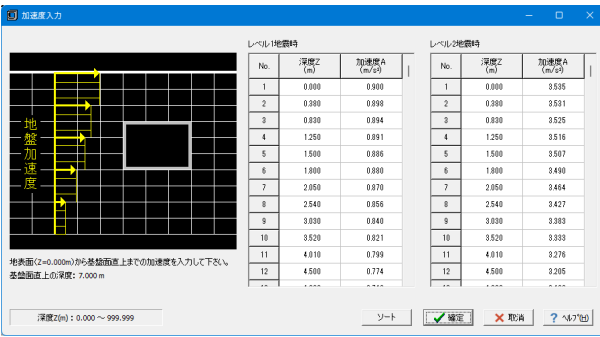

### 加速度

FEM解析にてモデルに当てる加速度(m/s2)が設定できます。

下記内容で設定します。表で下記に示します。

### レベル1地震時

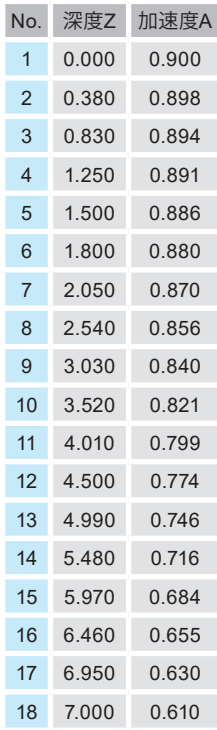

#### レベル2地震時

 $\overline{a}$ 

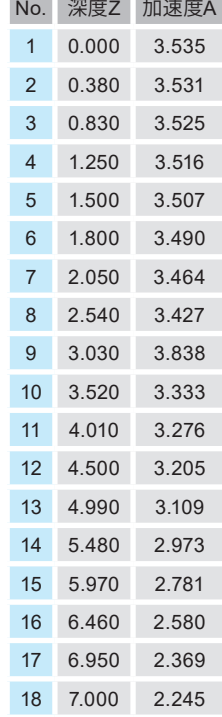

# <span id="page-32-0"></span>3-5 解析実行

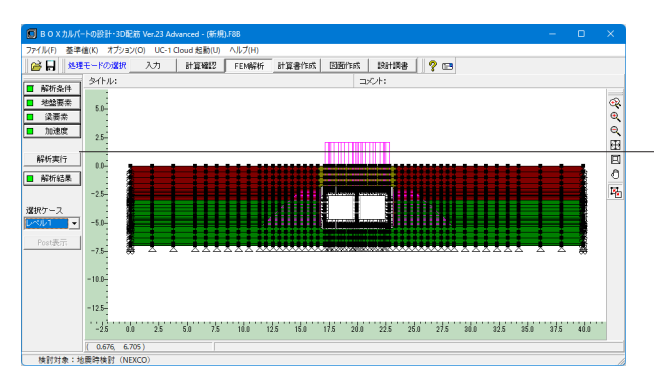

解析実行 クリックしますと、「解析用ファイル設定」が表示されます。

# 3-6 解析結果

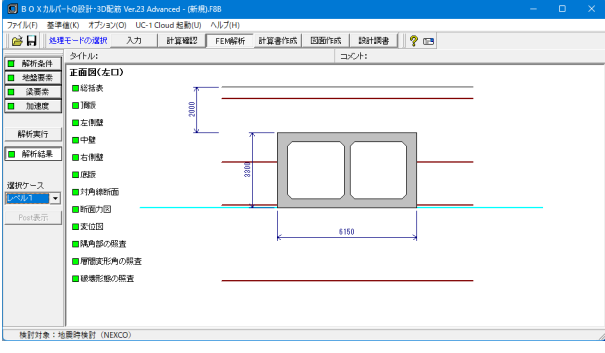

### 解析結果

FEM解析で得た断面力、変位から地震時の照査を行った結果 を表示します。

判定の見方や画面の見方は計算確認と同様です。

# <span id="page-33-0"></span>4 計算書を作成する

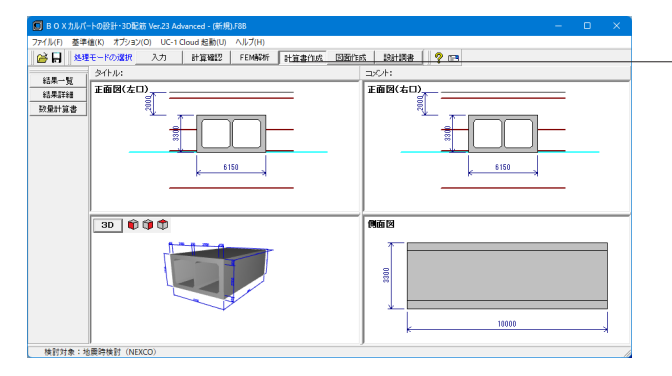

### 計算書作成

ボタンを押して、計算書の作成を行います。

「結果一覧」、「結果詳細」のボタンをそれぞれクリックして確 認します。

# 4-1 結果一覧

計算結果を計算書形式で出力します。

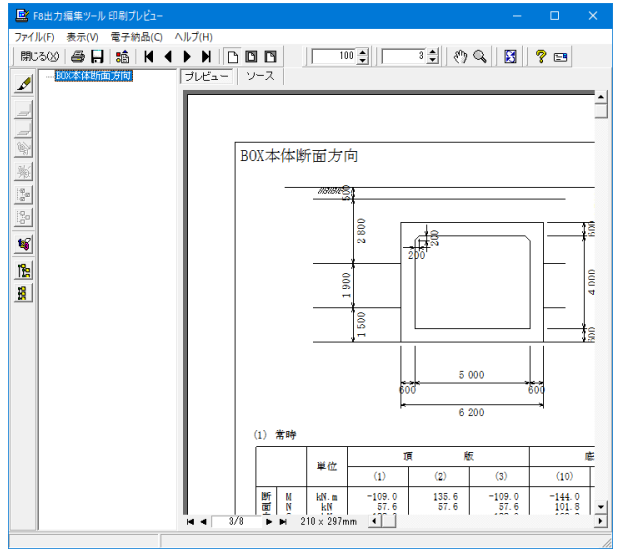

# 4-2 結果詳細

計算条件等を含めた詳細な計算結果を出力します。

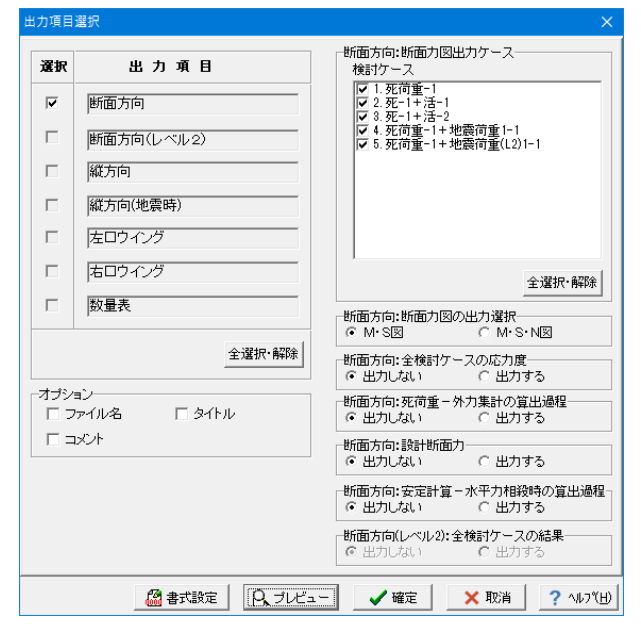

断面方向、縦方向、左右口ウイングごとに形状図と計算結果を まとめた一覧表を出力します。

出力項目選択により、任意の項目のみ出力することも可能で す。出力項目を選択して、プレビューボタンをクリックします。

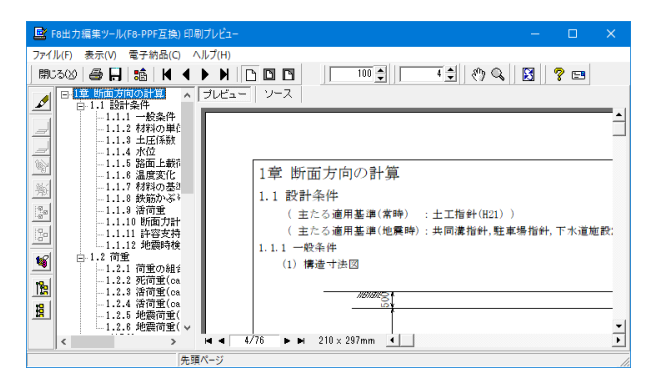

### 見出しの編集

印刷プレビュー画面にて、画面のボタンで、編集を行うことが可能です。

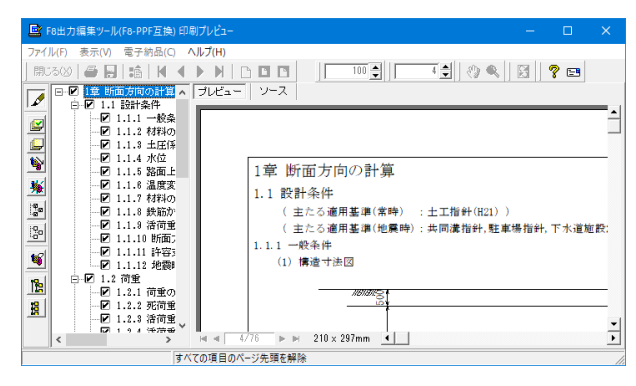

#### 印刷プレビュー画面が表示されます。

### 画面左のボタンを押下することで編集が可能です。 章番号の編集

 $\mathscr{D}$ →章番号に対する下記の編集が可能となります。

### 出力項目の選択

■■→プレビューに出力します。

●■→プレビューに出力しません。

### 章番号を振り直し

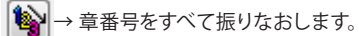

### 章番号入れ替え

見出しを入れ替えたい場所へドラッグして移動させます。 章番号と見出しの文字列を編集 見出しをダブルクリックします。 前章の章番号表示切り替え

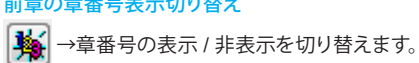

### 章の追加/削除をする

見出しを右クリックします。 印刷プレビュー画面の上部

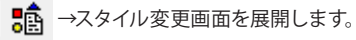

スタイル設定画面では、

- ・表示
- ・目次の追加
- ・ページ情報の設定
- ・文書全体の体裁を設定 などを行うことが可能です。
- 

### スタイルの設定

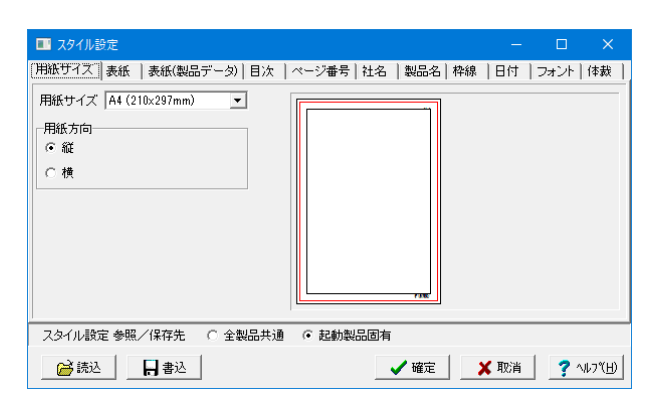

### ソースでの編集

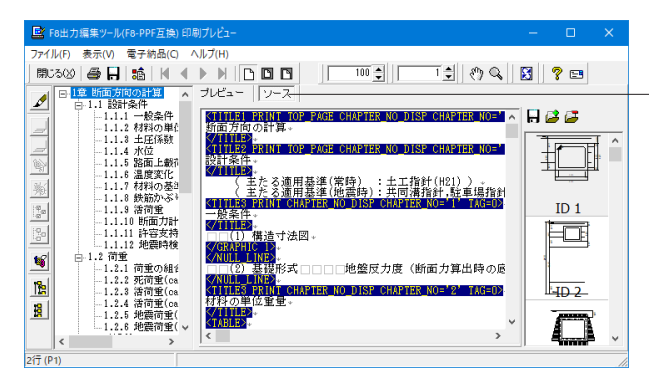

#### ソースボタン

ボタンクリックすることで、ソース編集画面が表示され、ソース の編集が可能となります。

### 35

### <span id="page-35-0"></span>ファイルの保存、印刷

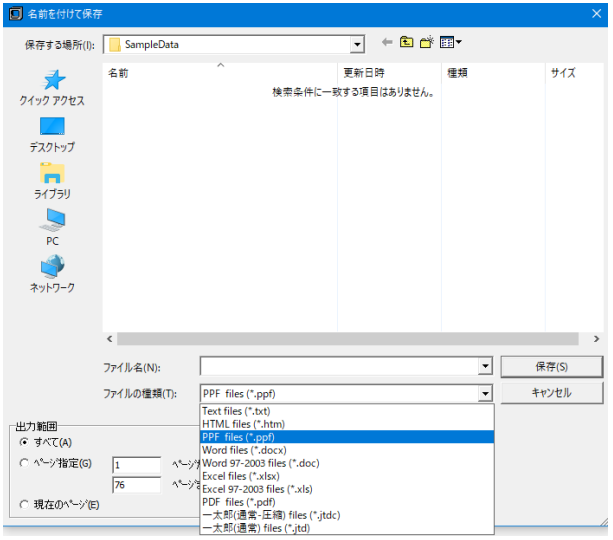

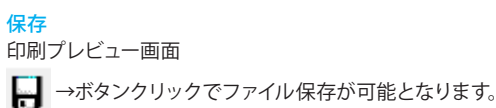

下記の形式で保存が可能です。

■テキスト形式 (TXT) ■ HTML 形式 (HTM、HTML) ■ PPF 形式 (PPF) ■ WORD 形式 (DOC) WORD 形式 (DOC) に出力する際には Microsoft(R)Word97 以降がインストールされている必要があります。 ※推奨は Microsoft(R)Word2000 以降 ※ Microsoft(R)Word97 では、出力時にエラーとなる可能性が あります。

印刷 印刷プレビュー画面 →ボタンクリックで印刷することが可能です。

# 5 図面を作成する

今回使用しておりますサンプルデータ(Sample\_Op4.F8B)は図面作成ができません。

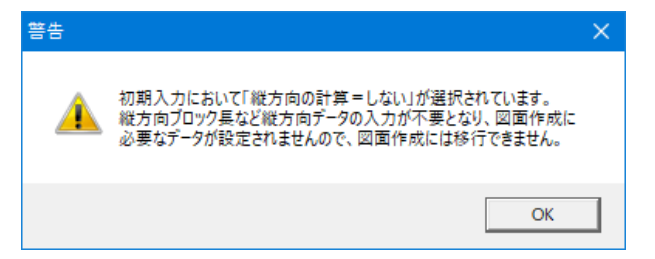

### よって、図面作成部分はサンプルデータ:Sample\_17.F8Bを使用します。

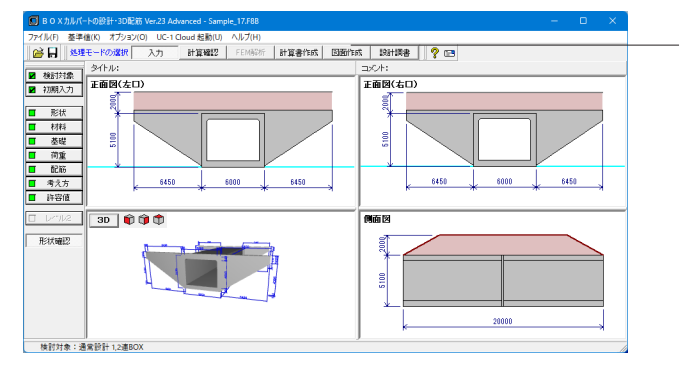

### 図面作成

ボタンを押して、図面の作成を行います。 「基本条件」など左側に並んだボタンを押下して進めていきま す。
# 5-1 基本条件

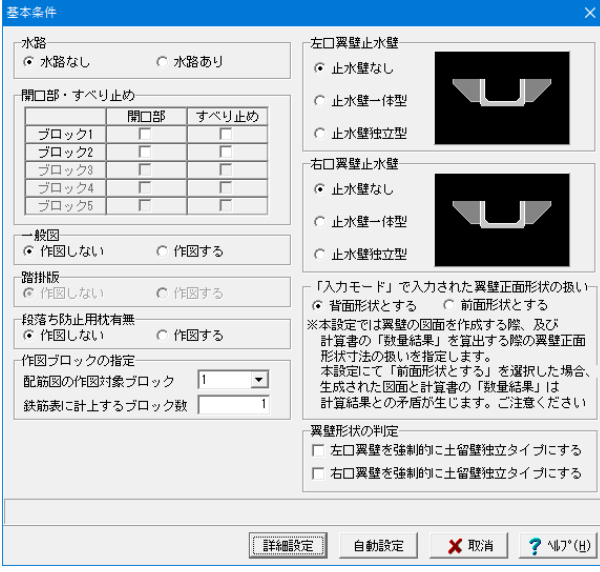

### 詳細設定ボタン

設定した基本条件をもとに形状、かぶりなどの入力をいれて進 めていく場合にクリックします。

## 自動設定ボタン

設計計算が終了した直後の条件で図面生成を行う場合にク リックします。本ボタンがクリックされると鉄筋情報生成・図 面生成・図面確認の起動までを自動で行います。

自動設定ボタンをクリックします。

## 5-2 図面確認

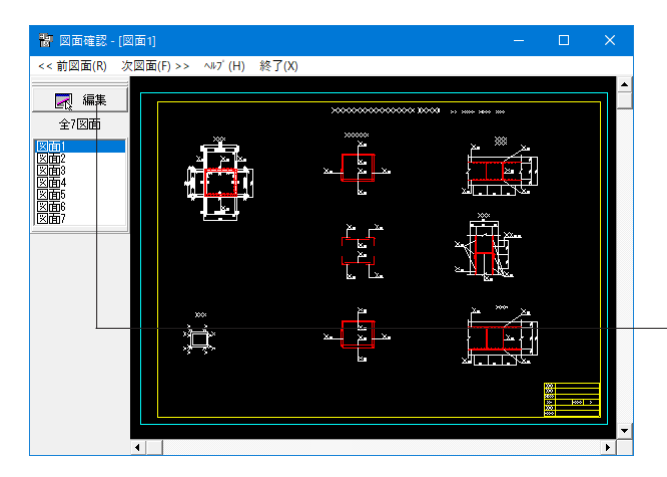

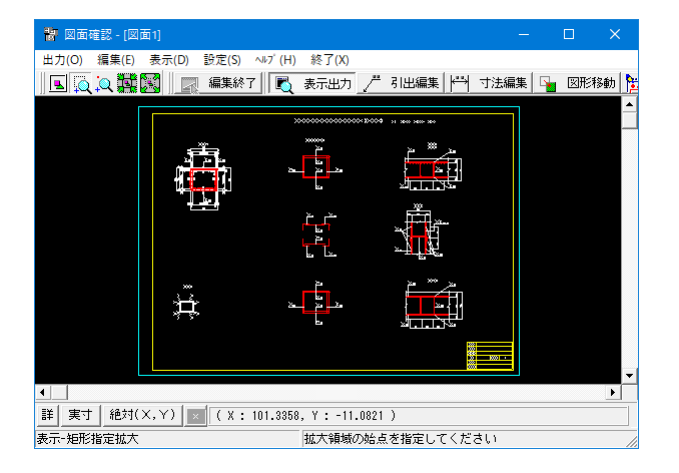

#### 基本条件で自動設定ボタンを押下すると、図面画面が開きま す。生成した図面の確認および編集、出力を行います。

こちらは「図面確認」ボタンからも確認することができます。

「編集」ボタンをクリックします。

表示機能

図面の全体表示や拡大表示が行えます。 編集機能

図形・寸法線・引出線の移動が行えます。

出力機能

SXFファイル・DWGファイル・DXFファイル・JWWファイル・ JWCファイルへの出力、及びプリンタやプロッタへの印刷が行 えます。

## 5-3 3D配筋生成

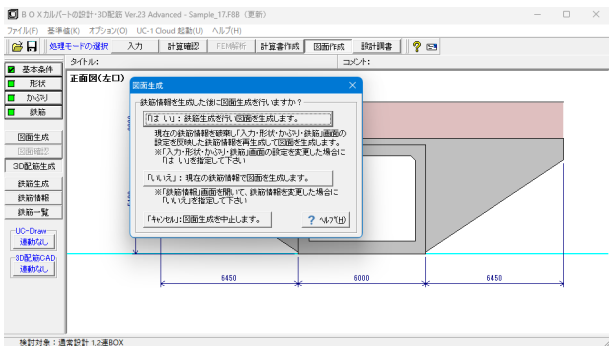

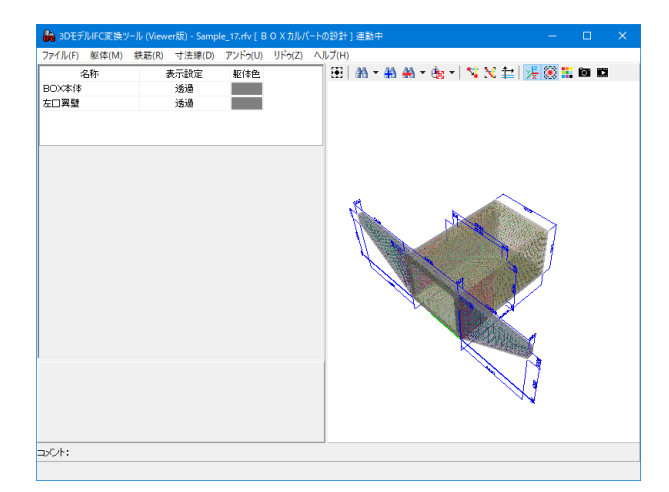

## 6 設計調書を作成する

サンプルデータ:Sample\_19.F8Bを使用します。

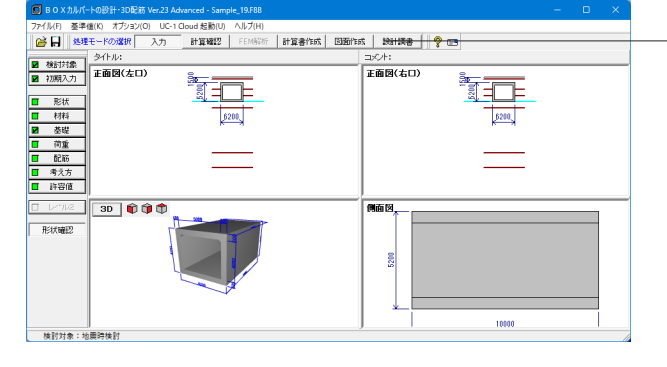

## 設計調書

ボタンを押して、計算書の作成を行います。

※「調表出力ライブラリ」は当製品と別にインストールする必 要があります。(本プログラムのみでは動作いたしません。)

当社ホームページの「サポート」-「製品別サポート」- 「統合環境支援ツール」より、 「調表出力ライブラリVer.2」のインストールが必要です。

スタイル設定

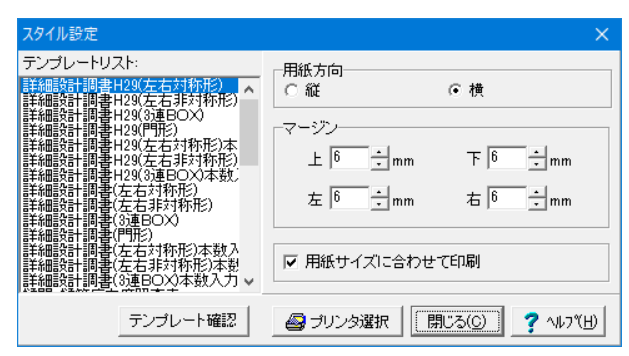

出力するテンプレートが登録されているテンプレートリスト名 の選択と、印刷時の各種設定を行います。 テンプレートを選択するにはテンプレートリストの中から、出 力するテンプレートが登録されているテンプレートリスト名称 をクリックします。

## 3D配筋作成

3D配筋図を3次元空間上に描画します。配筋データの表示状 。<br>態や視点位置等は操作して様々に変更することができます。

「3D配筋作成」をクリックします。 <「はい」:鉄筋生成を行い図面を生成します。>

3D配筋図が作成されました。

こちらでサンプルデータ:Sample\_17.F8Bの使用は終了しま す。

## 印刷プレビュー

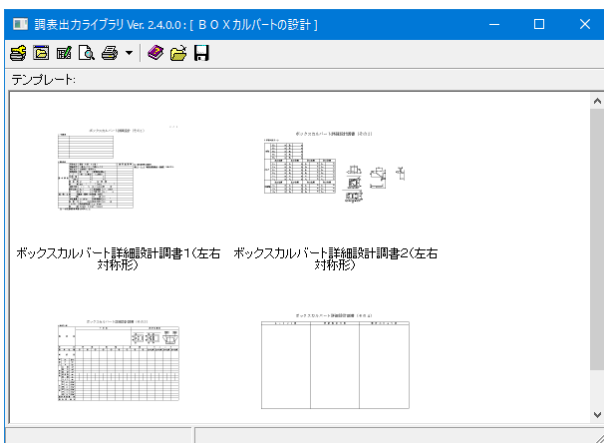

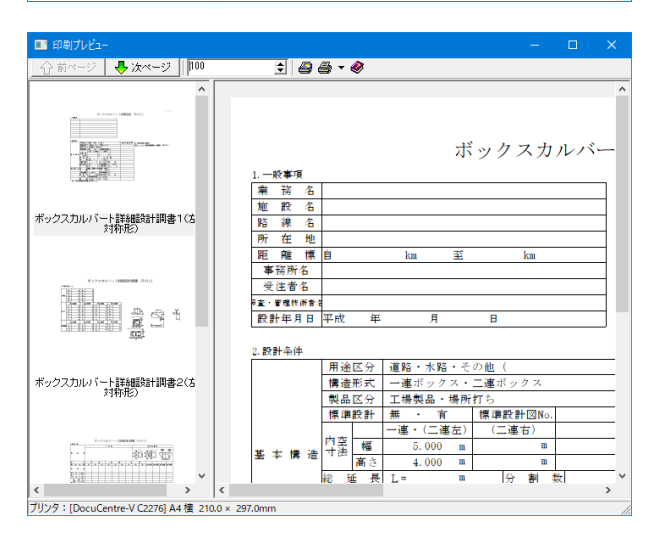

## 出力

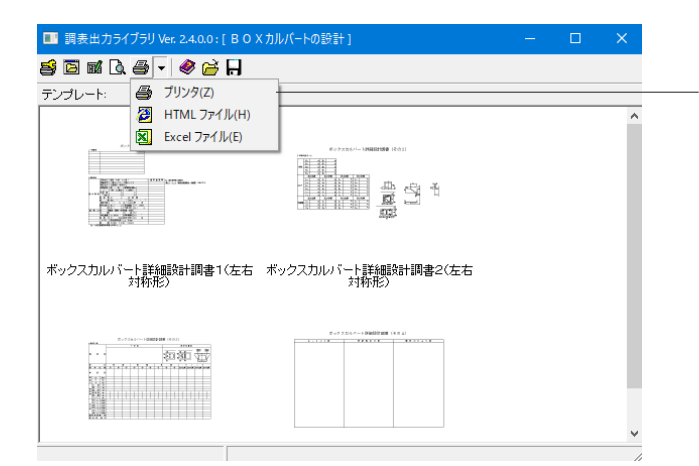

テンプレートを選択して、ダブルクリックします。 下記印刷プレビュー画面が表示されます。

## メニューバー

プリンタ、HTMLファイル、Excelファイルの出力形式が選択で きます。

# 7 ファイルに保存する

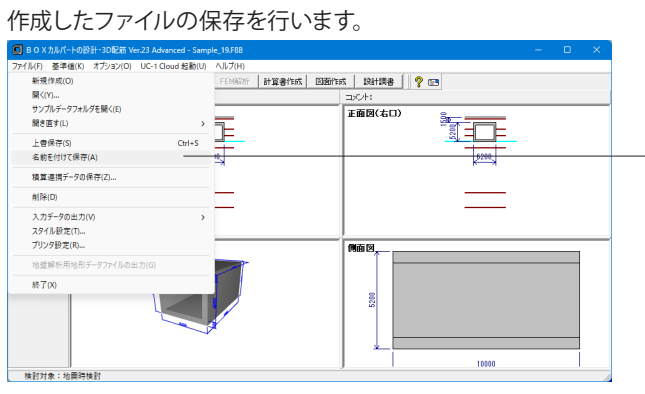

メニューバーの「ファイル」から「名前を付けて保存」を選択 します。 一度保存したことがあるデータを編集の上、保存する場合 は、「上書き保存」を選択します。

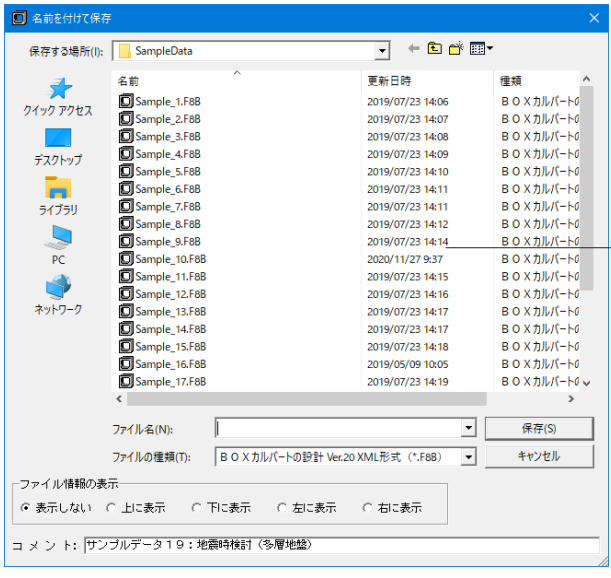

任意のフォルダを選択し、ファイル名を付けて保存します。

## 1 モデルを作成する

ここでは、製品添付の「Sample\_19.F8B」を新規に作成することを目的とし、説明を進めます。 各入力項目の詳細については製品の【ヘルプ】をご覧ください。

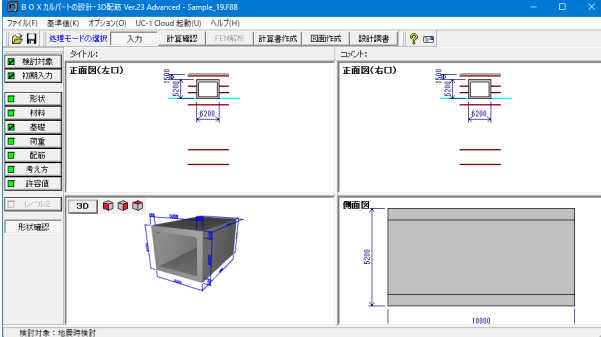

## 1-1 新規入力

新規入力を選択し、検討対象の入力を行います。

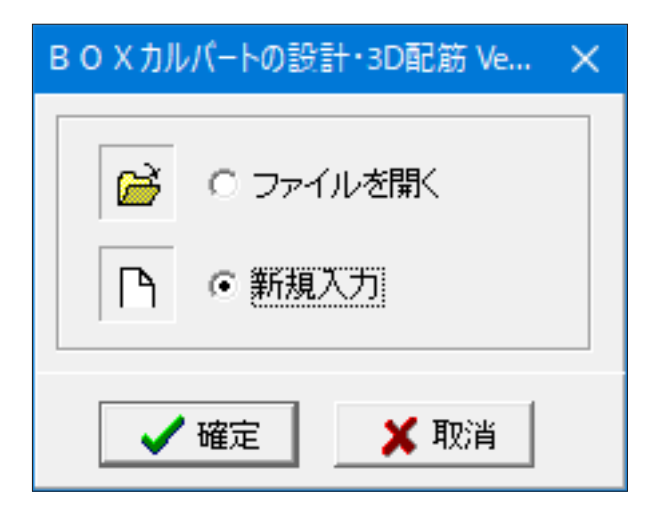

#### 新規入力 製品を起動すると、選択画面が表示されます。 新規入力をチェックして、確定ボタンを押します。

# 1-2 検討対象

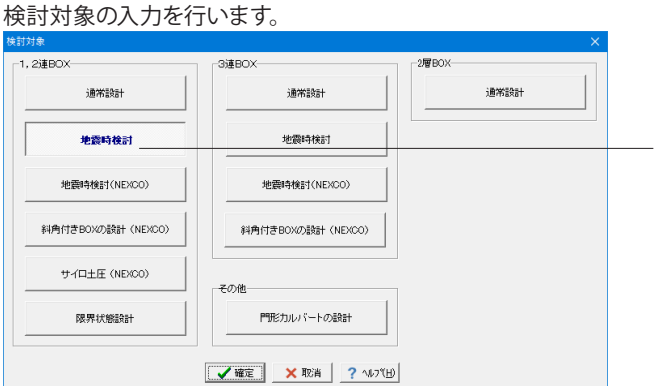

## 検討対象

検討対象画面が開きますので、下記設定を行います。 <1,2連BOX:地震時検討>

## 地震時検討

「共同溝設計指針」「駐車場設計施工指針」「下水道施設の耐 震対策指針2006」や、「土地改良施設 耐震設計の手引き」、 「下水道施設の耐震対策指針2014」を参照した応答変位法に よる地震時の検討を行います。本検討時は縦断方向の耐震設 計も可能です。

「地震時検討」,「地震時検討(NEXCO)」,「門形カルバート の設計」,「限界状態設計」は、「Standardライセンス」が必要 です。

## 1-3 初期入力

初期入力を行います。

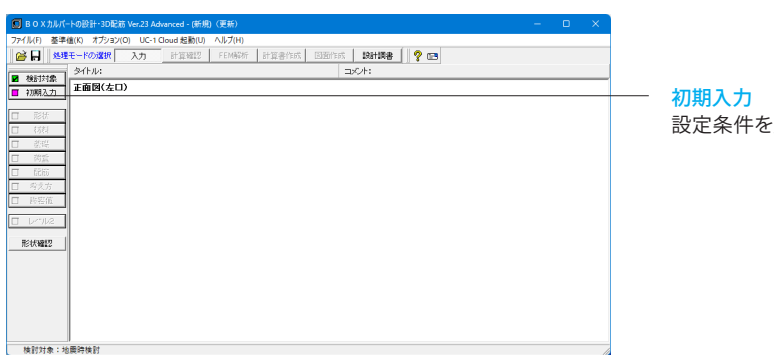

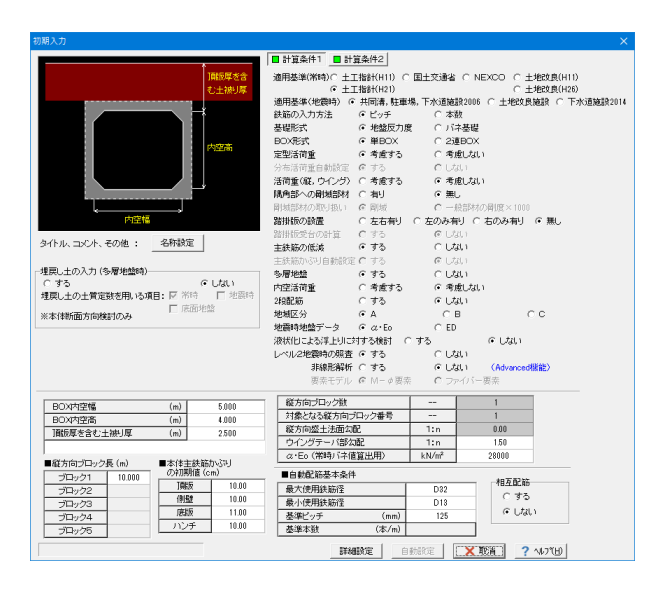

注義します。

## 計算条件1

下記内容を変更します。

<適用基準(地震時):共同溝,駐車場,下水道施設2006> <定型活荷重:考慮する> <活荷重(縦、ウイング):考慮しない> <地震時地盤データ:α・Eo> <レベル2地震時の照査:する> <非線形解析:しない>(Advanved機能です)

※地震時の適用基準 (Q1-36参照) https://www.forum8.co.jp/faq/win/boxwinqa-t.htm#q1-36

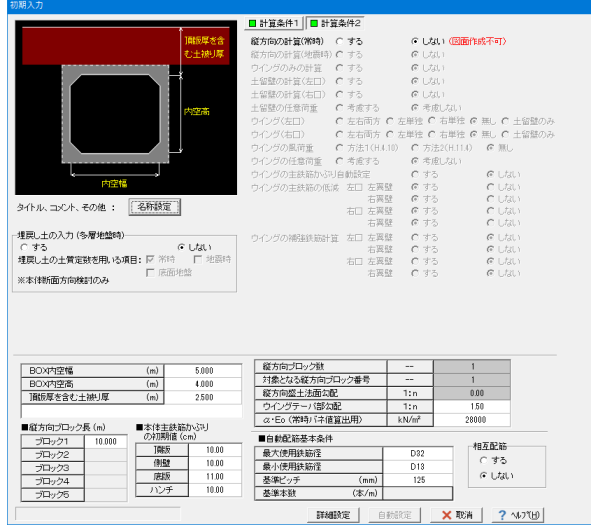

#### 計算条件2 下記内容を変更します。

## 縦方向の計算(常時)

「しない」と選択した場合、縦方向のみに必要な入力が不要に なります。また、縦方向の計算を行いません。ただし、この場合 は、図面作成を行うことができません。

<縦方向の計算(常時):しない>

#### BOX内空

<BOX内空幅:5.000> <BOX内空髙:4.000> <頂版厚を含む土被り厚:2.500>

入力が終わりましたら、「詳細設定」をクリックします。 ※検討対象が「通常設計」のときのみ、自動設定により入力 データを自動生成します。今回は「1-2検討対象」で「地震時 検討」を選択していますので、自動設定は行えません。

# 1-4 形状

形状の設定を行います。

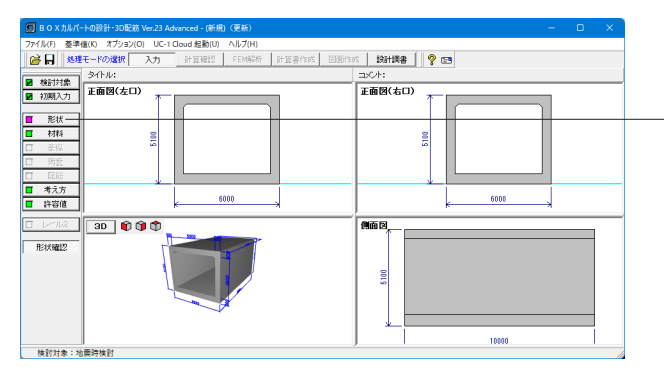

## 形状

項目ボタンの「形状」をクリックして、上から順に設定を行いま す。

※今回は「ハンチ形状」、「Mシフト」、「本体形状(作図用)」の 入力は不要です。

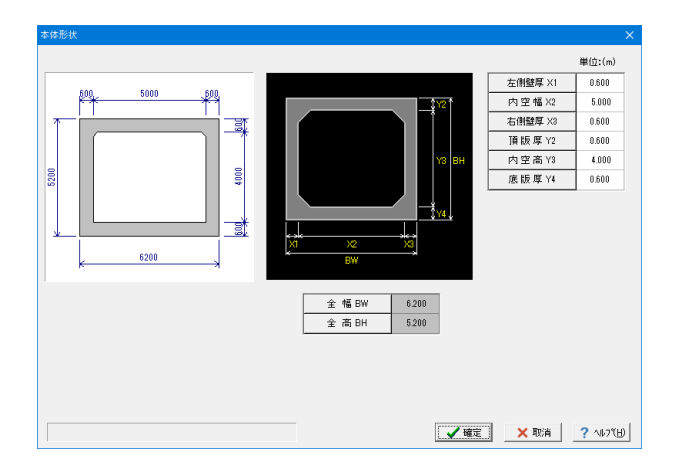

### 本体形状 下記内容を設定します。

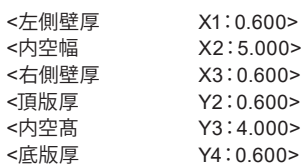

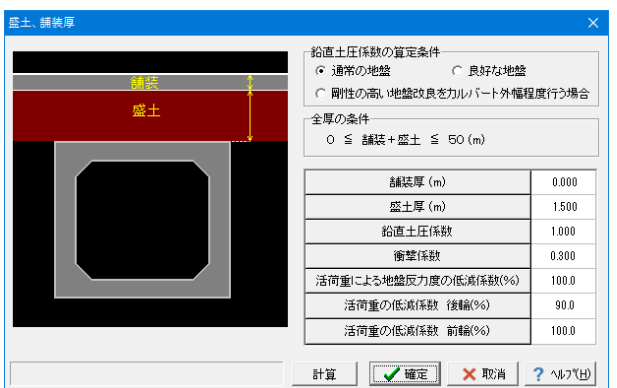

## 盛土

2,3連BOXの場合、衝撃係数,活荷重の低減係数は、踏掛 版設置時のみ定型3活荷重用のデータとして入力を設けてい |<br>|ます。また、この場合、[計算] ボタン押下時には、活荷重の低 減係数=100.0を設定しています。ご検討の設計条件に応じた 値を直接入力してください。

下記内容を設定します。

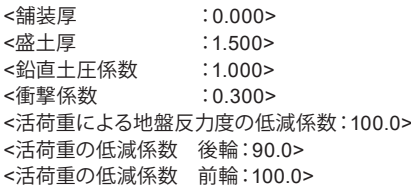

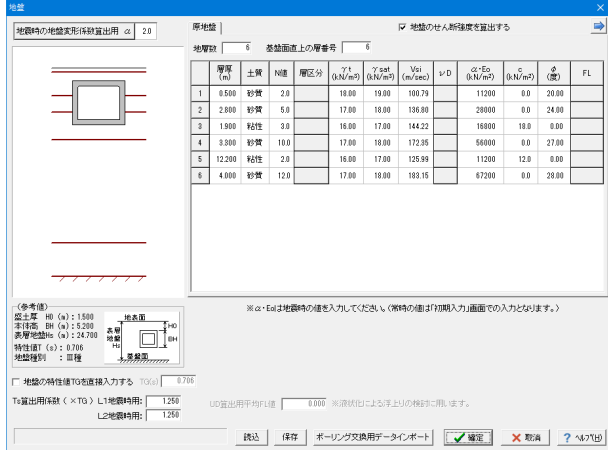

## 地盤

下記設定を行います。

<地震時の地盤変形係数算出用:2.0> <地層数:6>

<基盤面の直上の層番号:6> 地盤内容については下記内容をもとに設定します。 入力値につきましては、表で下記に示します。 土質 砂質土、粘性土および砂れきのいずれかを選択してください。 N値 この値を入力することにより、表の「Vs」「ED」「α・Eo」を内 部計算します。 層区分 地震時検討で適用基準(地震時)=土地改良施設の場合のみ 有効(今回は不要) γt 湿潤重量 γsat 飽和重量 Vsi 平均弾性波速度 νD 地盤の動的ポアソン比(地震時検討NEXCO、または地震時検 討で地震時地盤データ(初期入力)=EDの場合のみ有効)(今 回は不要) ED 地盤の動的変形係数(今回は該当しません)  $a \cdot F_0$ 地盤の変形係数(地震時検討で、地震時地盤データ(初期入 力)=α・Eoの場合のみ有効) c 地盤の粘着力 φ 地盤の内部摩擦角 FL 液状化に対する抵抗率(地震時検討で、液状化による浮上りに 対する検討(初期入力)=するの場合のみ有効) 液状化による浮上りに対する検討に用います。 上載土のせん断抵抗や側面の摩擦抵抗の算出においてFLが 1.0以下の土層は考慮に含まれず計算します。

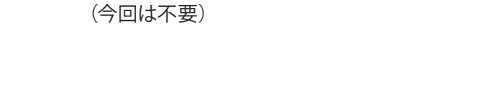

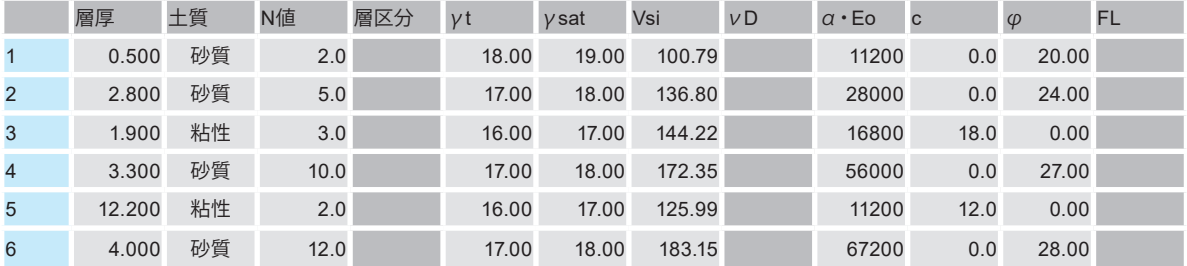

## 1-5 材料

指定されたコンクリート設計基準強度、鉄筋材料から「許容値」を自動的に設定します。

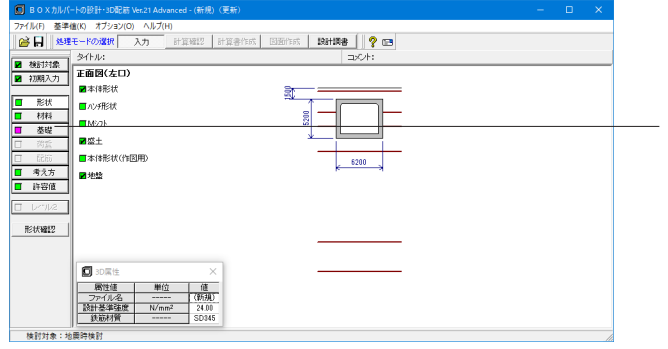

材料 材料ボタンをクリックしますと、画面が展開します。

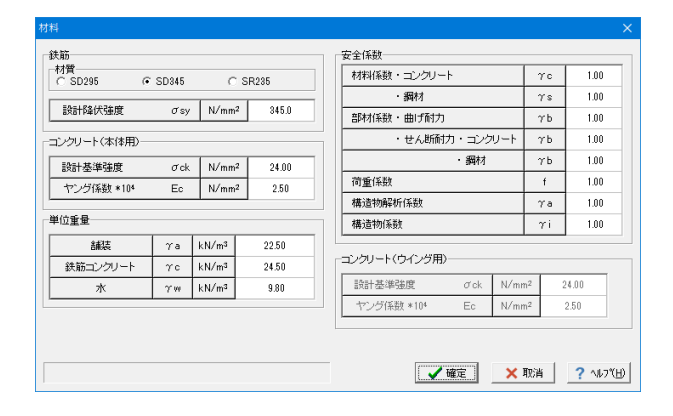

## コンクリート設計基準強度

本体とウイングで別々に設定可能です。

#### 単位重量

BOX本体断面方向,縦方向およびウイングの計算に共通して 用います。BOX本体断面方向の計算に用いる水位以下の土の 単位重量は、盛土(飽和)-水 により算出します。

#### 安全係数

基礎

地震時検討でレベル2照査を行う場合、耐力照査(レベル2地 震時)用の安全係数を設定してください。

※今回は入力値に変更はありません。

## 1-6 基礎

## 基礎の設定を行います。

·<br>軸直角方向バネに対する軸水平方向バネの比え: 033333

※「ブロック長入力」が非チェック状態のとき、初期入力で指<br>定されたブロック長を用いてバネ値を管出します。

□ ブロック長入力 ブロック長(m): | 10.000

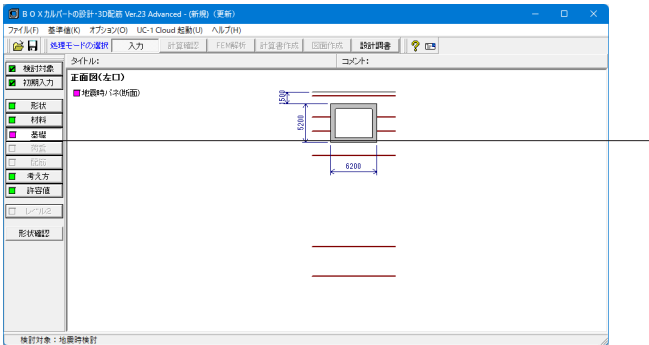

rases de

 $k$ 16097.58

 $ksB$ 5365.818

-<br>個種パネ 層厚 $\frac{1}{m}$ 

 $\vert_{N_0}$ 

 $\overline{2}$ 1.900

 $\begin{tabular}{|c|c|c|} \hline \mbox{${\tt H}{\tt \widetilde{H}}$} & \mbox{${\tt \ddot{H}}$} \\\hline \end{tabular}$ 

 $\begin{array}{|c|c|c|}\n\hline\n\textbf{1} & \textbf{1.500}\n\end{array}$ 

 $\begin{array}{|c|c|c|c|c|} \hline \rule{0pt}{1em}3 & \rule{0pt}{2em}1.200 & \end{array}$ 

 $|vw1|vw2$  $rac{600758}{1609758}$ 

5365.810

 $\nu \sim 1$ 

 $kH$   $kss$ 

 $286583$ 

1719.500

5731.666

8597.585

5158.551

17195.170

 $L \sqrt{1/2}$ 

 $kH$   $kss$ 

2865.833

1719.500

5731.666

8597.585

5158.551

17195.170

地震時バネ(断面)

選択して、入力を行います。

バネ値を設定します。

「計算」ボタンをクリックします。 計算結果が「底版バネ」、「側壁バネ」の部分にそれぞれ値が 設定されます。

クリックしますと、「地震時バネ(断面)」が表示されますので、

## 1-7 荷重

荷重の設定を行います。

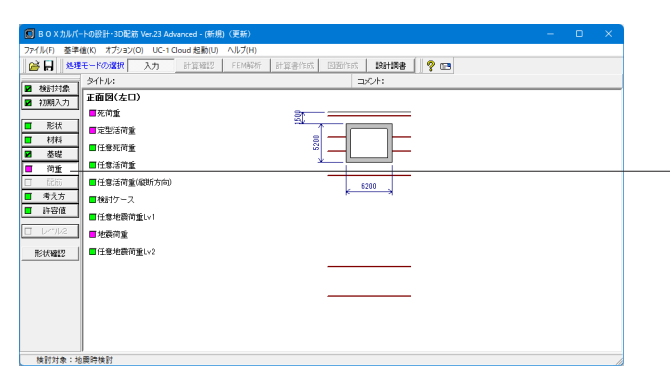

#### 荷重

BOX上載荷重

水位データ

路面に載荷する分布荷重を示しています。

した場合は内水位の入力はありません。

※今回は入力値に変更はありません。 「確定」ボタンを押下します。

「考慮しない」としています。

項目ボタンの「荷重」をクリックして、上から順に設定を行いま す。

※今回は「任意死荷重」、「任意活荷重」、「任意活荷重(縦方 向)」、「任意地震荷重Lv1」、「任意地震荷重Lv2」の入力は不 要です。

外水位と内水位を組合せて入力してください。ここで設定され たケース数が死荷重ケース数となります。最大10ケースまで設 定することができます。初期入力-「内空活荷重」を考慮すると

今回は「初期入力」-「計算条件1」タブで、「内空活荷重」を

## 死荷重

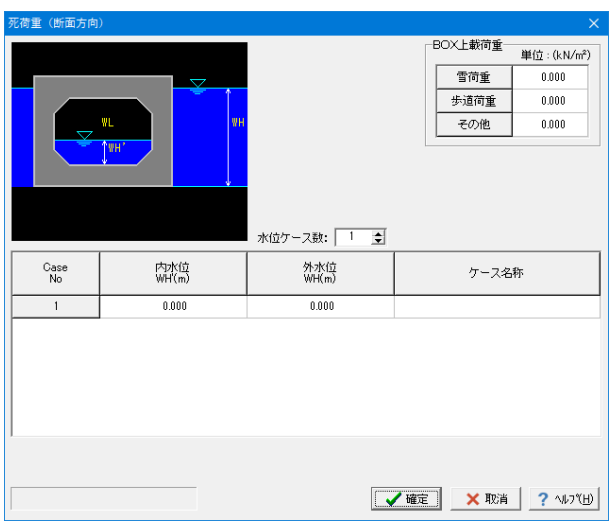

BOX上載荷重及び水位データを設定します。

定型活荷重

定型1,定型2活荷重の荷重状態を設定します。

·<br>定型活荷重

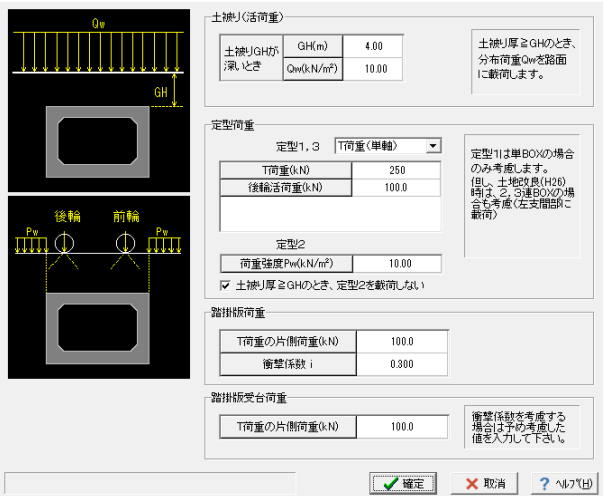

## 定型1

 $\times$ 

単BOXのみ載荷できます。なお、土地改良(H26)時は、基準類 の内容を参考に2,3連BOXの場合も定型1を載荷(左支間部 に載荷)します。

定型2

側圧のみ考慮します。側圧強度は入力された荷重強度に「考え 方」-「基本」で設定される水平土圧係数を乗じて算出します。 なお、定型1は、2,3連BOXを含めて踏掛版設置時の定型3 活荷重としても用います。

※今回は入力値に変更はありません。 「確定」ボタンを押下します。

## 検討ケース

死荷重と活荷重の組合せについて、検討ケースを設定します。

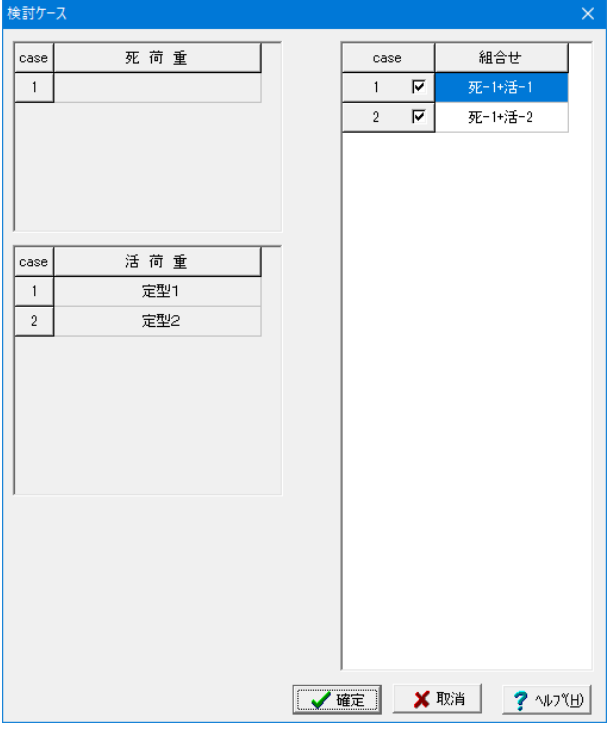

#### 死荷重ケース

「死荷重」で設定したケースで、任意死荷重を考慮するように 指定されているときは任意死荷重も同時に載荷します。

#### 活荷重ケース

定型活荷重と任意活荷重と内空活荷重の合計で、ケース番号 は定型1、定型2、定型3、任意活荷重、内空活荷重の順になっ ています。また「内空活荷重」にて「同時に載荷する活荷重 ケース」として考慮するように指定されているときは、内空活 荷重も同時に載荷します。

※今回は入力値に変更はありません。 「確定」ボタンを押下します。

## 地震荷重

地震荷重に関する情報を入力します。

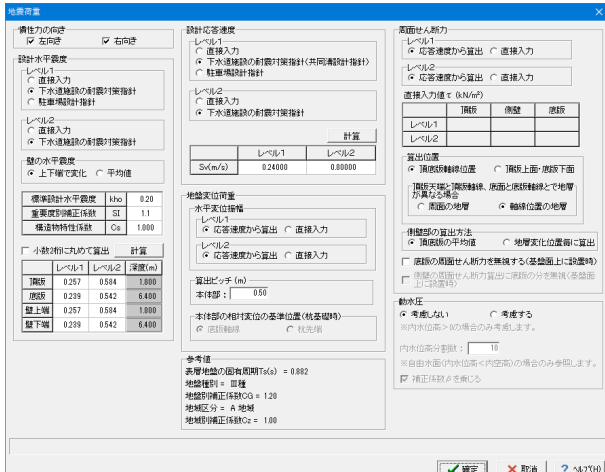

#### 慣性力の向き

チェックされた向きの地震時ケースを検討対象とします。両方 向の同時計算が可能です。 <左向き、右向き:チェックON>

#### 設計水平震度

<レベル1、レベル2ともに:下水道施設の耐震対策指針>

#### 計算(慣性力)

計算をクリックすることで、指定基準に準じた値を自動セット することが可能です。 <計算ボタンクリック>

#### 設計応答速度

<レベル1:下水道施設の耐震対策指針(共同溝設計指針)> <レベル2:下水道施設の耐震対策指針>

#### 計算(設計応答速度)

計算をクリックすることで、指定基準に準じた値を自動セット することが可能です。 <計算ボタンクリック>

### 周面せん断力

頂底版の周面せん断力の算出において用いるデータを指定して ください。 <算出位置:頂底版軸線位置>

<頂版天端と頂版軸線、底面と底版軸線とで

 地層が異なる場合:軸線位置の地層> <側壁部の算出方法:頂底版の平均値>

<底版の周面せん断力を無視する(基礎面上に設置時):OFF>

## 1-8 配筋

配筋の設定を行います。

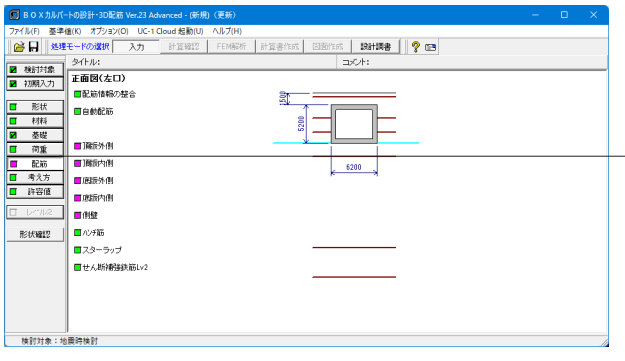

#### 配筋

項目ボタンの「配筋」をクリックして、上から順に設定を行いま す。

※通常であれば「自動配筋」の設定が可能ですが、サンプル データの場合は、自動配筋をせずに全て手入力として説明を 進めます。

※今回は「ハンチ筋」、「スターラップ」、「せん断補強鉄筋 Lv2」の入力は不要です。

#### 配筋情報の整合

「整合性をチェックする」が選択されているとき、図面作成や スターラップの計算を鉄筋情報入力として行うのに必要な条 件を満足しているかをチェックします。整合がとれるとボタン の色がピンクから緑に変わり次項へ移行可能となります。

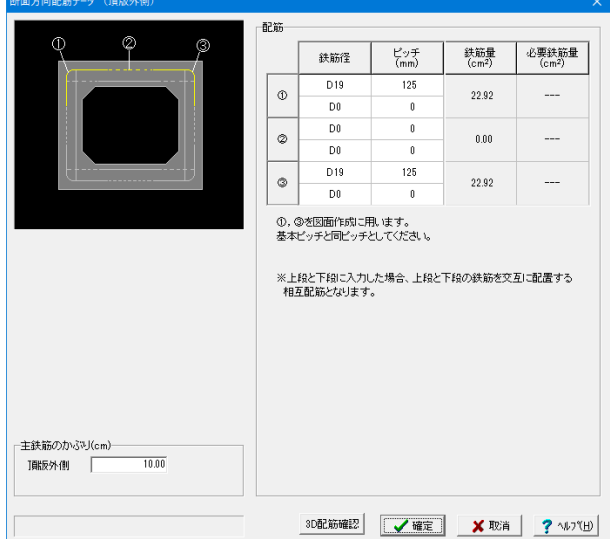

## 断面方向配筋データ**(**頂版外側**)**

設計断面ごとに鉄筋径とピッチまたは本数を入力します。

#### 配筋 下記内容で設定します。

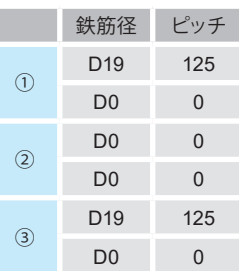

※頂版外側、頂版内側、底版外側、底版内側、側壁は、初期入 力にて2段配筋を「する」とした場合、主鉄筋のかぶりの異なる 2段配筋をすることができます。 今回は「初期入力」-「計算条件1」タブで、「2段配筋」を「し ない」としています。

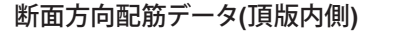

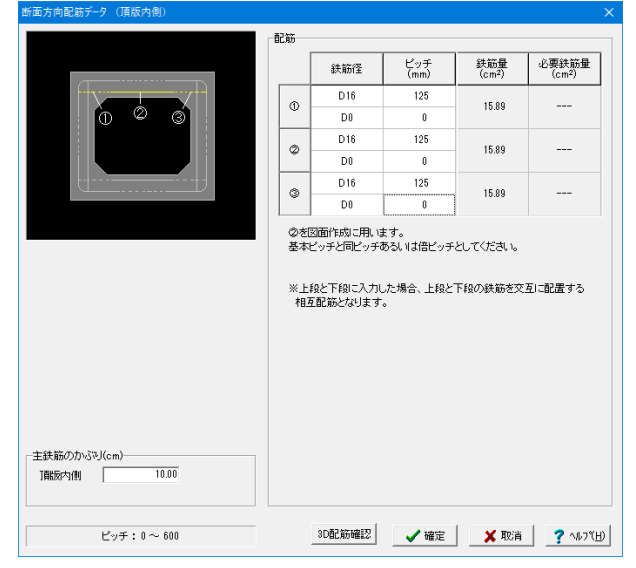

設計断面ごとに鉄筋径とピッチまたは本数を入力します。

#### 配筋 下記内容で設定します。

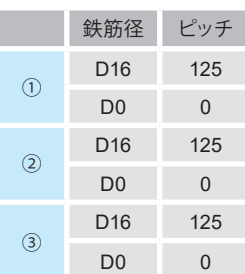

## 断面方向配筋データ**(**底版外側**)**

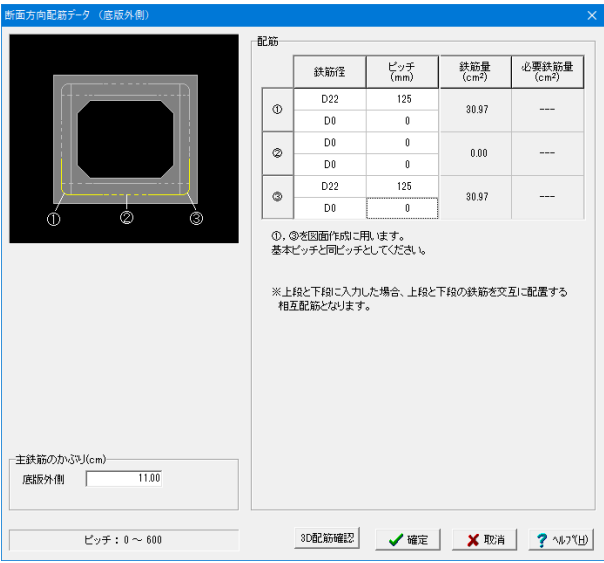

## 設計断面ごとに鉄筋径とピッチまたは本数を入力します。

## 配筋

下記内容で設定します。

|                   | 鉄筋径             | ピッチ |
|-------------------|-----------------|-----|
| (1)               | D <sub>22</sub> | 125 |
|                   | D <sub>0</sub>  | 0   |
| $\left( 2\right)$ | D <sub>0</sub>  | 0   |
|                   | D <sub>0</sub>  | 0   |
|                   | D <sub>22</sub> | 125 |
|                   | D <sub>0</sub>  | Ω   |

## 断面方向配筋データ**(**底版 内側**)**

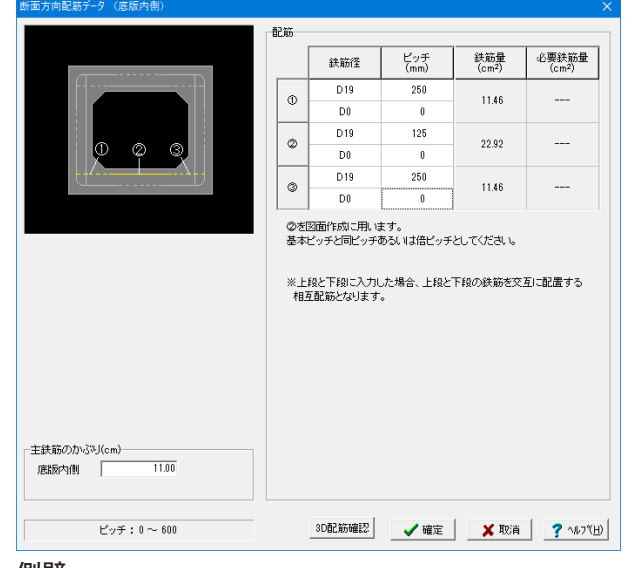

## 側壁

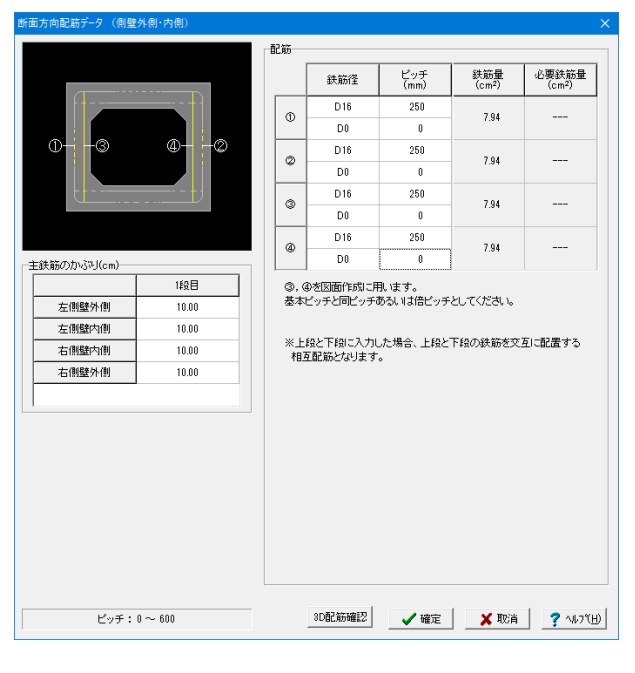

## 設計断面ごとに鉄筋径とピッチまたは本数を入力します。

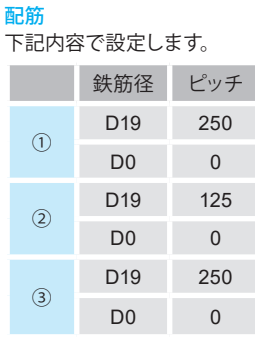

## 設計断面ごとに鉄筋径とピッチまたは本数を入力します。

## 配筋

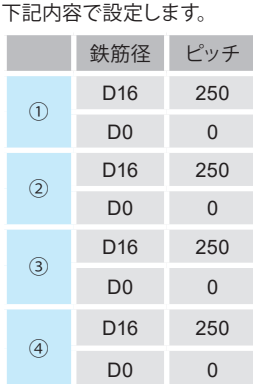

## 1-9 考え方

考え方の設定を行います。

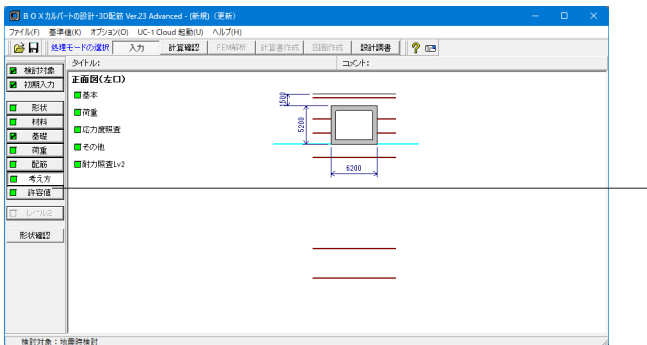

## 一考え方

項目ボタンの「考え方」をクリックして、上から順に設定を行い ます。

※今回は「基本」、「荷重」、「応力度照査」、「その他」の入力 は不要です。

## 耐力照査**Lv2**

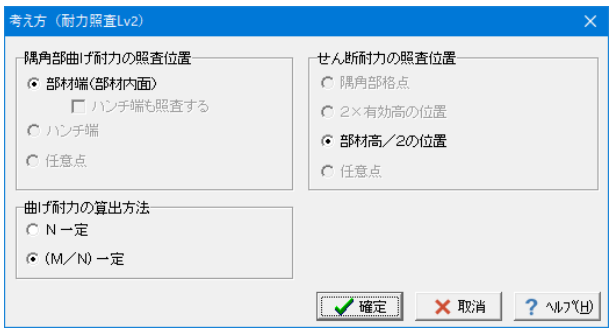

#### 隅角部曲げ耐力の照査位置

「考え方」-「応力度照査」画面の「隅角部曲げ応力度照査位 置」で指定された照査位置のみ指定可となります。

ただし、「考え方」-「応力度照査」画面で「隅角部曲げ応力 度照査位置=ハンチ端及び対角線断面で照査する」が指定さ れている場合のみ、「部材端(部材内面)/ハンチ端」のいずれ かの指定が可能となります。

## 曲げ耐力の算出方法

終局モーメントの収束条件として、偏心量(M/N)一定とN一 定のいずれかを指定します。

#### せん断耐力の照査位置

「考え方」-「応力度照査」画面の「せん断照査位置」で指定 された照査位置のみ指定可となります。

「考え方」ー「応力度照査」画面の「せん断照査位置」で指定 された照査位置が2点ある場合(隅角部格点と2d点、隅角部 格点と任意点)に2点のいずれかの指定が可能となります。

※「常時,レベル1地震時」と、「レベル2地震時」の「任意点」 は同一となります。「常時,レベル1地震時」と、「レベル2地震 時」とで任意照査位置を分けて照査することはできません。

※今回は入力値に変更はありません。 「確定」ボタンを押下します。

## 1-10 許容値

材料で指定されたコンクリート強度、鉄筋材質に応じた許容応力度を設定しています。]

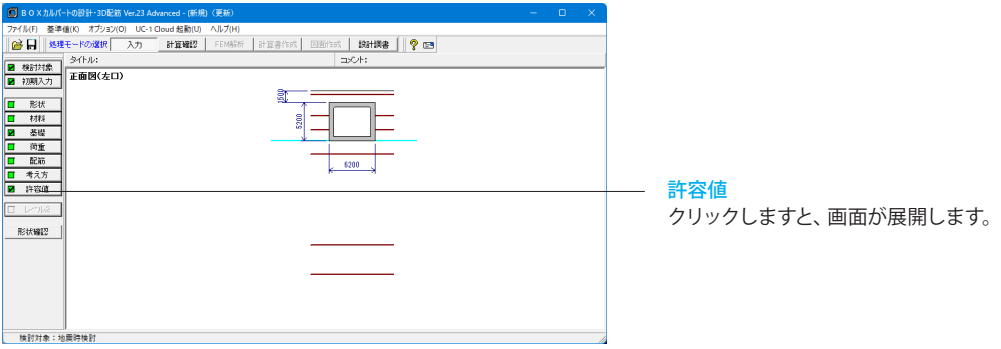

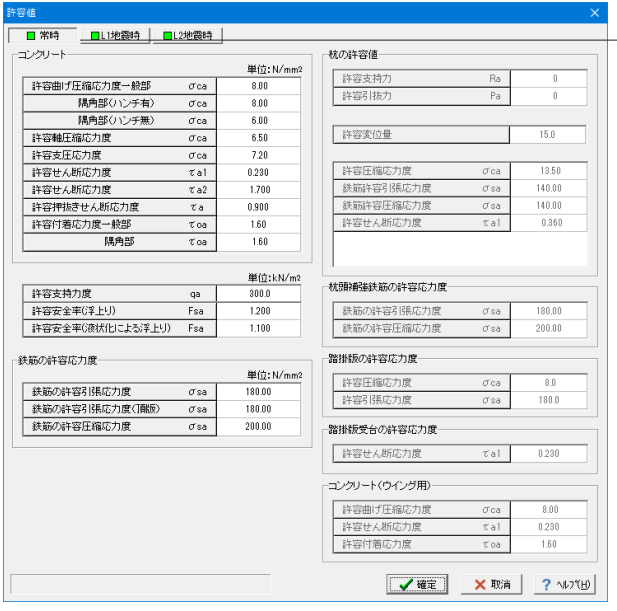

## 常時

#### 「許容支持力度」および「杭の許容値」

結果確認および出力においての判定に用いており、計算には影 響を与えません。

なお、「許容支持力度」に0.0が設定されている場合は、計算 確認および計算書で判定は行いません。

## 許容安全率 Fsa

結果確認および出力においての浮上りの検討の判定に用いて おり、計算には影響を与えません。

## 杭の許容値

許容支持力、許容引抜力は基礎形式が杭基礎で許容支持力・ 引抜力の計算を行わない場合に設定します。

#### 許容支持力、許容引抜力以外の杭の許容値

杭体照査用のため、杭体照査を行う場合に設定可能です。

※今回、入力値に変更はありません。

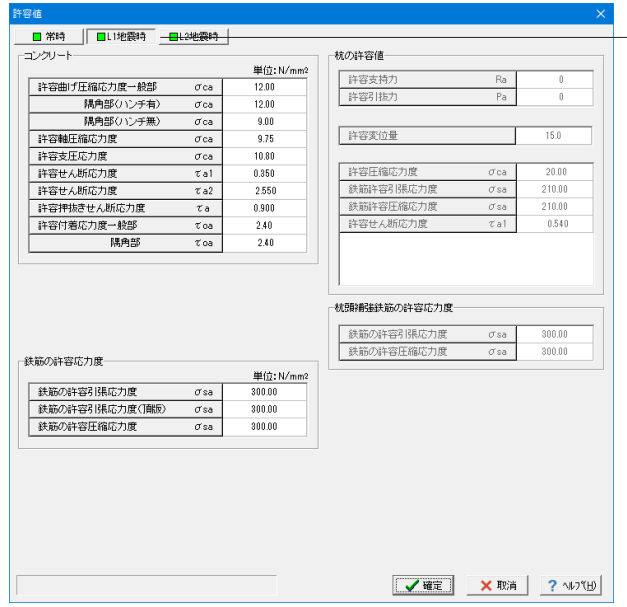

## **L1**地震時、**L2**地震時

地震時検討がある場合に、常時同様に設定を行います。

※今回、入力値に変更はありません。

## 2 計算を確認する

入力した内容を自動計算し、内容を確認します。

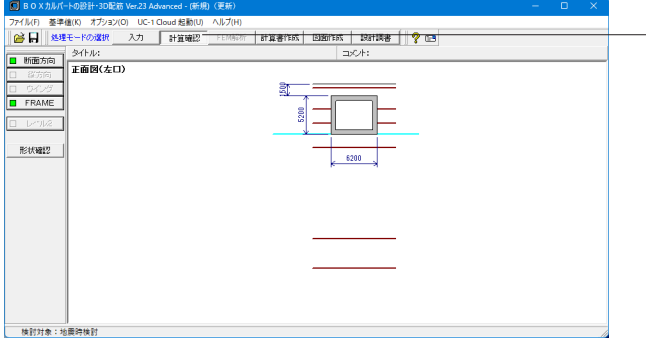

## 計算確認

ボタンを押して、自動計算を行います。

## 2-1 断面方向

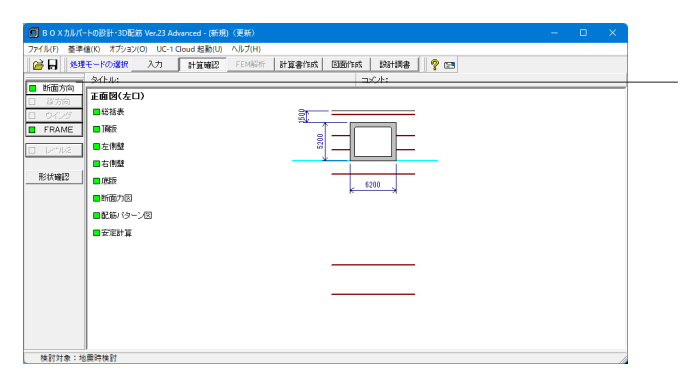

## 断面方向

項目ボタンの「断面方向」をクリックして、上から順に設定を行 います。

## 総括表

設計断面の応力度照査結果を抽出して表示します。

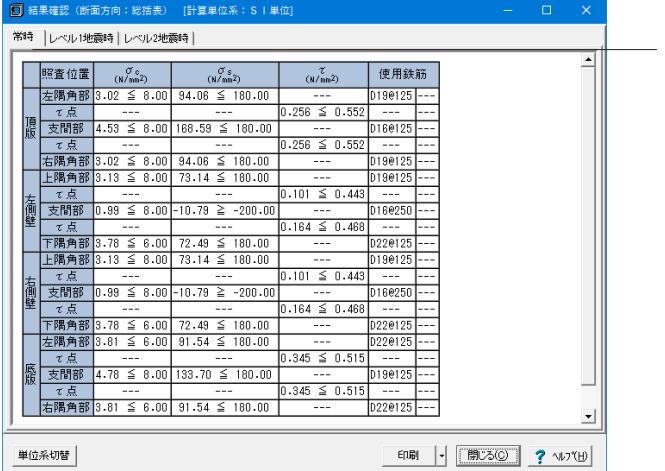

## 常時タブ

常時の計算結果を確認することができます。

上記タブにて「レベル1地震時」、「レベル2地震時」を選択し ますと、それぞれの内容の確認が可能です。

### 単位系切替

ボタンクリックで、照査単位を「SI単位系」、「従来単位系」に 切り替えて表示することが可能です。

## 印刷

ボタンクリックで、印刷・保存することが可能です。

## 頂版

頂版の設計断面の応力度照査結果を抽出して表示します。

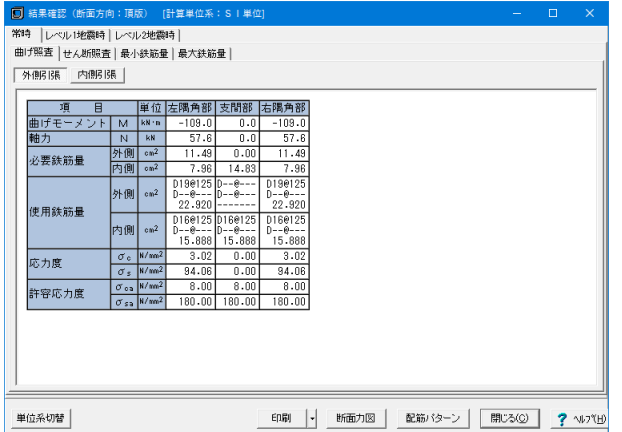

## 左側壁

左側壁の設計断面の応力度照査を抽出して表示します。

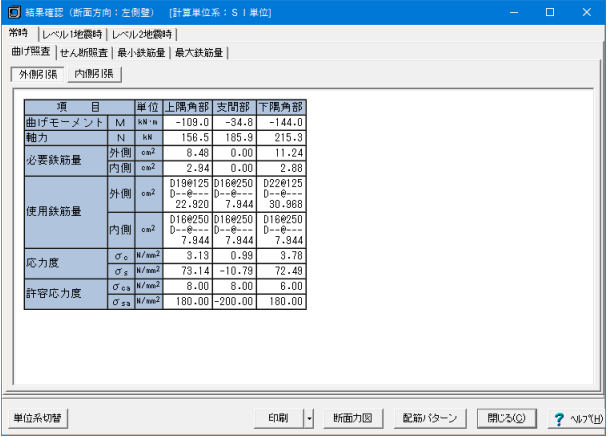

## 右側壁

右側壁の設計断面の応力度照査結果を抽出して表示します。

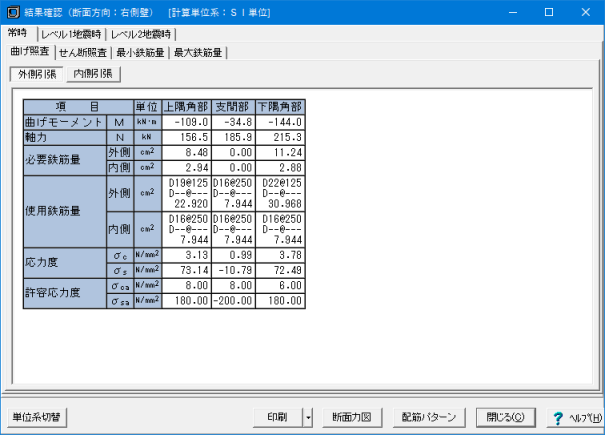

## 常時タブ

常時の計算結果を確認することができます。 上記タブにて「レベル1地震時」、「レベル2地震時」を選択し ますと、それぞれの内容の確認が可能です。

## 曲げ照査タブ

曲げ照査の計算を確認することが可能です。「外側引張」、「内 側引張」ボタンでそれぞれ切り替えて表示が可能です。 また、「せん断照査」、「最小鉄筋量」、「最大鉄筋量」を選択 しますと、それぞれの内容の確認が可能です。 単位系切替 ボタンクリックで、照査単位を「SI単位系」、「従来単位系」に 切り替えて表示することが可能です。

印刷 ボタンクリックで、印刷・保存することが可能です。

## 断面力図

ボタンクリックで、断面力の画面が表示されます。 後述の「断面力図」での確認も可能です。 配筋パターン

ボタンクリックで、配筋パターンの画面が表示されます。 後述の「配筋パターン図」での確認も可能です。

## 常時タブ

常時の計算結果を確認することができます。 上記タブにて「レベル1地震時」、「レベル2地震時」を選択し ますと、それぞれの内容の確認が可能です。

## 曲げ照査タブ

曲げ照査の計算を確認することが可能です。「外側引張」、「内 側引張」ボタンでそれぞれ切り替えて表示が可能です。 また、「せん断照査」、「最小鉄筋量」、「最大鉄筋量」を選択 しますと、それぞれの内容の確認が可能です。 単位系切替 ボタンクリックで照査単位を「SI単位系」、「従来単位系」に切 り替えて表示することが可能です。 印刷 ボタンクリックで、印刷・保存することが可能です。 断面力図

ボタンクリックで、断面力の画面が表示されます。 後述の「断面力図」での確認も可能です。

## 配筋パター

ボタンクリックで、配筋パターンの画面が表示されます。 後述の「配筋パターン図」での確認も可能です。

## 常時タブ

常時の計算結果を確認することができます。 上記タブにて「レベル1地震時」、「レベル2地震時」を選択し ますと、それぞれの内容の確認が可能です。

#### 曲げ照査タブ

曲げ照査の計算を確認することが可能です。「外側引張」、「内 側引張」ボタンでそれぞれ切り替えて表示が可能です。 また、「せん断照査」、「最小鉄筋量」、「最大鉄筋量」を選択 しますと、それぞれの内容の確認が可能です。 単位系切替 ボタンクリックで、照査単位を「SI単位系」、「従来単位系」に 切り替えて表示することが可能です。 印刷 ボタンクリックで、印刷・保存することが可能です。 断面力図 ボタンクリックで、断面力の画面が表示されます。 後述の「断面力図」での確認も可能です。 配筋パターン ボタンクリックで、配筋パターンの画面が表示されます。

後述の「配筋パターン図」での確認も可能です。

## 底版

## 底版の設計断面の応力度照査結果を抽出して表示します。

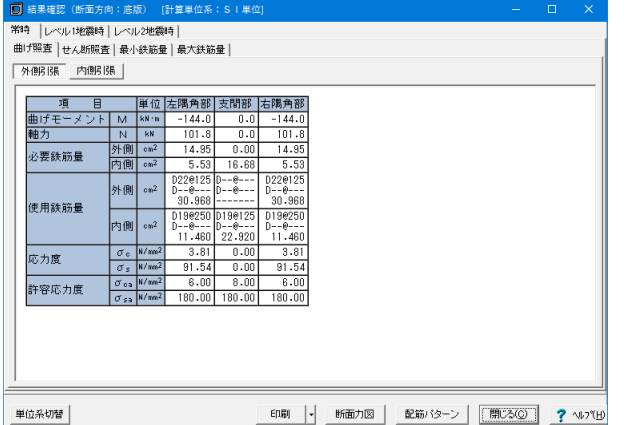

## 常時タブ

常時の計算結果を確認することができます。 上記タブにて「レベル1地震時」、「レベル2地震時」を選択し ますと、それぞれの内容の確認が可能です。

### 曲げ照査タブ

曲げ照査の計算を確認することが可能です。「外側引張」、「内 側引張」ボタンでそれぞれ切り替えて表示が可能です。 また、「せん断照査」、「最小鉄筋量」、「最大鉄筋量」を選択 しますと、それぞれの内容の確認が可能です。 単位系切替 ボタンクリックで、照査単位を「SI単位系」、「従来単位系」に 切り替えて表示することが可能です。 印刷 ボタンクリックで、印刷・保存することが可能です。 断面力図 ボタンクリックで、断面力の画面が表示されます。

後述の「断面力図」での確認も可能です。 配筋パターン

ボタンクリックで、配筋パターンの画面が表示されます。 後述の「配筋パターン図」での確認も可能です。

## 断面力図

検討ケースごとに曲げモーメント図、せん断力図を確認することができます。

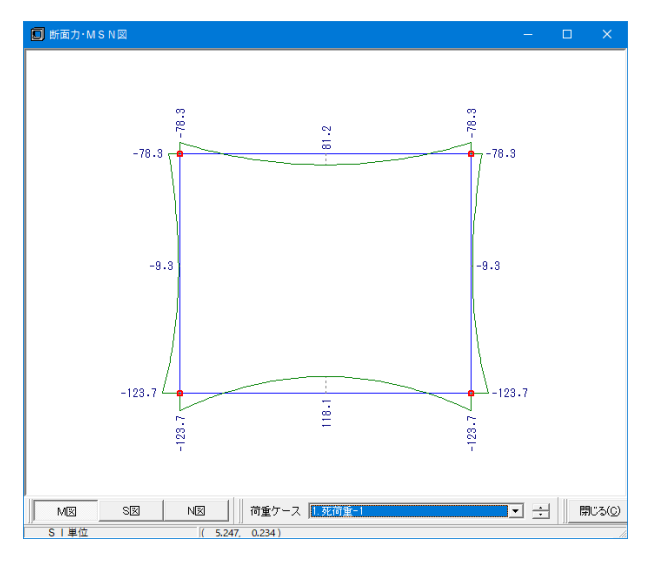

## M図

ボタンクリックで曲げモーメント図を確認することが可能で す。

#### S図

ボタンクリックでせん断力図を確認することが可能です。 N図

ボタンクリックで軸力図を確認することが可能です。

荷重ケース

M図、S図、N図それぞれに対して、荷重ケースを選択して表示 することが可能です。

## 配筋パターン図

配筋パターン図を確認します。

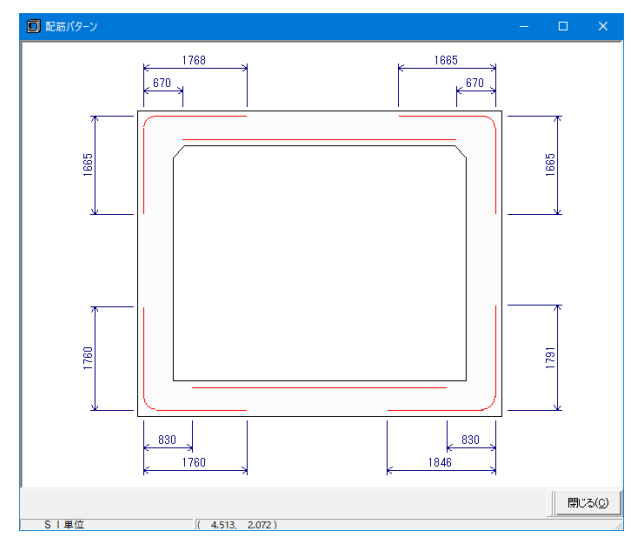

「初期入力」-「主鉄筋の低減」で「する」と指定した場合、主 鉄筋の低減位置を図に示します。

## 安定計算

安定計算の結果を表示します。

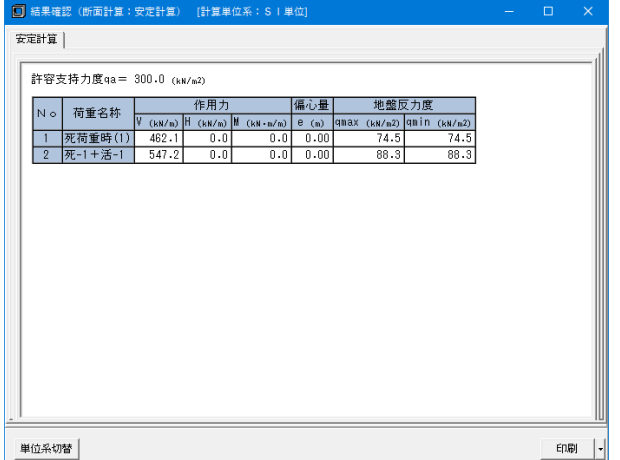

基礎形式=地盤反力度のとき、底版下面中心における作用力 集計値と地盤反力度を表示します。杭基礎のとき、杭反力およ び杭頭結合計算結果を出力します。

#### 単位系切替

ボタンクリックで、照査単位を「SI単位系」、「従来単位系」に 切り替えて表示することが可能です。

#### 印刷

ボタンクリックで、印刷・保存することが可能です。

# $2-2$  FRAME

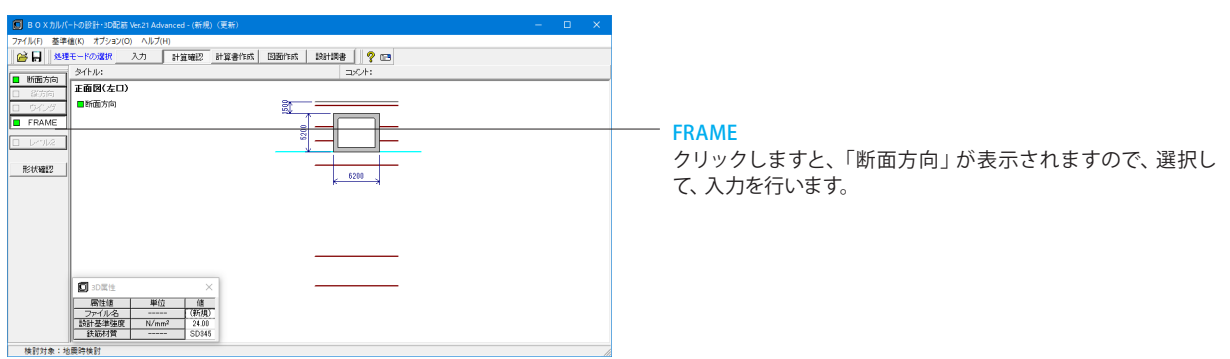

# FRAME結果を表示します。

## 断面方向

断面方向、縦方向ごとにFRAME入力、結果を確認することが出来ます。

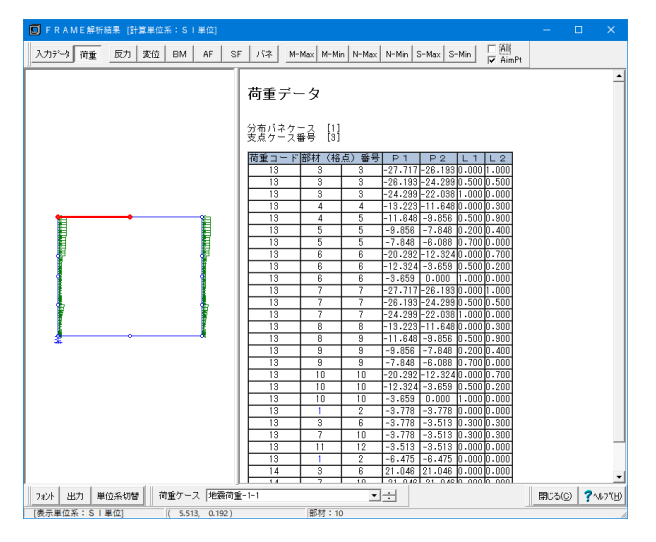

## 荷重タブ

荷重と下記を確認することが可能です。

- ・入力データ
- ・反力 ・変位
- ・BM(曲げモーメント)
- ・AF(軸力)
- ・SF(せん断力)
- ・バネ
- ・M-Max
- ・M-Min
- ・N-Max
- ・N-Min
- ・S-Max ・S-Min

出力

- 荷重ケース
- 設定した荷重ケースを切り替えて確認することが可能です。

フォント ボタンクリックで、フォント変更画面が表示されます。

ボタンクリックで、設定画面が表示され印刷・保存可能です。 単位系切替

ボタンクリックで単位を切り替えて表示することが可能です。

## 3 計算書を作成する

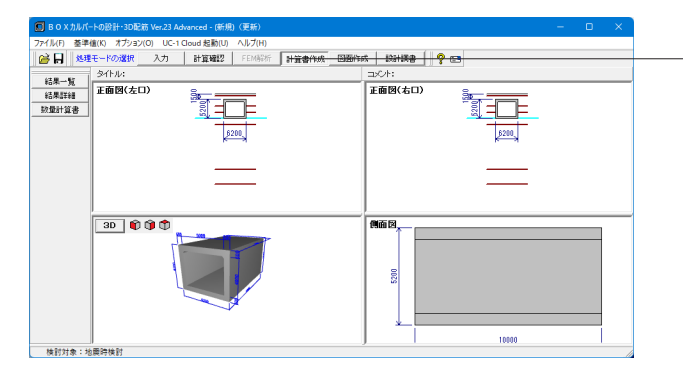

## 計算書作成

ボタンを押して、計算書の作成を行います。

「結果一覧」、「結果詳細」のボタンをそれぞれクリックして確 認します。

## 3-1 結果一覧

計算結果を計算書形式で出力します。

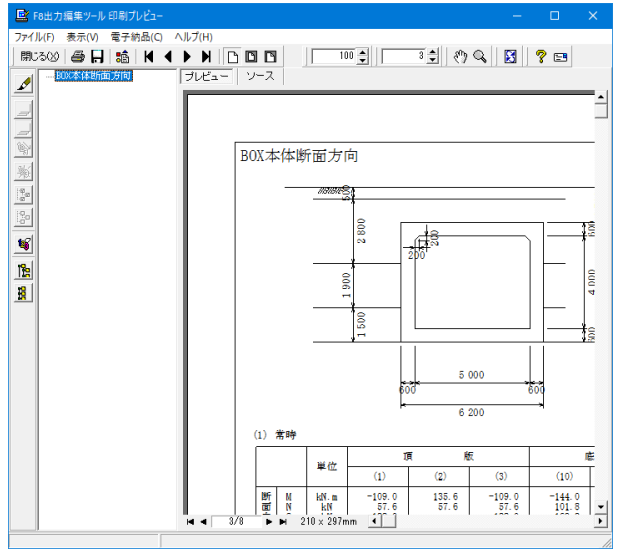

## 3-2 結果詳細

計算条件等を含めた詳細な計算結果を出力します。

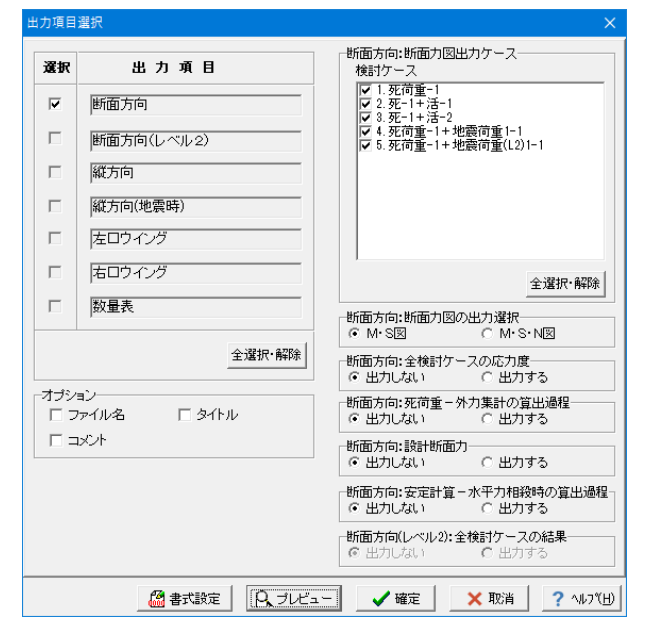

断面方向、縦方向、左右口ウイングごとに形状図と計算結果を まとめた一覧表を出力します。

出力項目選択により、任意の項目のみ出力することも可能で す。出力項目を選択して、プレビューボタンをクリックします。

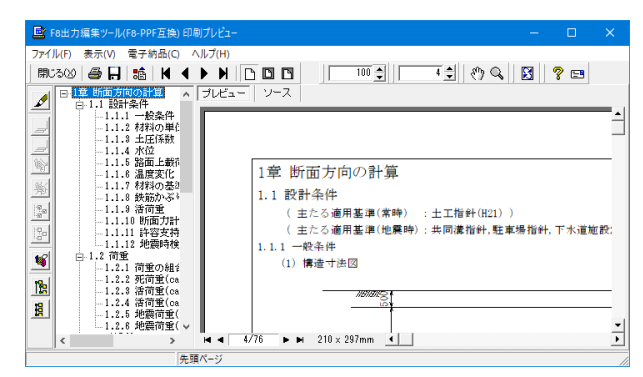

## 見出しの編集

印刷プレビュー画面にて、画面のボタンで、編集を行うことが可能です。

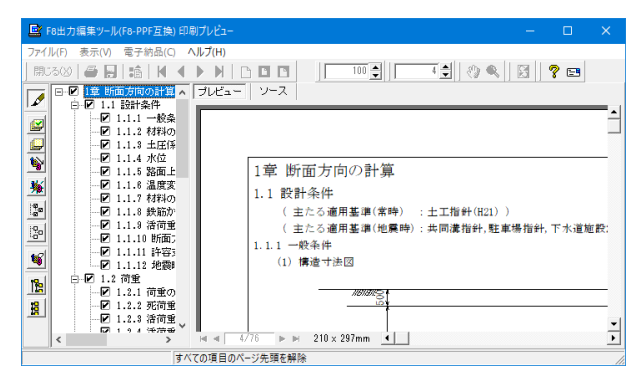

#### 印刷プレビュー画面が表示されます。

## 画面左のボタンを押下することで編集が可能です。 章番号の編集

 $\mathscr{D}$ →章番号に対する下記の編集が可能となります。

## 出力項目の選択

■■→プレビューに出力します。

●■→プレビューに出力しません。

## 章番号を振り直し

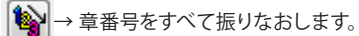

## 章番号入れ替え

見出しを入れ替えたい場所へドラッグして移動させます。 章番号と見出しの文字列を編集 見出しをダブルクリックします。 前章の章番号表示切り替え

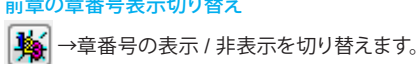

## 章の追加/削除をする

見出しを右クリックします。 印刷プレビュー画面の上部

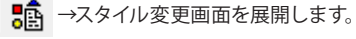

スタイル設定画面では、

- ・表示
- ・目次の追加
- ・ページ情報の設定 ・文書全体の体裁を設定
- などを行うことが可能です。

# [用紙サイズ]表紙 |表紙(製品データ) 目次 | ページ番号 | 社名 | 製品名 | 枠線 | 日付 | フォント | 体裁 |

■ スタイル設定

スタイルの設定

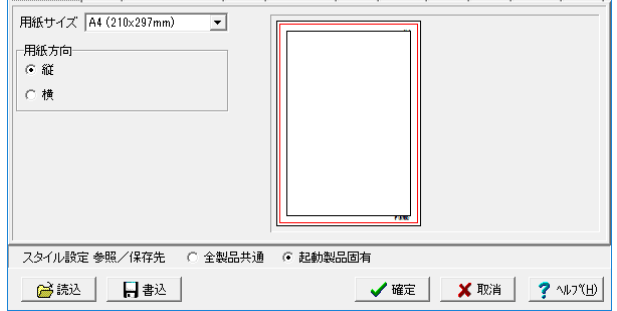

## ソースでの編集

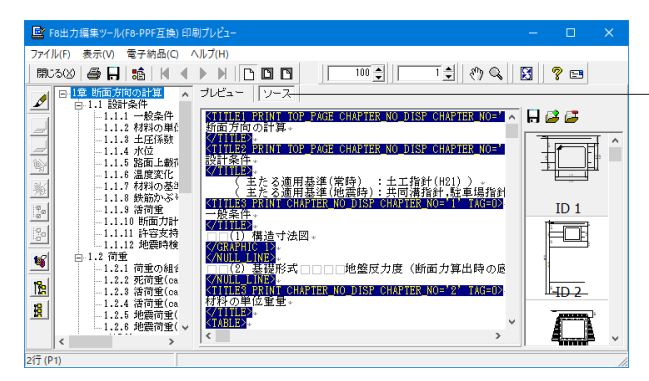

#### ソースボタン

ボタンクリックすることで、ソース編集画面が表示され、ソース の編集が可能となります。

## ファイルの保存、印刷

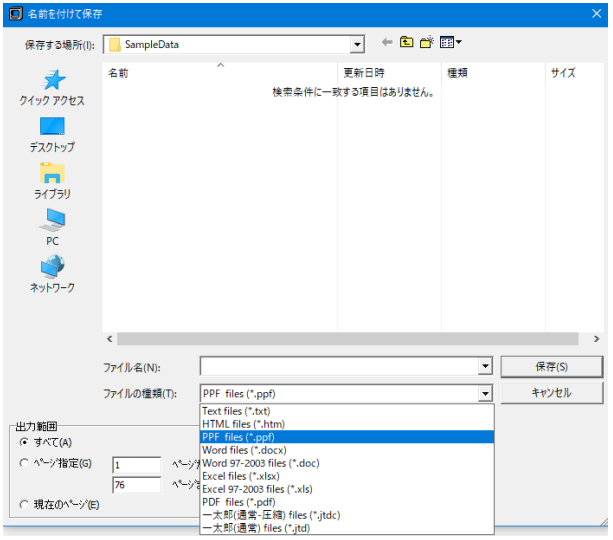

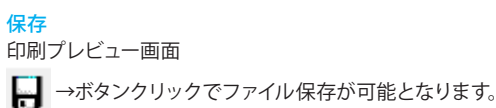

下記の形式で保存が可能です。

■テキスト形式 (TXT) ■ HTML 形式 (HTM、HTML) ■ PPF 形式 (PPF) ■ WORD 形式 (DOC) WORD 形式 (DOC) に出力する際には Microsoft(R)Word97 以降がインストールされている必要があります。 ※推奨は Microsoft(R)Word2000 以降 ※ Microsoft(R)Word97 では、出力時にエラーとなる可能性が あります。

印刷 印刷プレビュー画面 →ボタンクリックで印刷することが可能です。

## 4 図面を作成する

今回使用しておりますサンプルデータ(Sample\_19.F8B)は図面作成ができません。

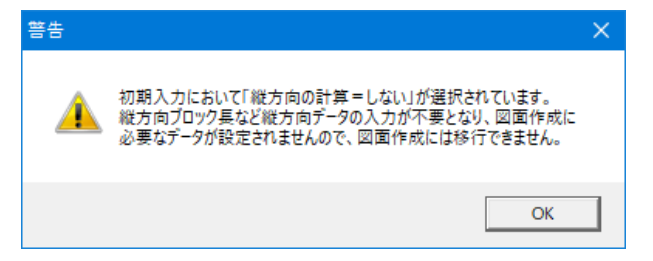

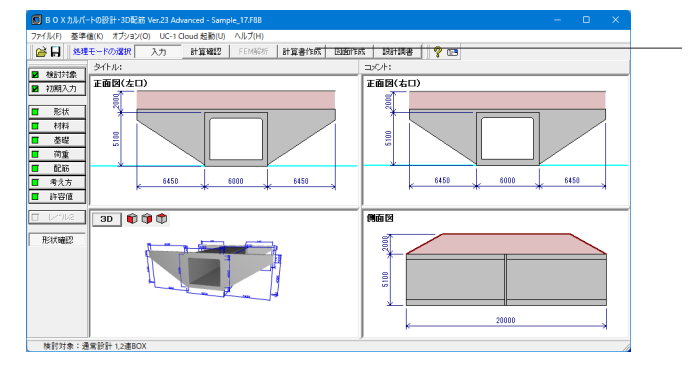

## よって、図面作成部分はサンプルデータ:Sample\_17.F8Bを使用します。

## 図面作成

ボタンを押して、図面の作成を行います。 「基本条件」など左側に並んだボタンを押下して進めていきま す。

# 4-1 基本条件

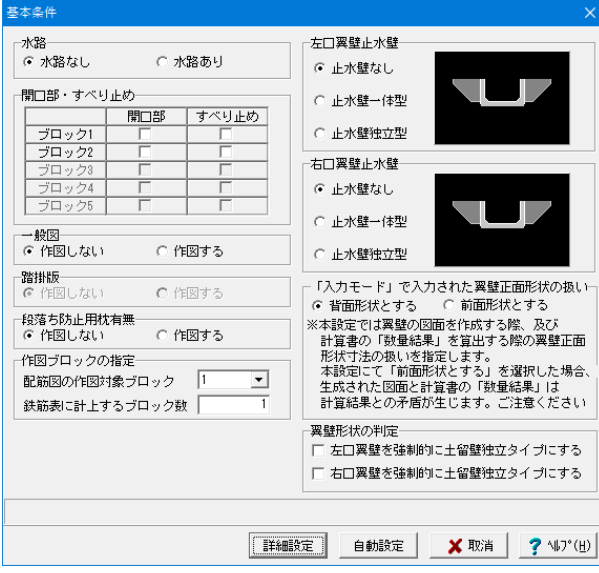

### 詳細設定ボタン

設定した基本条件をもとに形状、かぶりなどの入力をいれて進 めていく場合にクリックします。

## 自動設定ボタン

設計計算が終了した直後の条件で図面生成を行う場合にク リックします。本ボタンがクリックされると鉄筋情報生成・図 面生成・図面確認の起動までを自動で行います。

自動設定ボタンをクリックします。

## 4-2 図面確認

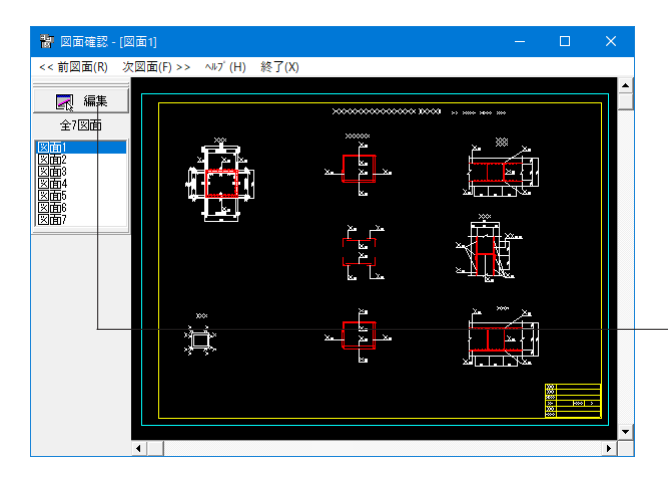

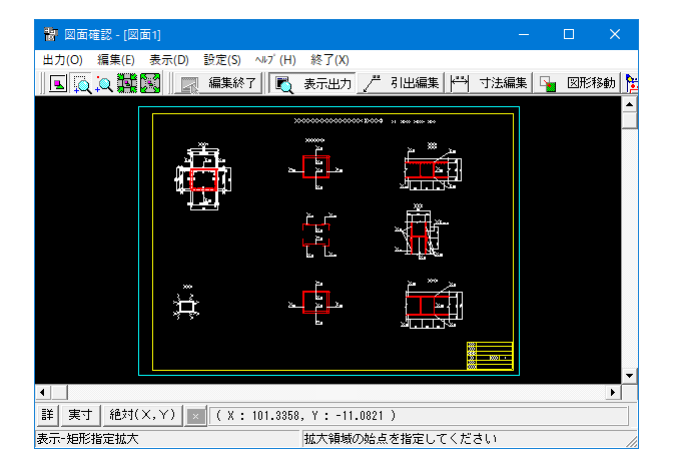

#### 基本条件で自動設定ボタンを押下すると、図面画面が開きま す。生成した図面の確認および編集、出力を行います。

こちらは「図面確認」ボタンからも確認することができます。

「編集」ボタンをクリックします。

表示機能

図面の全体表示や拡大表示が行えます。 編集機能

図形・寸法線・引出線の移動が行えます。

出力機能

SXFファイル・DWGファイル・DXFファイル・JWWファイル・ JWCファイルへの出力、及びプリンタやプロッタへの印刷が行 えます。

## 4-3 3D配筋生成

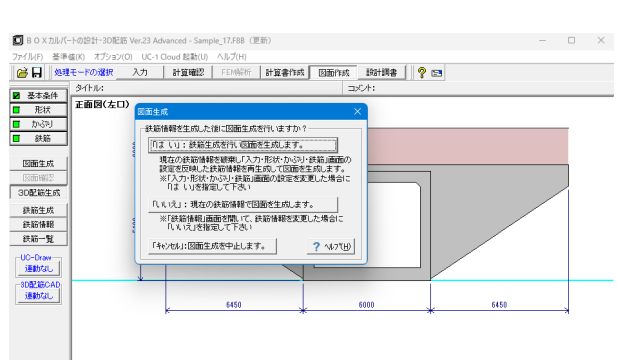

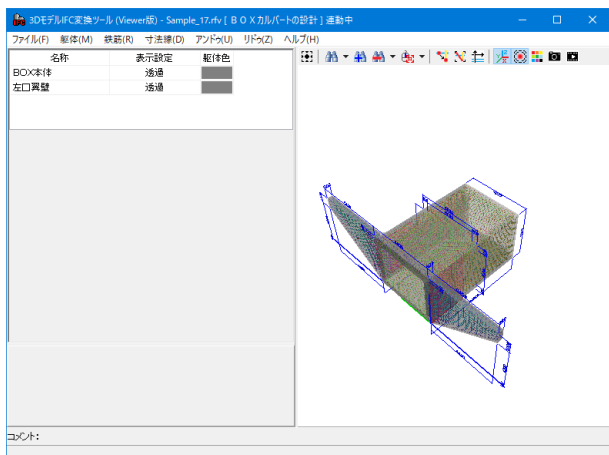

## 3D配筋作成

3D配筋図を3次元空間上に描画します。配筋データの表示状 態や視点位置等は操作して様々に変更することができます。

「3D配筋作成」をクリックします。 <「はい」:鉄筋生成を行い図面を生成します。>

#### 3D配筋図が作成されました。

こちらでサンプルデータ:Sample\_17.F8Bの使用は終了しま す。

## 5 設計調書を作成する

## サンプルデータ:Sample\_19.F8Bを使用します。

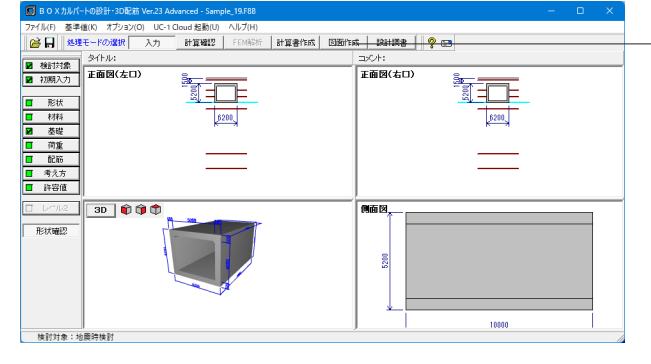

## 設計調書

ボタンを押して、計算書の作成を行います。

※「調表出力ライブラリ」は当製品と別にインストールする必 要があります。(本プログラムのみでは動作いたしません。)

当社ホームページの「サポート」-「製品別サポート」- 「統合環境支援ツール」より、 「調表出力ライブラリVer.2」のインストールが必要です。

スタイル設定

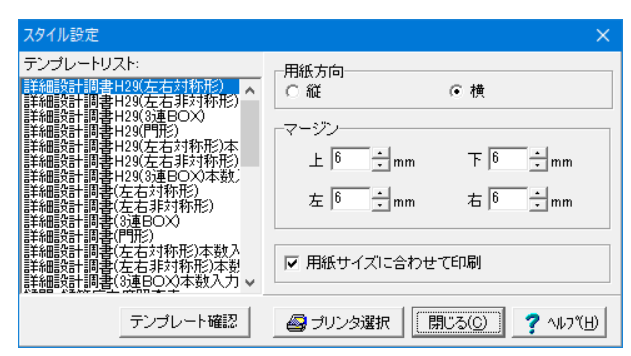

出力するテンプレートが登録されているテンプレートリスト名 の選択と、印刷時の各種設定を行います。 テンプレートを選択するにはテンプレートリストの中から、出 力するテンプレートが登録されているテンプレートリスト名称 をクリックします。

## 印刷プレビュー

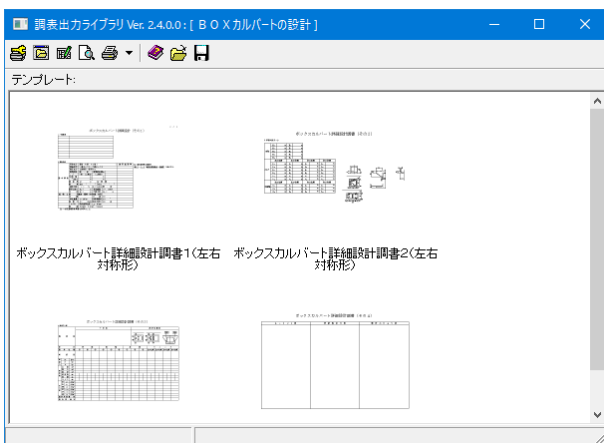

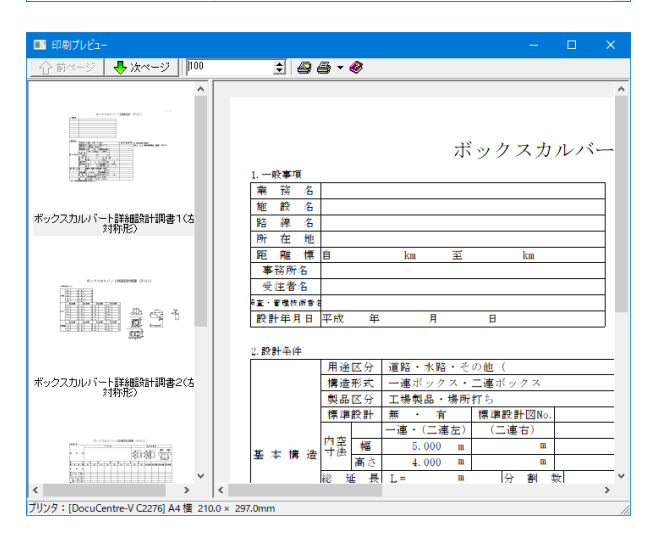

## 出力

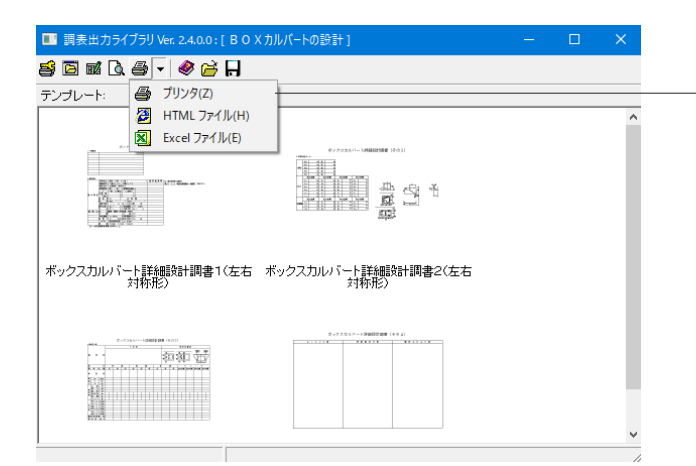

テンプレートを選択して、ダブルクリックします。 下記印刷プレビュー画面が表示されます。

## メニューバー

プリンタ、HTMLファイル、Excelファイルの出力形式が選択で きます。

# 6 ファイルに保存する

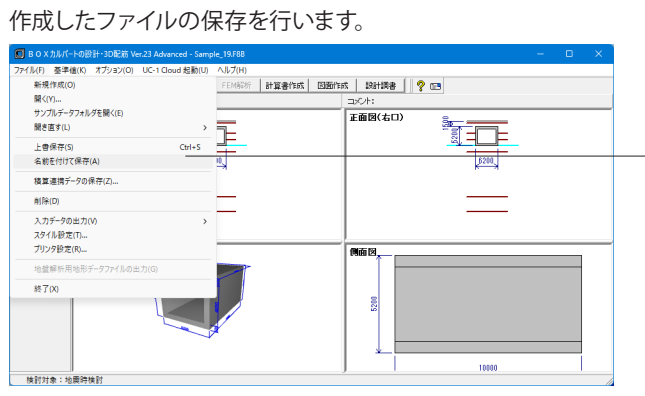

メニューバーの「ファイル」から「名前を付けて保存」を選択 します。 一度保存したことがあるデータを編集の上、保存する場合 は、「上書き保存」を選択します。

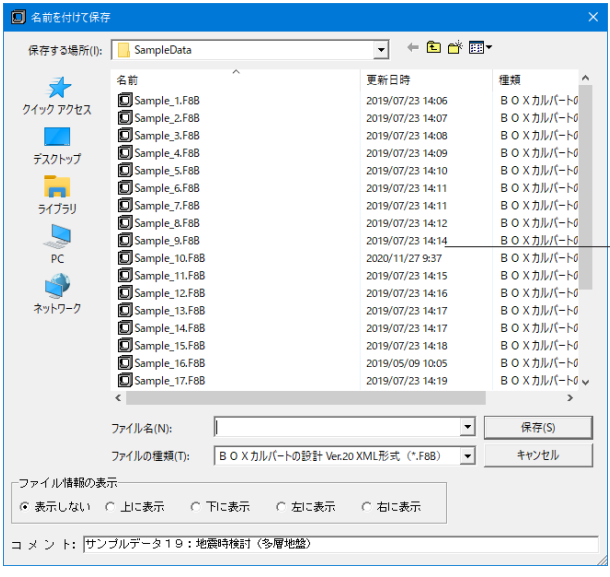

任意のフォルダを選択し、ファイル名を付けて保存します。

# 第4章 操作ガイダンス(地震時検討(下水道施設**2014**))

## 1 モデルを作成する

ここでは、製品添付の「Sample\_22.F8B」を新規に作成することを目的とし、説明を進めます。

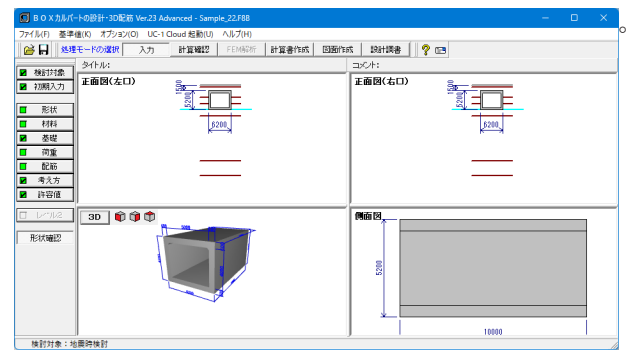

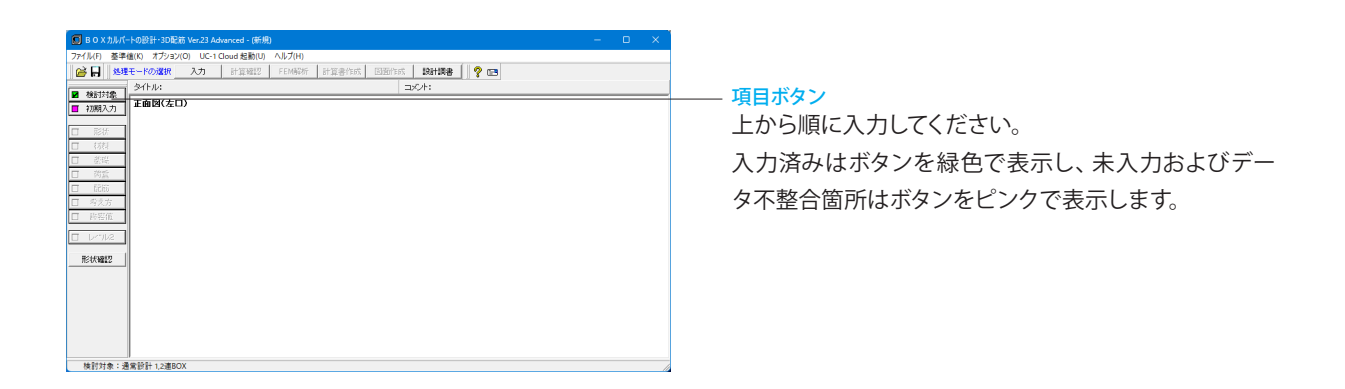

## 1-1 新規入力

新規入力を選択し、検討対象の入力を行います。

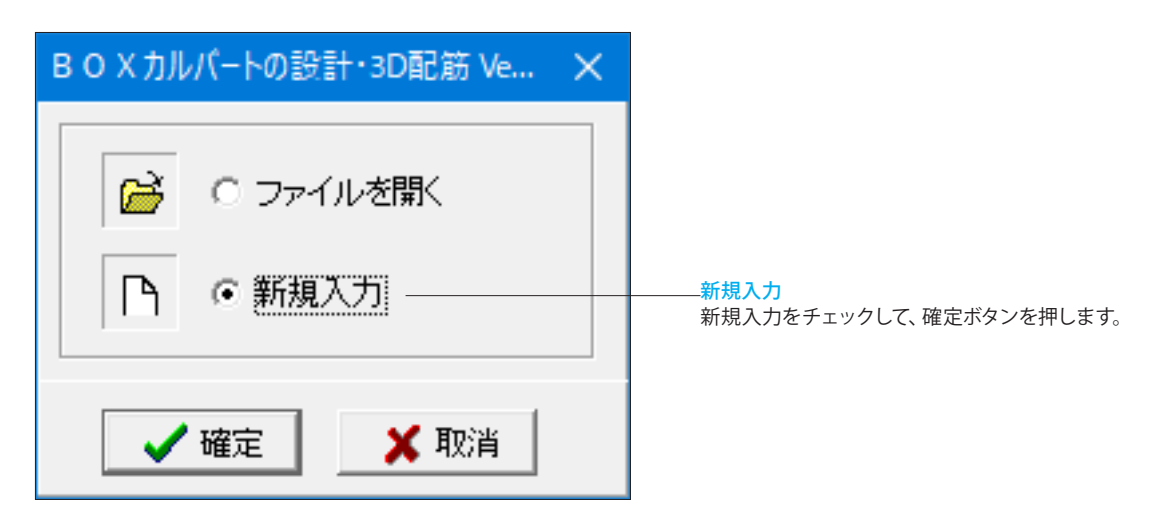

## 1-2 検討対象

検討対象の入力を行います。

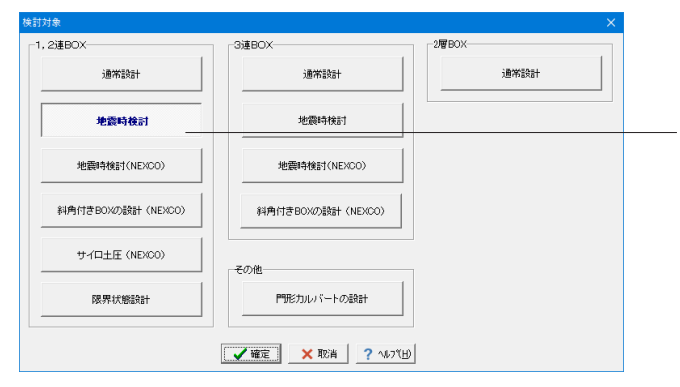

## 検討対象

検討対象画面が開きますので、下記設定を行います。 <1,2連BOX:地震時検討>

#### 地震時検討

「共同溝設計指針」「駐車場設計施工指針」「下水道施設の耐 震対策指針2006」や、「土地改良施設 耐震設計の手引き」、 「下水道施設の耐震対策指針2014」を参照した応答変位法に よる地震時の検討を行います。本検討時は縦断方向の耐震設

計も可能です。 「地震時検討」,「地震時検討(NEXCO)」,「門形カルバート の設計」,「限界状態設計」は、「Standardライセンス」が必要 です。

## 1-3 初期入力

初期入力を行います。

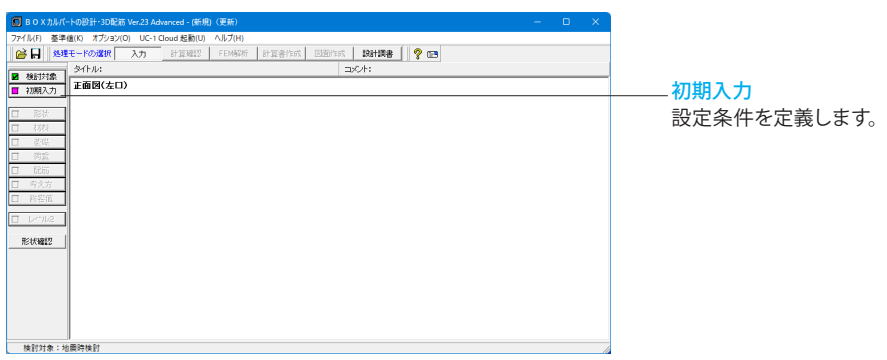

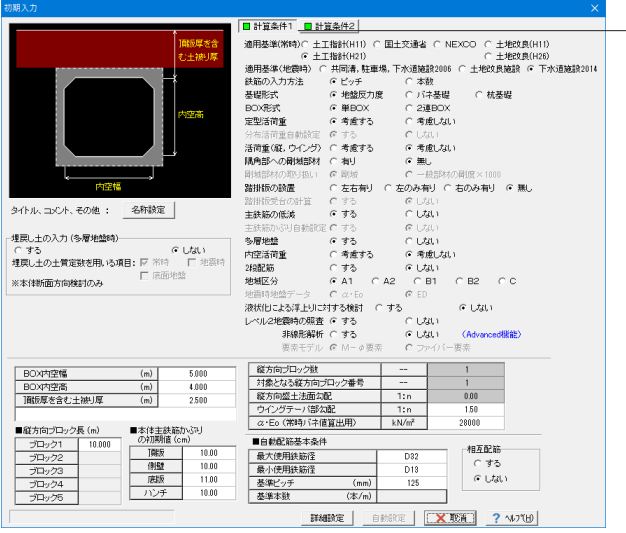

## 計算条件**1**

下記内容を変更します。

<活荷重(縦、ウイング):考慮しない> <レベル2地震時の照査:する> <非線形解析:しない>(Advanved機能です)

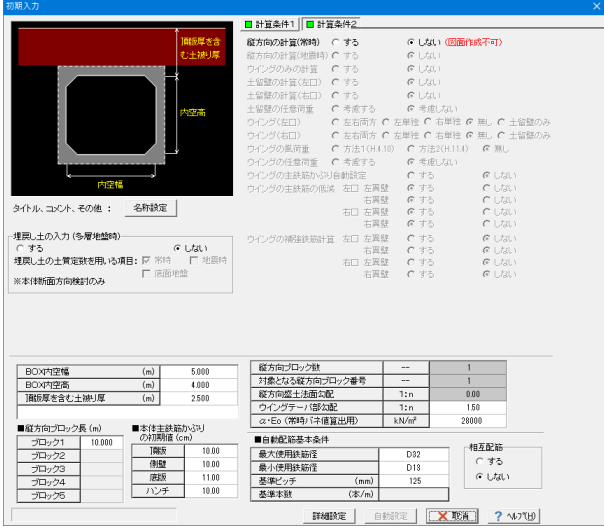

## 1-4 形状

## 形状の設定を行います。

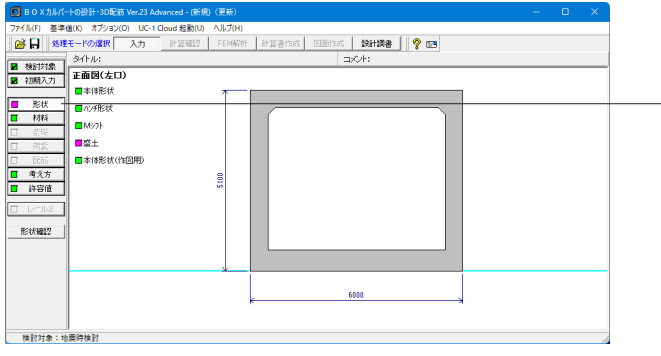

## 計算条件**2**

下記内容を変更します。

縦方向の計算(常時)

「しない」と選択した場合、縦方向のみに必要な入力が不要に なります。また、縦方向の計算を行いません。ただし、この場合 は、図面作成を行うことができません。

<縦方向の計算(常時):しない>

### BOX内空

<BOX内空幅:5.000> <BOX内空髙:4.000> <頂版厚を含む土被り厚:2.500>

入力が終わりましたら、「詳細設定」をクリックします。 ※検討対象が「通常設計」のときのみ、自動設定により入力 データを自動生成します。今回は「1-1検討対象」で「地震時 検討」を選択していますので、自動設定は行えません。

## 形状

項目ボタンの「形状」をクリックして、上から順に設定を行いま す。

※今回は「ハンチ形状」、「Mシフト」、「本体形状(作図用)」の 入力は不要です。

## 本体形状

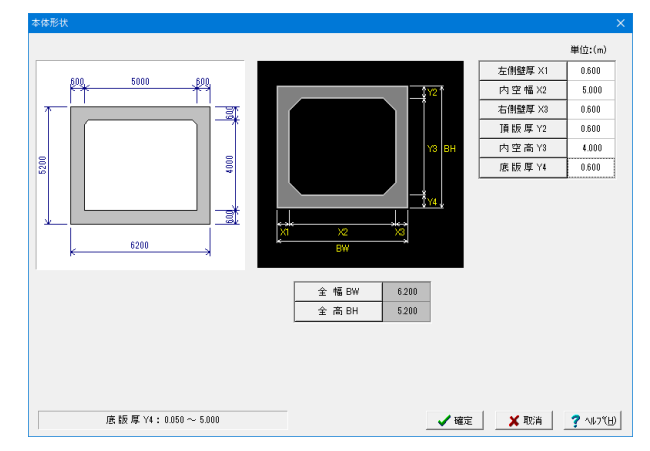

#### 下記内容を設定します。

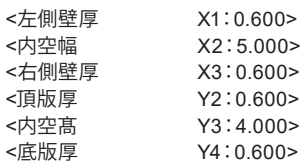

盛土

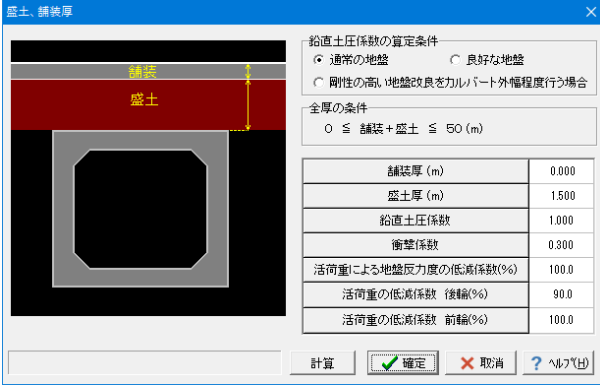

## 地盤

#### $\frac{1}{100}$ ー<br>マ 地域のせん形線度を管出する 。<br>6 基盤面直上の層番号 6 source:  $\begin{array}{|c|c|c|c|c|} \hline (m) & \dfrac{1-\kappa}{\kappa} & \dfrac{1-\kappa}{\kappa} \\[1ex] \hline 1 & 0.500 & 89.91 & 2.01 \\[1ex] \hline 2 & 2.800 & 89.91 & 5.01 \\[1ex] \hline 3 & 1.900 & 86.01 & 89.91 & 1.01 \\[1ex] \hline 4 & 3.800 & 89.91 & 1.01 \\[1ex] \hline 5 & 12.200 & 86.01 & 2.01 \\[1ex] \hline 6$  $\begin{array}{ccc} (kN/m^2) & (kN/m^2) & (m/sec) \\[0.2cm] \hline 18.00 & 19.00 & 100.79 \\[0.2cm] 17.00 & 18.00 & 136.80 \\[0.2cm] 16.00 & 17.00 & 144.22 \\[0.2cm] 17.00 & 18.00 & 172.35 \\[0.2cm] 18.00 & 17.00 & 125.89 \\[0.2cm] \hline \end{array}$  $\begin{tabular}{|c|c|c|c|} \hline & 0.0 & 20.00 & & \\ & 0.0 & 24.00 & & \\ \hline 10.0 & 0.00 & & \\ & 0.0 & 27.00 & & \\ \hline 12.0 & 0.00 & & \\ & 0.0 & 28.00 & & \\ \hline \end{tabular}$  $17.00$ 18.00 183.15 米位Hw(m) 地下水以浅の ν D1 <mark>- 0.450</mark><br>- 1990 地下水以深の v D2 - 0.500<br>※地表面がらの深さ -<br>- 地盤の特性値TGを直接入力する TG(s) - 0.706 \*\*<br>FL{<u>@</u> | 0.000 ※20t Ts算出用係数 (×TG) L1地震時用: 1250<br>L2地震時用: 1250 UD算出

#### 盛土

2,3連BOXの場合、衝撃係数、活荷重の低減係数は、踏掛版 設置時のみ定型3活荷重用のデータとして入力を設けていま す。この場合、計算ボタン押下時には、衝撃係数=0.000、活荷 重の低減係数=100.0を設定しています。ご検討の設計条件に 応じた値を直接入力してください

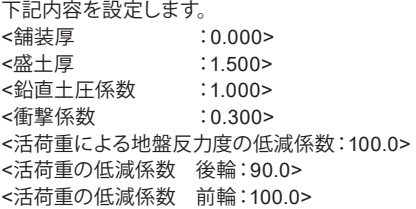

下記設定を行います。

## <地層数:6>

<基盤面の直上の層番号:6>

地盤内容については下記内容をもとに設定します。 入力値につきましては、表で下記に示します。

土質

砂質土、粘性土および砂れきのいずれかを選択してください。 **N**値

この値を入力することにより、表の「Vs」「ED」「α・Eo」を内 部計算します。

層区分

地震時検討で適用基準(地震時)=土地改良施設の場合のみ 有効(今回は不要)

γt

湿潤重量

γsat 飽和重量

Vsi

平均弾性波速度

## νD

地盤の動的ポアソン比(地震時検討NEXCO、または地震時検 討で地震時地盤データ(初期入力)=EDの場合のみ有効)(今 回は不要)

ED

地盤の動的変形係数(今回は不要)

c 地盤の粘着力

φ

地盤の内部摩擦角 FL

液状化に対する抵抗率(地震時検討で、液状化による浮上りに 対する検討(初期入力)=するの場合のみ有効) 液状化による浮上りに対する検討に用います。 上載土のせん断抵抗や側面の摩擦抵抗の算出においてFLが 1.0以下の土層は考慮に含まれず計算します。(今回は不要)

表層地盤の動的ポアソン比vD 入力値を使用 vD:0.450 Ts算出用係数L2地震時用:1.25

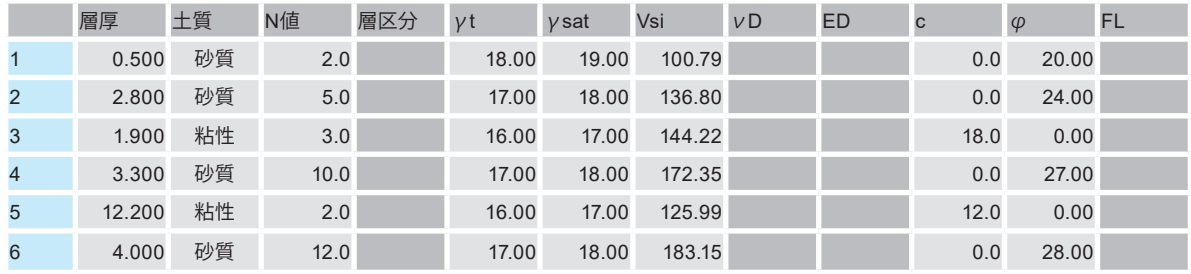

## 1-5 材料

指定されたコンクリート設計基準強度、鉄筋材料から「許容値」を自動的に設定します。

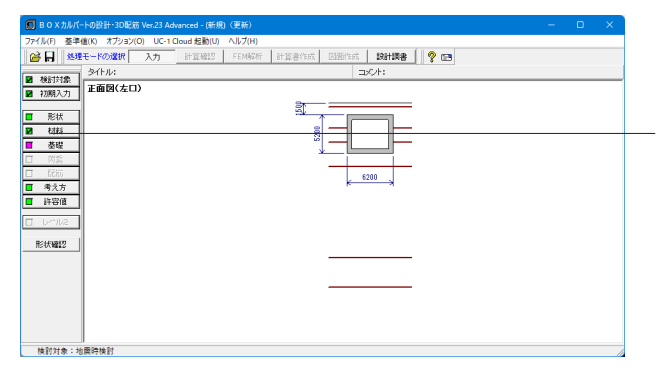

材料 材料ボタンをクリックしますと、画面が展開します。

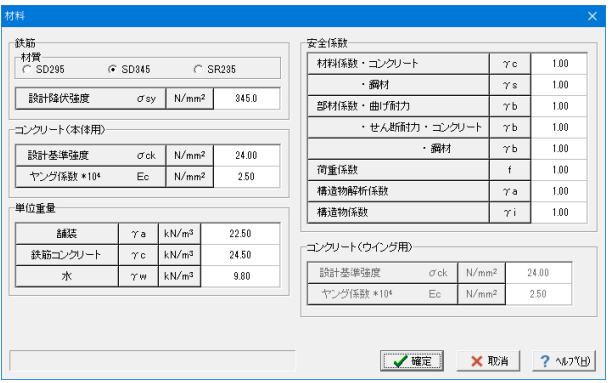

#### 設計基準強度

設計基準強度は、本体とウイングで別々に設定可能です。

## 単位重量

BOX本体断面方向、縦方向およびウイングの計算に共通して 用います。BOX本体断面方向の計算に用いる水位以下の土の 単位重量は、盛土(飽和)-水になります。

#### 安全係数

地震時検討でレベル2照査を行う場合、耐力照査(レベル2地 震時)用の安全係数を設定してください。

※今回は入力値に変更はありません。

## 1-6 基礎

基礎の設定を行います。

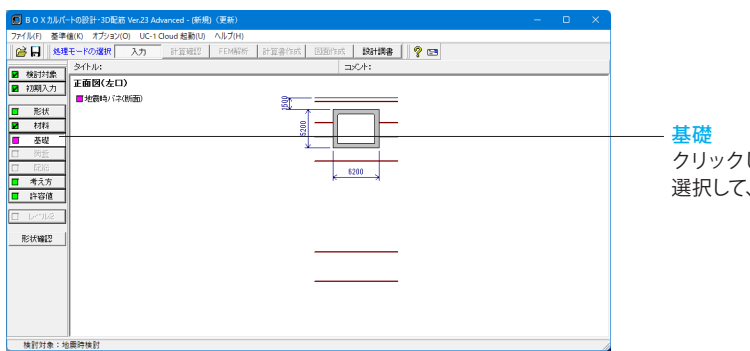

クリックしますと、「地震時バネ(断面)」が表示されますので、 選択して、入力を行います。

## 地震時バネ(断面)

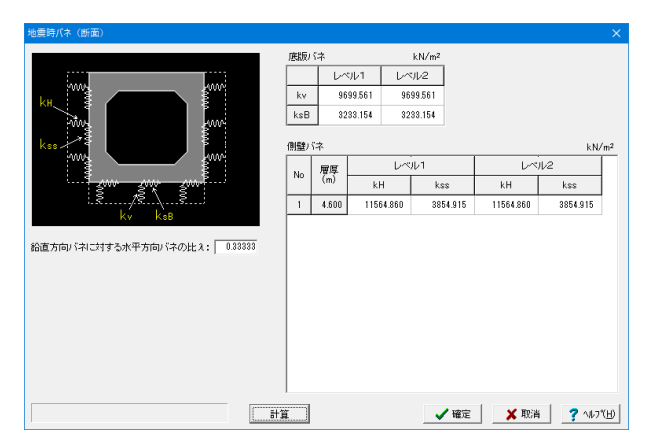

地震時バネ(断面)

バネ値を設定します。

「計算」ボタンをクリックします。 計算結果が「底版バネ」、「側壁バネ」の部分にそれぞれ値が 設定されます。

## 1-7 荷重

荷重の設定を行います。

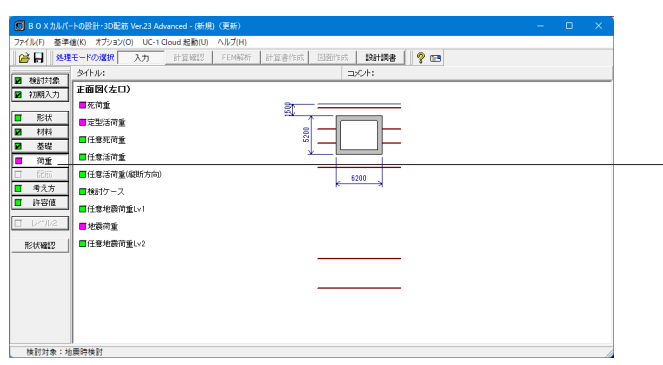

荷重 項目ボタンの「荷重」をクリックして、上から順に設定を行いま す。

※今回は「任意死荷重」、「任意活荷重」、「任意活荷重(縦方 向)」、「任意地震荷重Lv1」、「任意地震荷重Lv2」の入力は不 要です。

外水位と内水位を組合せて入力してください。ここで設定され たケース数が死荷重ケース数となります。最大10ケースまで設 定することができます。初期入力-「内空活荷重」を考慮すると

今回は「初期入力」-「計算条件1」タブで、「内空活荷重」を

## 死荷重

BOX上載荷重· 単位: (kN/m<sup>2</sup>) 雪荷重  $0.000$ 步道荷重  $0.000$ その他 n non 水位ケース数: | 1 章 Case<br>No 内水位<br>WH(m) 外水位<br>WH(m) ケース名称  $\overline{0.000}$  $\overline{0.000}$ **マ確定 ×取消 ?** ^ルブ⊎

BOX上載荷重及び水位データを設定します。

## 定型活荷重

定型1,定型2活荷重の荷重状態を設定します。

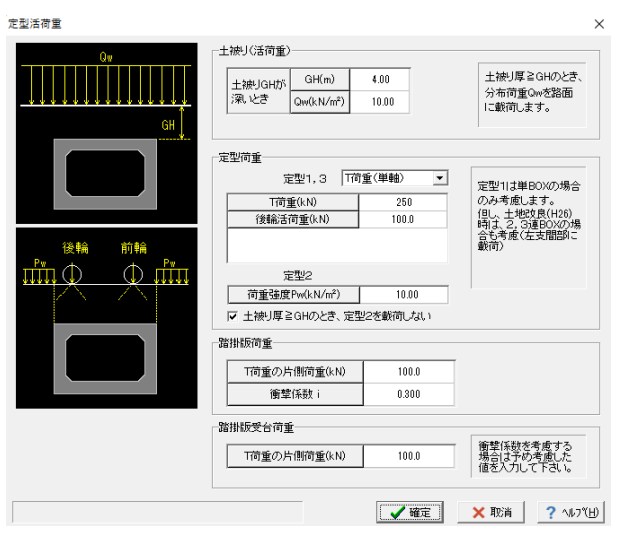

BOX上載荷重

水位データ

路面に載荷する分布荷重を示しています。

した場合は内水位の入力はありません。

※今回は入力値に変更はありません。 「確定」ボタンを押下します。

「考慮しない」としています。

#### 定型1

単BOXのみ載荷できます。なお、土地改良(H26)時は、基準類 の内容を参考に2,3連BOXの場合も定型1を載荷(左支間部 に載荷)します。

定型2

側圧のみ考慮します。側圧強度は入力された荷重強度に「考え 方」-「基本」で設定される水平土圧係数を乗じて算出します。 なお、定型1は、2,3連BOXを含めて踏掛版設置時の定型3 活荷重としても用います。

※今回は入力値に変更はありません。 「確定」ボタンを押下します。

## 検討ケース

死荷重と活荷重の組合せについて、検討ケースを設定します。

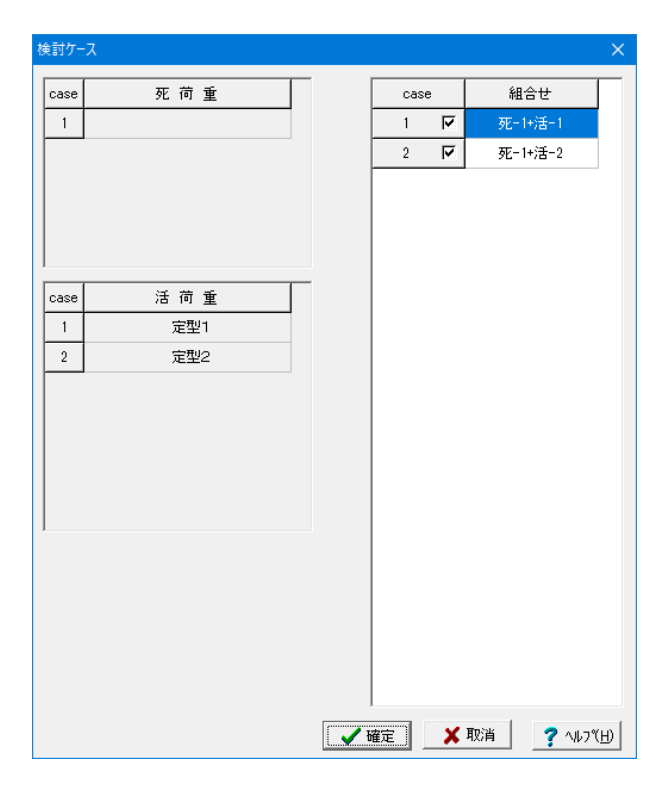

#### 死荷重ケース

「死荷重」で設定したケースで、任意死荷重を考慮するように 指定されているときは任意死荷重も同時に載荷します。

#### 活荷重ケース

定型活荷重と任意活荷重と内空活荷重の合計で、ケース番号 は定型1、定型2、定型3、任意活荷重、内空活荷重の順になっ ています。また「内空活荷重」にて「同時に載荷する活荷重 ケース」として考慮するように指定されているときは、内空活 荷重も同時に載荷します。

※今回は入力値に変更はありません。 「確定」ボタンを押下します。

## 地震荷重

地震荷重に関する情報を入力します。

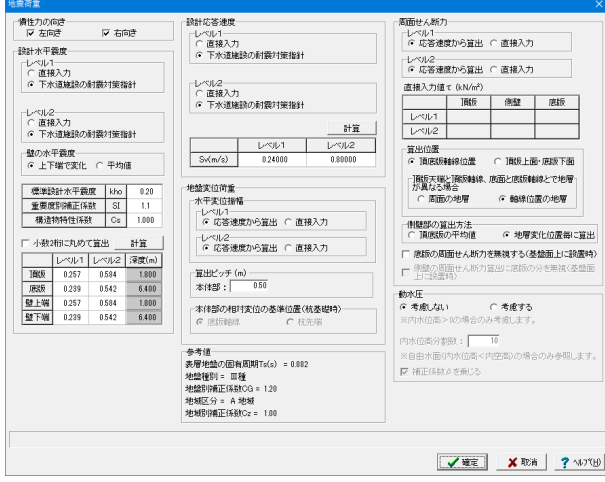

#### 慣性力の向き

チェックされた向きの地震時ケースを検討対象とします。両方 向の同時計算が可能です。 <左向き、右向き:チェックON>

#### 設計水平震度

<レベル1、レベル2ともに:下水道施設の耐震対策指針>

#### 計算(慣性力)

。<br>計算をクリックすることで、指定基準に準じた値を自動セット することが可能です。 <計算ボタンクリック>

#### 設計応答速度

<レベル1、レベル2ともに:下水道施設の耐震対策指針>

#### 計算(設計応答速度)

計算をクリックすることで、指定基準に準じた値を自動セット することが可能です。 <計算ボタンクリック>

#### 周面せん断力

頂底版の周面せん断力の算出において用いるデータを指定して ください。 <算出位置:頂底版軸線位置> <頂版天端と頂版軸線、底面と底版軸線とで 地層が異なる場合:軸線位置の地層> <側壁部の算出方法:頂底版の平均値> <底版の周面せん断力を無視する(基礎面上に設置時):OFF>

## 1-8 配筋

## 配筋の設定を行います。

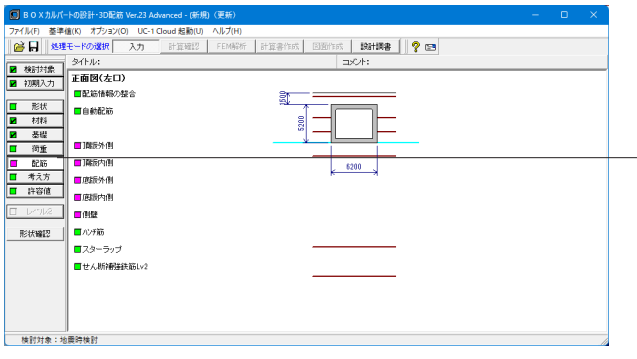

#### 配筋

項目ボタンの「配筋」をクリックして、上から順に設定を行いま す。

※通常であれば「自動配筋」の設定が可能ですが、サンプル データの場合は、自動配筋をせずに全て手入力として説明を 進めます。

※今回は「ハンチ筋」、「スターラップ」、「せん断補強鉄筋 Lv2」の入力は不要です。

#### 配筋情報の整合

「整合性をチェックする」が選択されているとき、図面作成や スターラップの計算を鉄筋情報入力として行うのに必要な条 件を満足しているかをチェックします。整合がとれるとボタン の色がピンクから緑に変わり次項へ移行可能となります。

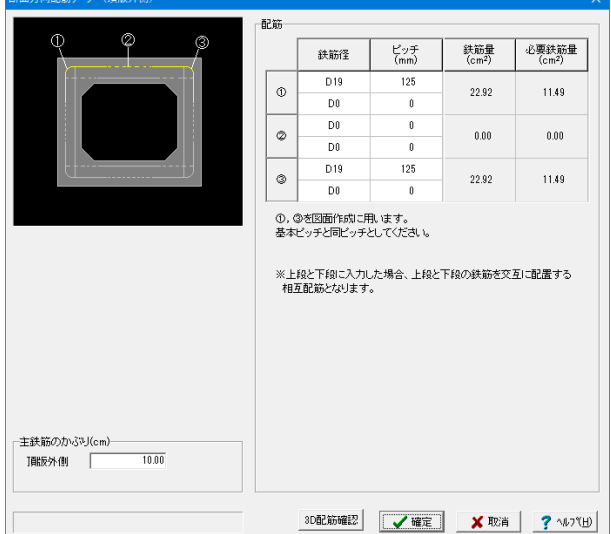

## 断面方向配筋データ**(**頂版外側**)**

設計断面ごとに鉄筋径とピッチまたは本数を入力します。

#### 配筋 下記内容で設定します。

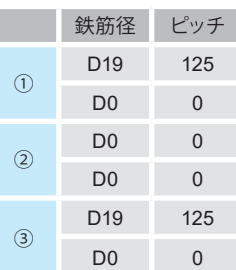

※頂版外側、頂版内側、底版外側、底版内側、側壁は、初期入 力にて2段配筋を「する」とした場合、主鉄筋のかぶりの異なる 2段配筋をすることができます。 今回は「初期入力」-「計算条件1」タブで、「2段配筋」を「し ない」としています。

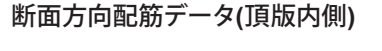

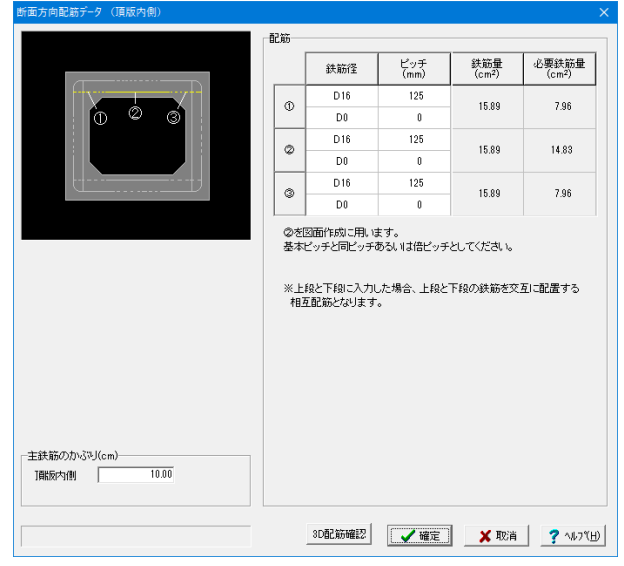

## 設計断面ごとに鉄筋径とピッチまたは本数を入力します。

#### 配筋 下記内容で設定します。

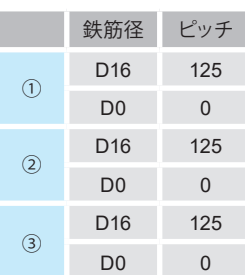

## 断面方向配筋データ**(**底版外側**)**

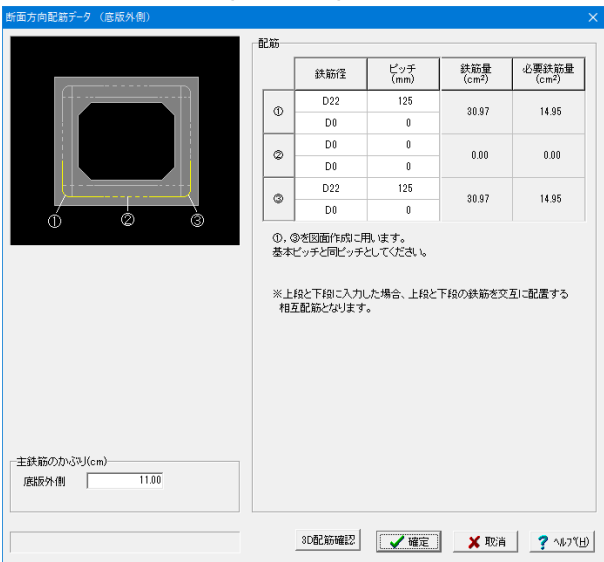

## 設計断面ごとに鉄筋径とピッチまたは本数を入力します。

#### 配筋 下記内容で設定します。

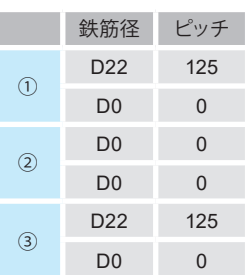

## 断面方向配筋データ**(**底版 内側**)**

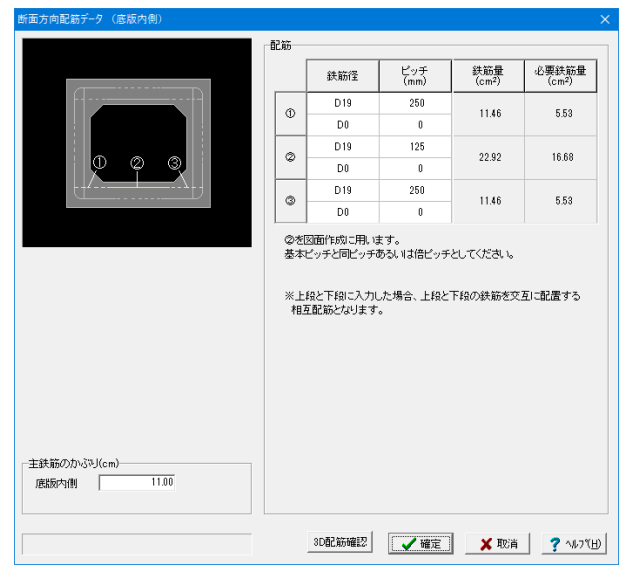

### 設計断面ごとに鉄筋径とピッチまたは本数を入力します。

## 配筋 下記内容で設定します。 鉄筋径 ピッチ  $\odot$ D19 250 D0 0  $\overline{2}$ D19 125 D0 0

D19 250 D0 0

側壁

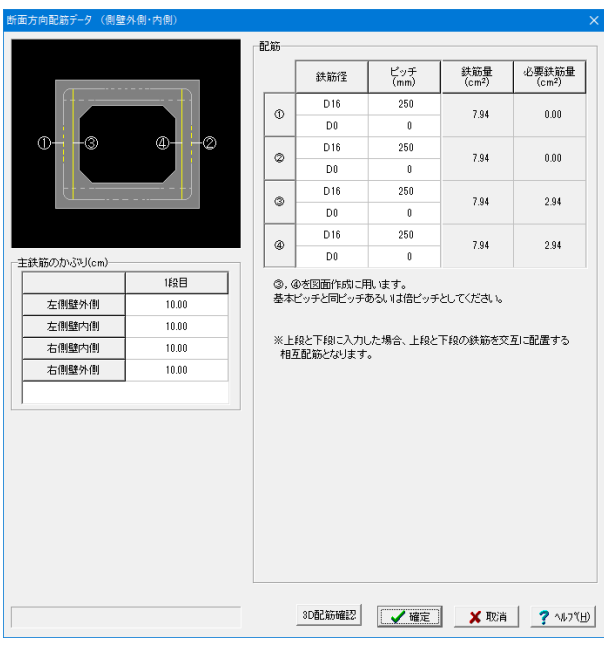

設計断面ごとに鉄筋径とピッチまたは本数を入力します。

## 配筋

③

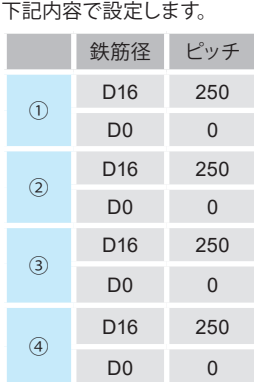

# 1-10 考え方

## 考え方の設定を行います。

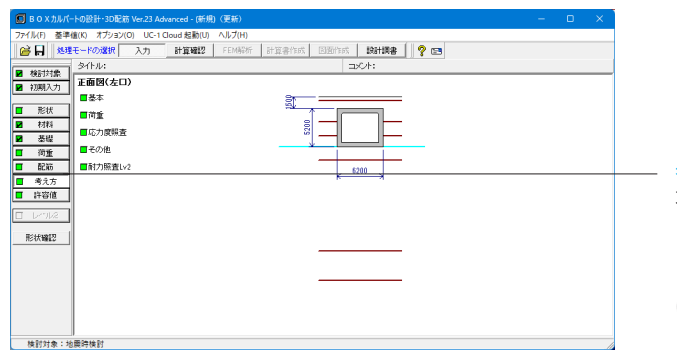

考え方

項目ボタンの「考え方」をクリックして、上から順に設定を行い ます。

※今回は「基本」、「荷重」、「応力度照査」、「その他」の入力 は不要です。

## 耐力照査**Lv2**

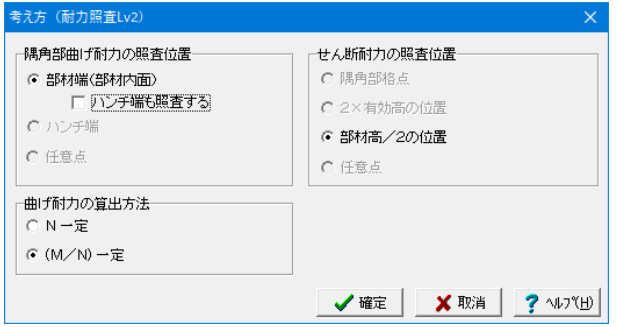

#### 隅角部曲げ耐力の照査位置

「考え方」-「応力度照査」画面の「隅角部曲げ応力度照査位 置」で指定された照査位置のみ指定可となります。

ただし、「考え方」-「応力度照査」画面で「隅角部曲げ応力度 照査位置=ハンチ端及び対角線断面で照査する」が指定され ている場合のみ、「部材端(部材内面)/ハンチ端」のいずれか の指定が可能となります。

ハンチ端も照査する、のチェックを外します。

## 曲げ耐力の算出方法

終局モーメントの収束条件として、偏心量(M/N)一定とN一 定のいずれかを指定します。

## せん断耐力の照査位置

「考え方」-「応力度照査画面」の「せん断照査位置」で指定さ れた照査位置のみ指定可となります。 「考え方」-「応力度照査画面」の「せん断照査位置」で指定さ れた照査位置が2点ある場合(隅角部格点と2d点、隅角部格 点と任意点)に2点のいずれかの指定が可能となります。 ※今回は応力度照査に関して指定していません。 「確定」ボタンを押下します。

## 1-9 許容値

材料で指定されたコンクリート強度、鉄筋材質に応じた許容応力度を設定しています。

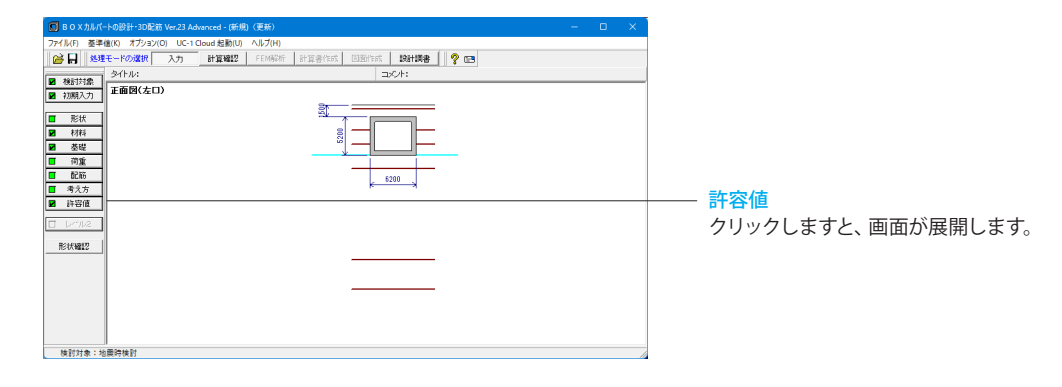
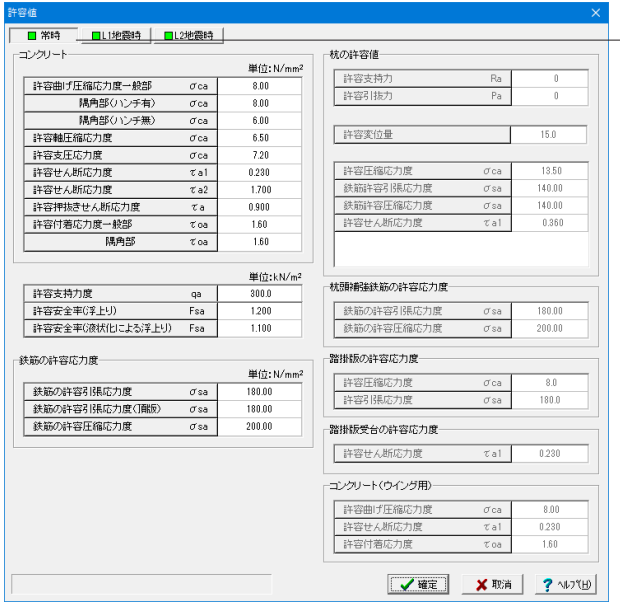

## 常時

「許容支持力度」および「杭の許容値」

結果確認および出力においての判定に用いており、計算には影 響を与えません。

なお、「許容支持力度」に0.0が設定されている場合は、計算 確認および計算書で判定は行いません。

### 許容安全率 Fsa

結果確認および出力においての浮上りの検討の判定に用いて おり、計算には影響を与えません。

### 杭の許容値

許容支持力、許容引抜力は基礎形式が杭基礎で許容支持力・ 引抜力の計算を行わない場合に設定します。 許容支持力、許容引抜力以外の杭の許容値 杭体照査用のため、杭体照査を行う場合に設定可能です。

※今回、入力値に変更はありません。

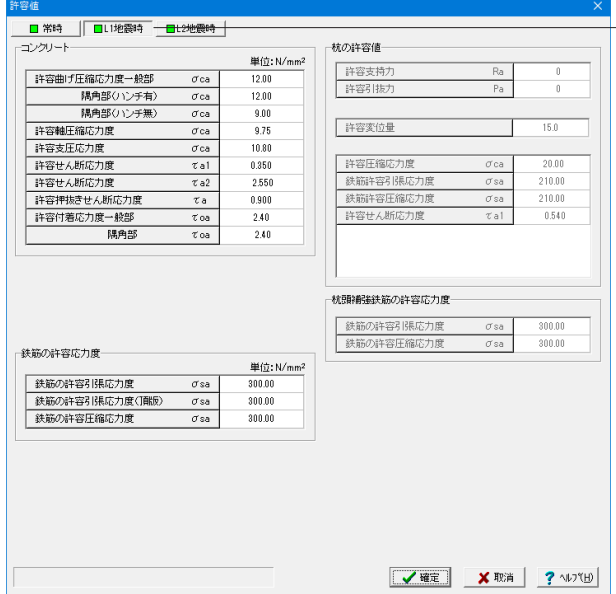

## **L1**地震時、**L2**地震時

地震時検討がある場合に、常時同様に設定を行います。

※今回、入力値に変更はありません。

# 2 計算を確認する

入力した内容を自動計算し、内容を確認します。

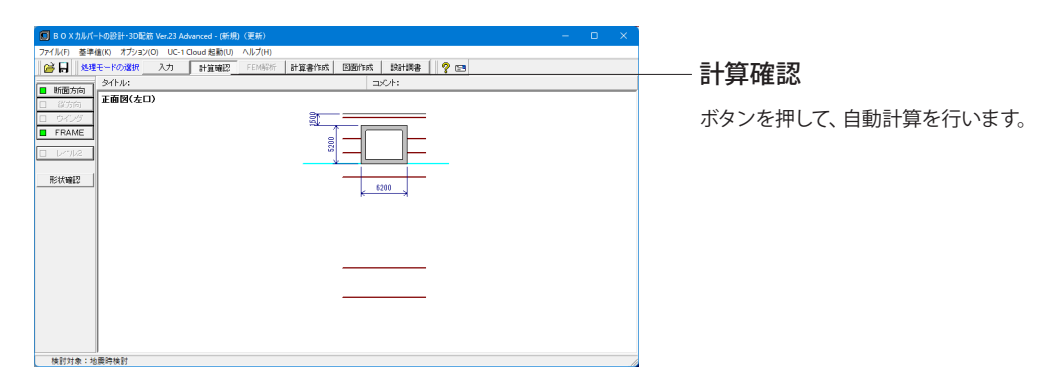

# 2-1 断面方向

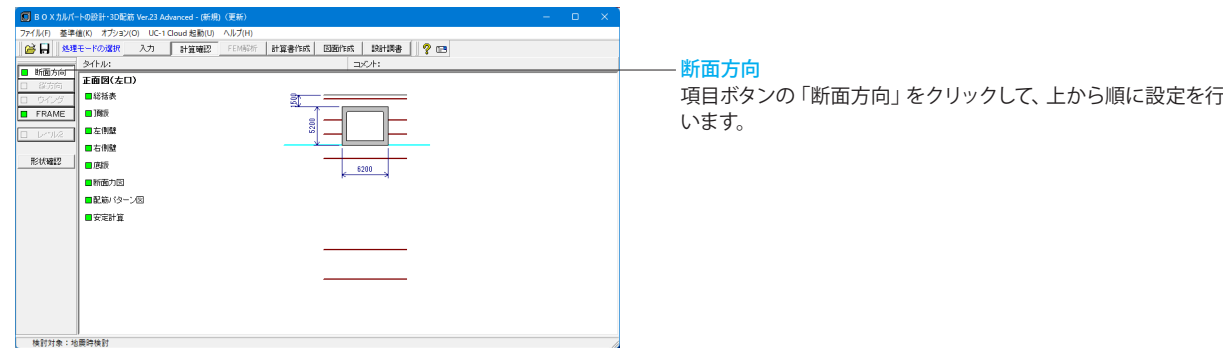

### 総括表

設計断面の応力度照査結果を抽出して表示します。

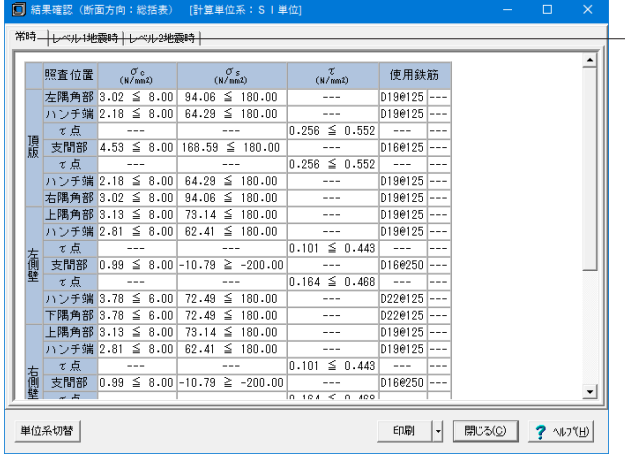

### 頂版

頂版の設計断面の応力度照査結果を抽出して表示します。

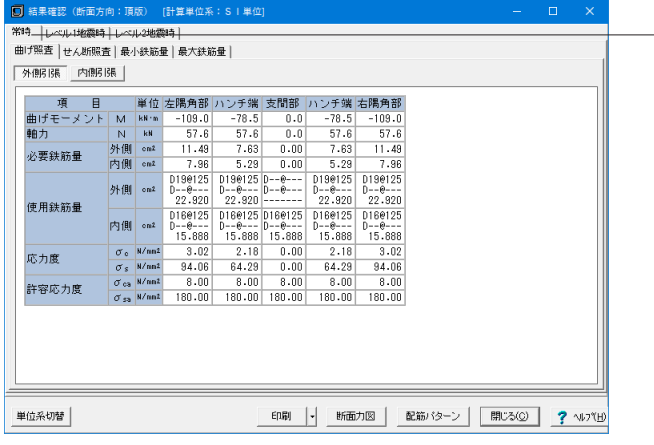

### —— 常時タブ

常時の計算結果を確認することができます。

上記タブにて「レベル1地震時」、「レベル2地震時」を選択し ますと、それぞれの内容の確認が可能です。

### 単位系切替

ボタンクリックで、照査単位を「SI単位系」、「従来単位系」に 切り替えて表示することが可能です。

### 印刷

ボタンクリックで、印刷・保存することが可能です。

### 常時タブ

常時の計算結果を確認することができます。

上記タブにて「レベル1地震時」、「レベル2地震時」を選択し ますと、それぞれの内容の確認が可能です。

### 曲げ照査タブ

曲げ照査の計算を確認することが可能です。「外側引張」、「内 側引張」ボタンでそれぞれ切り替えて表示が可能です。 また、「せん断照査」、「最小鉄筋量」、「最大鉄筋量」を選択 しますと、それぞれの内容の確認が可能です。 単位系切替 ボタンクリックで、照査単位を「SI単位系」、「従来単位系」に 切り替えて表示することが可能です。 印刷 ボタンクリックで、印刷・保存することが可能です。 断面力図 ボタンクリックで、断面力の画面が表示されます。 後述の「断面力図」での確認も可能です。 配筋パターン ボタンクリックで、配筋パターンの画面が表示されます。 後述の「配筋パターン図」での確認も可能です。

### 左側壁

左側壁の設計断面の応力度照査を抽出して表示します。

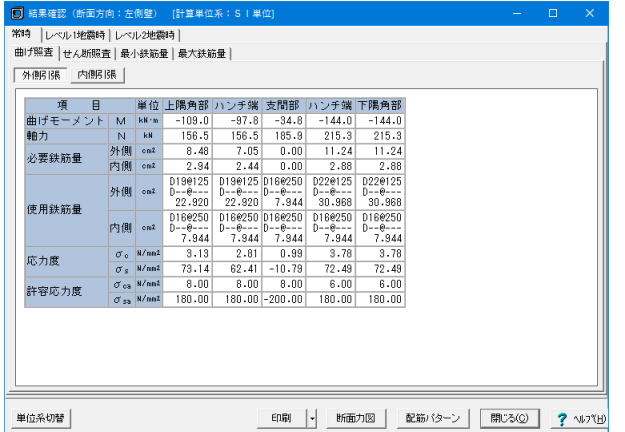

### 右側壁

右側壁の設計断面の応力度照査結果を抽出して表示します。

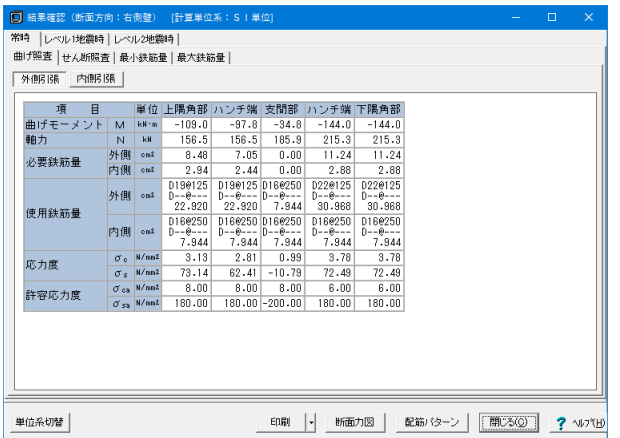

### 底版

底版の設計断面の応力度照査結果を抽出して表示します。

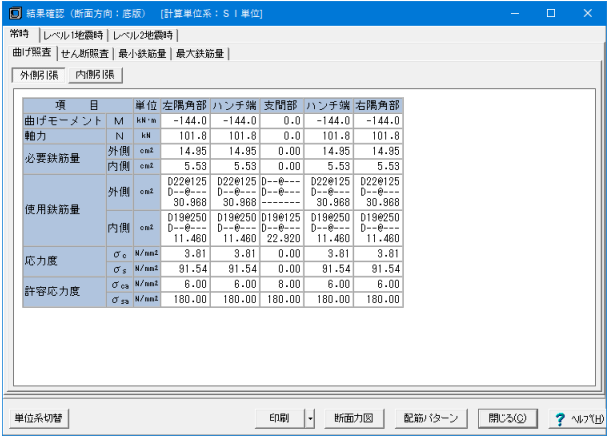

### 常時タブ

常時の計算結果を確認することができます。 上記タブにて「レベル1地震時」、「レベル2地震時」を選択し ますと、それぞれの内容の確認が可能です。

### 曲げ照査タブ

曲げ照査の計算を確認することが可能です。「外側引張」、「内 側引張」ボタンでそれぞれ切り替えて表示が可能です。 また、「せん断照査」、「最小鉄筋量」、「最大鉄筋量」を選択 しますと、それぞれの内容の確認が可能です。

### 単位系切替

ボタンクリックで照査単位を「SI単位系」、「従来単位系」に切 り替えて表示することが可能です。

# 印刷

ボタンクリックで、印刷・保存することが可能です。 断面力図

ボタンクリックで、断面力の画面が表示されます。 後述の「断面力図」での確認も可能です。 配筋パターン

ボタンクリックで、配筋パターンの画面が表示されます。 後述の「配筋パターン図」での確認も可能です。

### 常時タブ

常時の計算結果を確認することができます。 上記タブにて「レベル1地震時」、「レベル2地震時」を選択し ますと、それぞれの内容の確認が可能です。

### 曲げ照査タブ

曲げ照査の計算を確認することが可能です。「外側引張」、「内 側引張」ボタンでそれぞれ切り替えて表示が可能です。 また、「せん断照査」、「最小鉄筋量」、「最大鉄筋量」を選択 しますと、それぞれの内容の確認が可能です。 単位系切替 ボタンクリックで、照査単位を「SI単位系」、「従来単位系」に 切り替えて表示することが可能です。 印刷 ボタンクリックで、印刷・保存することが可能です。 断面力図

ボタンクリックで、断面力の画面が表示されます。 後述の「断面力図」での確認も可能です。 配筋パターン

ボタンクリックで、配筋パターンの画面が表示されます。 後述の「配筋パターン図」での確認も可能です。

### 常時タブ

常時の計算結果を確認することができます。 上記タブにて「レベル1地震時」、「レベル2地震時」を選択し ますと、それぞれの内容の確認が可能です。

### 曲げ照査タブ

曲げ照査の計算を確認することが可能です。「外側引張」、「内 側引張」ボタンでそれぞれ切り替えて表示が可能です。 また、「せん断照査」、「最小鉄筋量」、「最大鉄筋量」を選択 しますと、それぞれの内容の確認が可能です。 単位系切 ボタンクリックで、照査単位を「SI単位系」、「従来単位系」に 切り替えて表示することが可能です。 印刷 ボタンクリックで、印刷・保存することが可能です。 断面力図 ボタンクリックで、断面力の画面が表示されます。 後述の「断面力図」での確認も可能です。 配筋パターン

ボタンクリックで、配筋パターンの画面が表示されます。 後述の「配筋パターン図」での確認も可能です。

### 断面力図

検討ケースごとに曲げモーメント図、せん断力図を確認することができます。

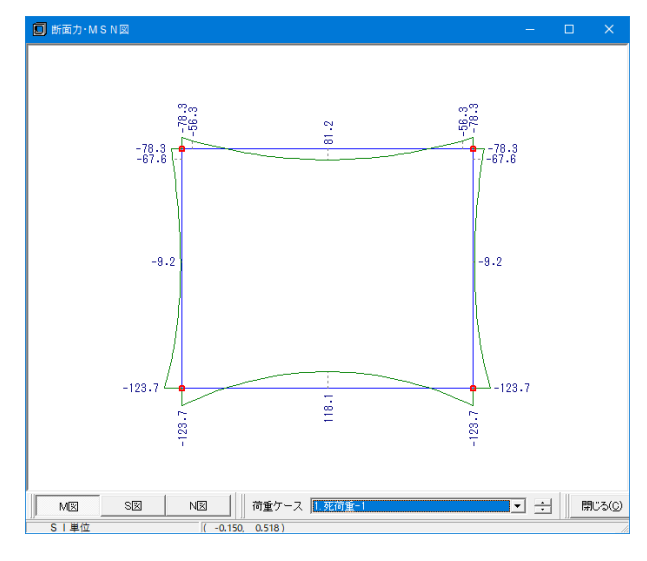

配筋パターン図

配筋パターン図を確認します。

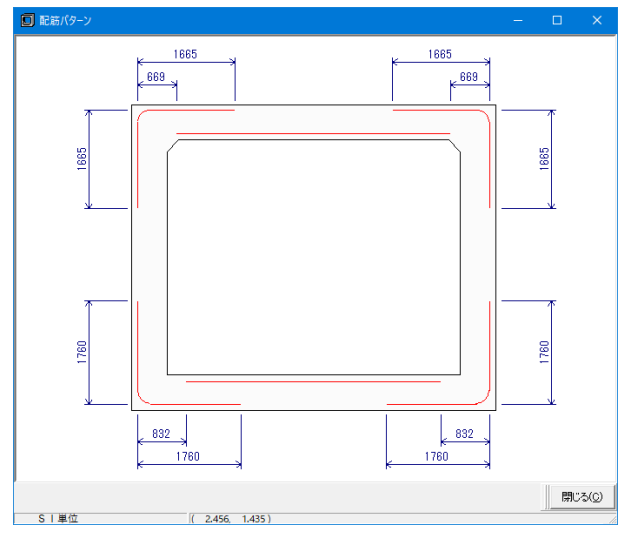

安定計算

安定計算の結果を表示します。

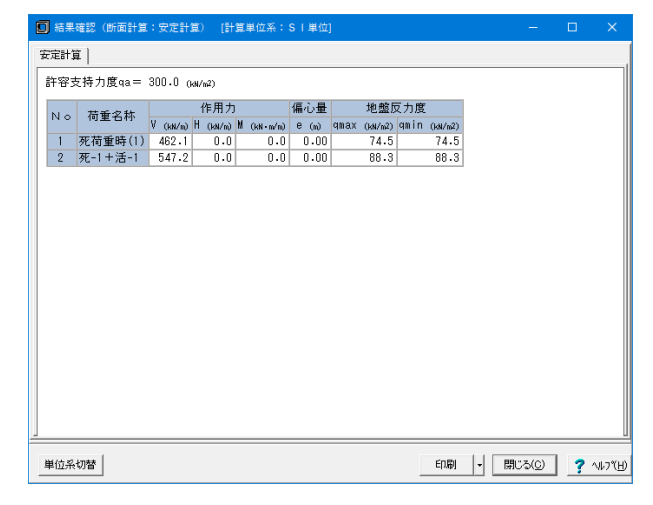

M図 ボタンクリックで曲げモーメント図を確認することが可能で

す。

# S図

ボタンクリックでせん断力図を確認することが可能です。 N図

ボタンクリックで軸力図を確認することが可能です。

荷重ケース

M図、S図、N図それぞれに対して、荷重ケースを選択して表示 することが可能です。

「初期入力」-「主鉄筋の低減」で「する」と指定した場合、主 鉄筋の低減位置を図に示します。

基礎形式=地盤反力度のとき、底版下面中心における作用力 集計値と地盤反力度を表示します。杭基礎のとき、杭反力およ び杭頭結合計算結果を出力します。

### 単位系切替

ボタンクリックで、照査単位を「SI単位系」、「従来単位系」に 切り替えて表示することが可能です。 印刷 ボタンクリックで、印刷・保存することが可能です。

# $2-2$  FRAME

FRAME結果を表示します。

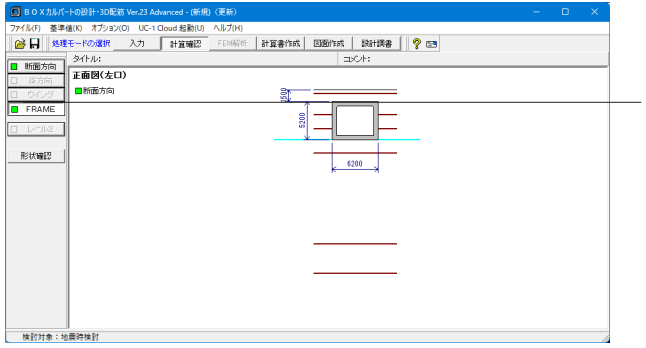

FRAME

クリックしますと、「断面方向」が表示されますので、選択し て、入力を行います。

### 断面方向

断面方向、縦方向ごとにFRAME入力、結果を確認することができます。

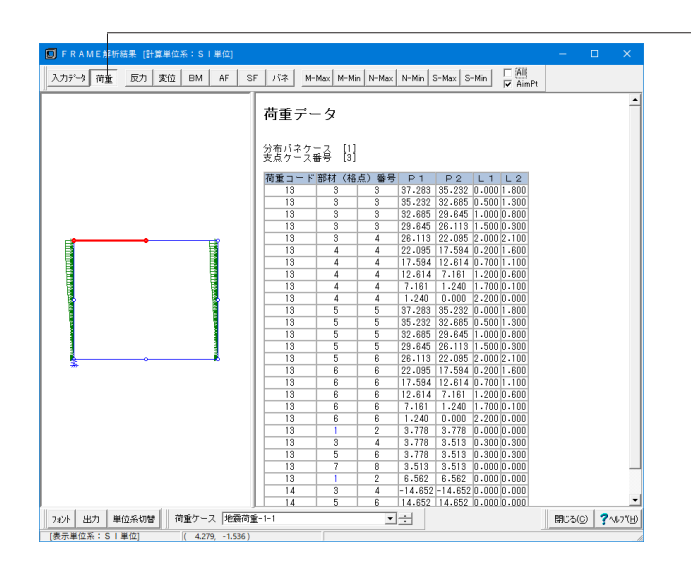

## 荷重タブ

荷重について確認することができます。 また、ボタンを切り替えて、下記の確認も行うことが可能です。

- ・入力データ
- ・反力
- ・変位
- ・BM(曲げモーメント)
- ・AF(軸力)
- ・SF(せん断力)
- ・バネ
- ・M-Max
- ・M-Min ・N-Max
- ・N-Min
- ・S-Max
- ・S-Min

### 荷重ケース

設定した荷重ケースをこちらで切り替えて確認することが可能 です。

フォント

ボタンクリックで、フォント変更画面が表示されます。

出力

ボタンクリックで、出力設定画面が表示されます。

# 印刷・保存することが可能です。

単位系切替

ボタンクリックで、単位を切り替えて表示することが可能で す。

# 3 計算書を作成する

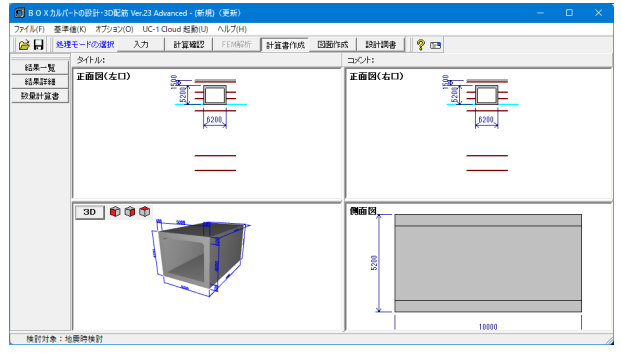

## 計算書作成

ボタンを押して、計算書の作成を行います。

「結果一覧」、「結果詳細」のボタンをそれぞれクリックして確 認します。

# 3-1 結果一覧

計算結果を計算書形式で出力します。

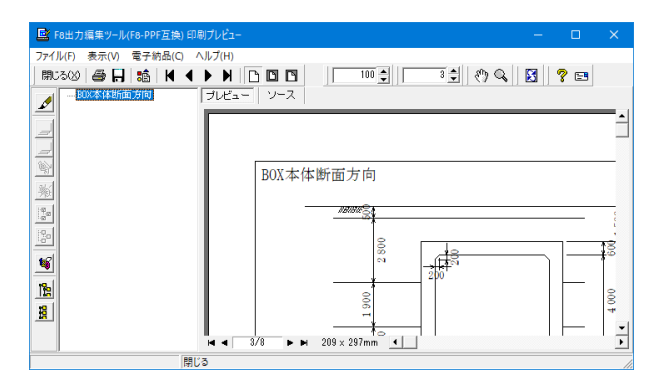

# 3-2 結果詳細

計算条件等を含めた詳細な計算結果を出力します。

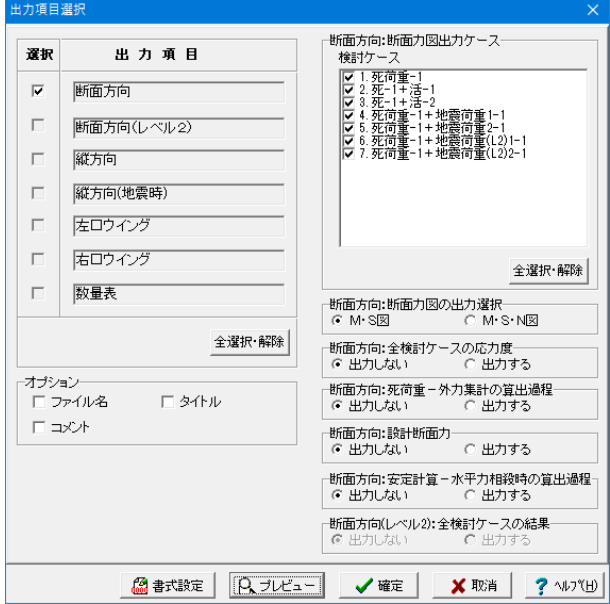

B F8出力編集ツール(F8-PPF互換) ー<br>ファイル(F) 表示(V) 電子納品(C) ヘルプ 1.1 政訂字1++<br>( 主たる適用基準(常時) :土工指針(H21) )<br>( 主たる適用基準(地震時):下水道施設2014 )<br>1.1.1 一般条件<br>(1)構造寸法図 --1.1.12 元晨中代<br>--1.2.2 荷重の組(1878年)<br>--1.2.2 荷重の組(1878)<br>--1.2.3 活荷重(cample)<br>--1.2.3 活荷重(cample)<br>--1.2.5 地震荷重(cample)  $\mathbf{S}$  $\mathbf{e}$ ₩  $\frac{1}{\sqrt{2}}$  $\frac{1}{2}$  $\overline{4}$  =  $\sqrt{92}$  =  $\overline{P}$  =  $\overline{P}$  = 209 x 297mm

断面方向、縦方向、左右口ウイングごとに形状図と計算結果を まとめた一覧表を出力します。

出力項目選択により、任意の項目のみ出力することも可能で コンスローム・コン、コン・コーンコン・コーヒット

印刷プレビュー画面が表示されます。

### 見出しの編集

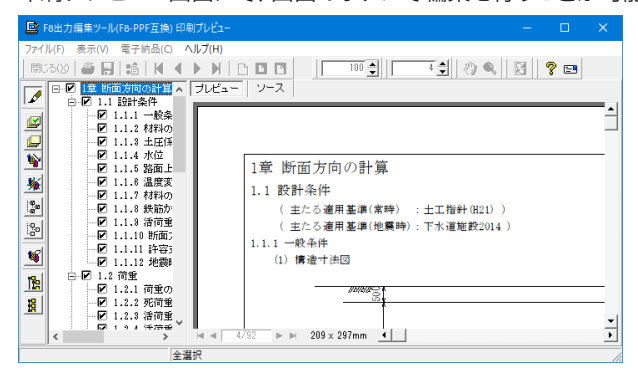

印刷プレビュー画面にて、画面のボタンで編集を行うことが可能です。

画面左のボタンを押下することで編集が可能です。 章番号の編集

 $\mathscr{D}$ →章番号に対する下記の編集が可能となります。

### 出力項目の選択

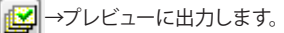

→プレビューに出力しません。

### 章番号を振り直し

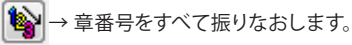

### 章番号入れ替え

見出しを入れ替えたい場所へドラッグして移動させます。 章番号と見出しの文字列を編集 見出しをダブルクリックします。 前章の章番号表示切り替え

■ →章番号の表示 / 非表示を切り替えます。

## 章の追加/削除をする

見出しを右クリックします。

### スタイルの設定

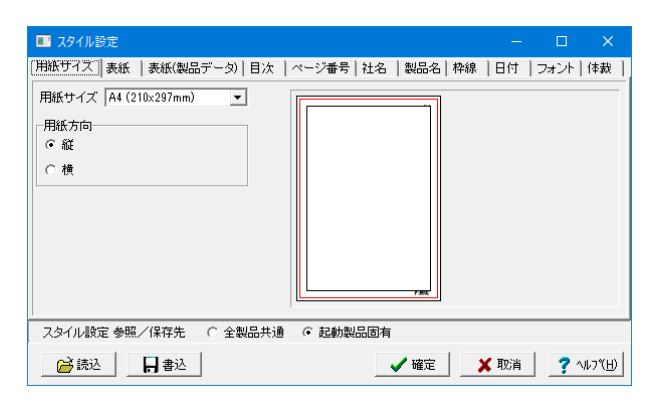

### ソースでの編集

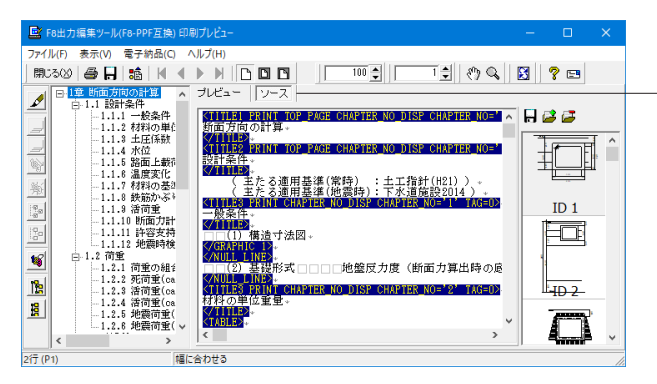

印刷プレビュー画面の上部

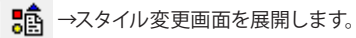

スタイル設定画面では、

- ・表示
- ・目次の追加 ・ページ情報の設定
- ・文書全体の体裁を設定

などを行うことが可能です。

### ソースボタン

ボタンクリックすることで、ソース編集画面が表示され、ソース の編集が可能となります。

## ファイルの保存、印刷

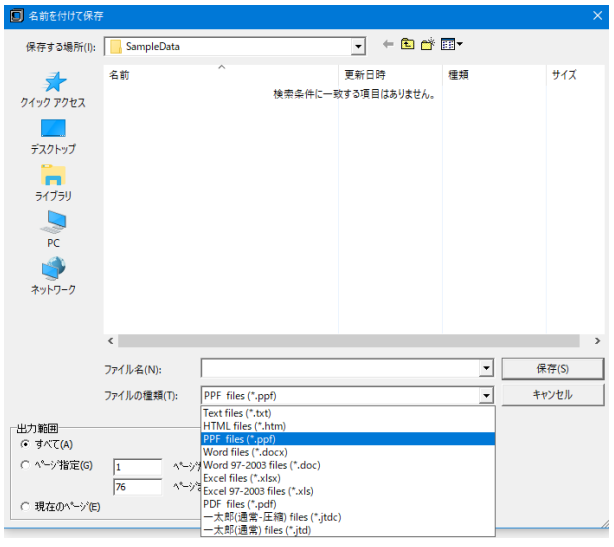

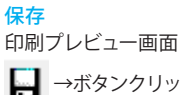

■ →ボタンクリックでファイル保存が可能となります。

下記の形式で保存が可能です。

■テキスト形式 (TXT)

■ HTML 形式 (HTM、HTML)

■ PPF 形式 (PPF)

■ WORD 形式 (DOC)

WORD 形式 (DOC) に出力する際には Microsoft(R)Word97 以降がインストールされている必要があります。 ※推奨は Microsoft(R)Word2000 以降 ※ Microsoft(R)Word97 では、出力時にエラーとなる可能性が あります。

印刷 印刷プレビュー画面 ■→ボタンクリックで印刷することが可能です。

# 4 図面を作成する

今回使用しておりますサンプルデータ(Sample\_22.F8B)は図面作成ができません。

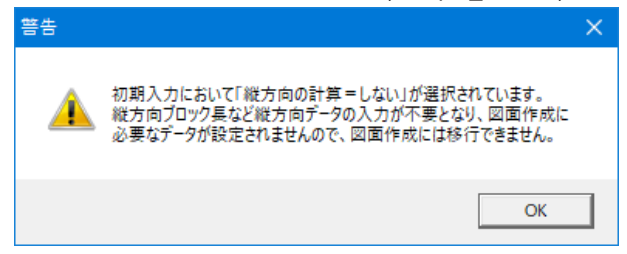

# 5 設計調書を作成する

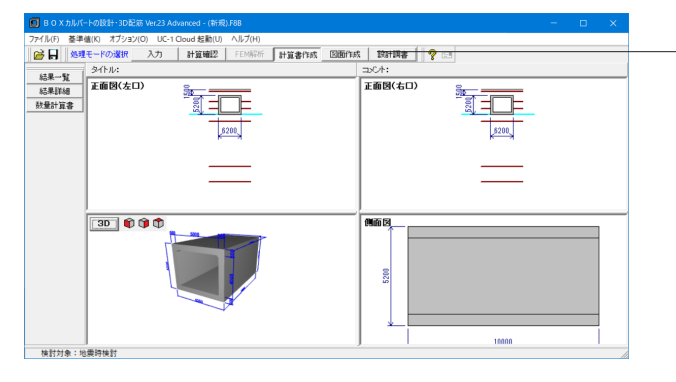

### 設計調書

ボタンを押して、計算書の作成を行います。

※「調表出力ライブラリ」は当製品と別にインストールする必 要があります。(本プログラムのみでは動作いたしません。)

当社ホームページの「サポート」-「製品別サポート」- 「統合環境支援ツール」より、 「調表出力ライブラリVer.2」のインストールが必要です。

## スタイル設定

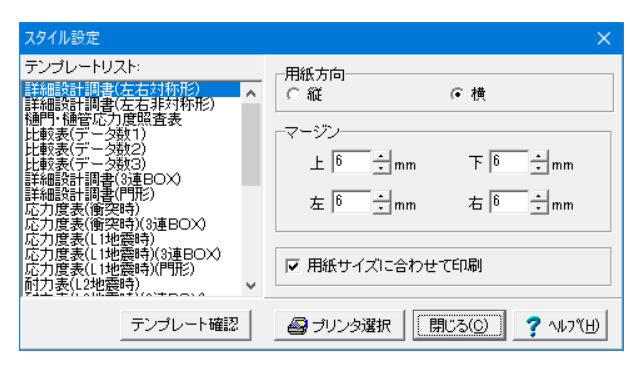

印刷プレビュー

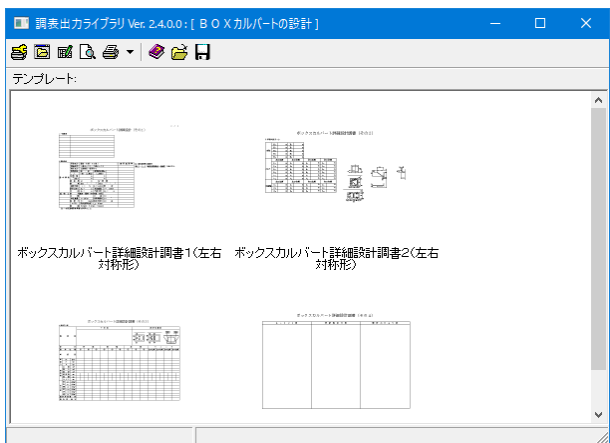

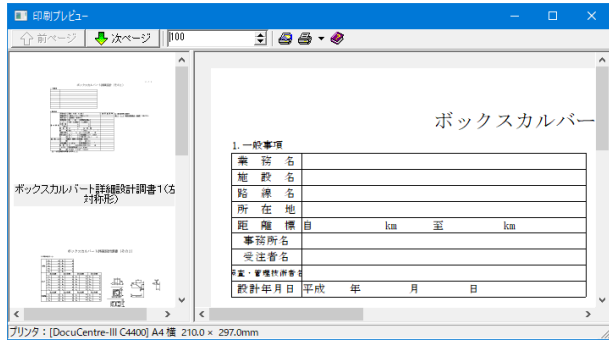

## 出力

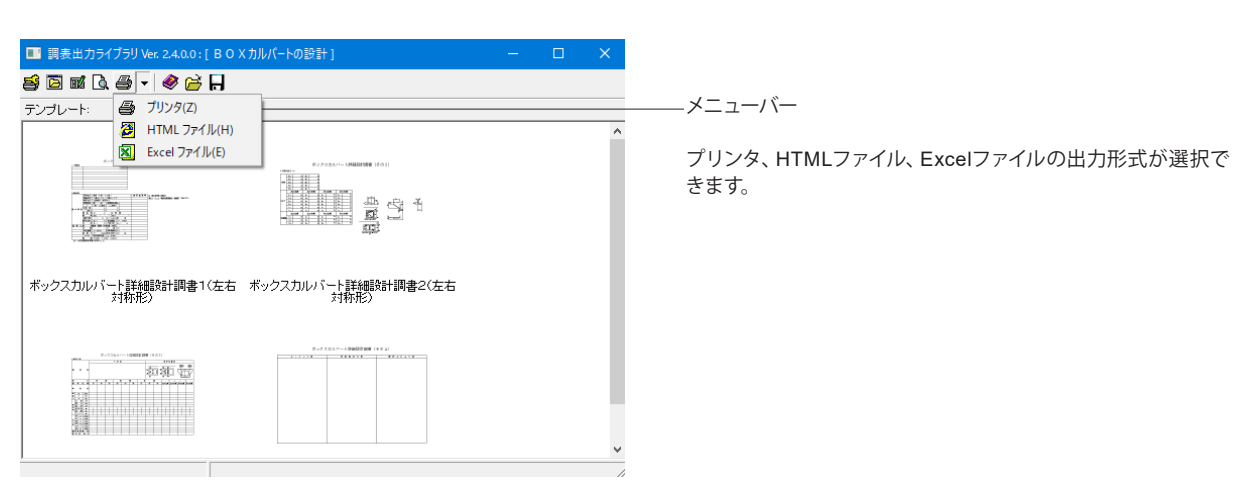

出力するテンプレートが登録されているテンプレートリスト名 の選択と、印刷時の各種設定を行います。 テンプレートを選択するにはテンプレートリストの中から、出 力するテンプレートが登録されているテンプレートリスト名称 をクリックします。

テンプレートを選択して、ダブルクリックします。 下記印刷プレビュー画面が表示されます。

# 6 ファイルに保存する

作成したファイルの保存を行います。

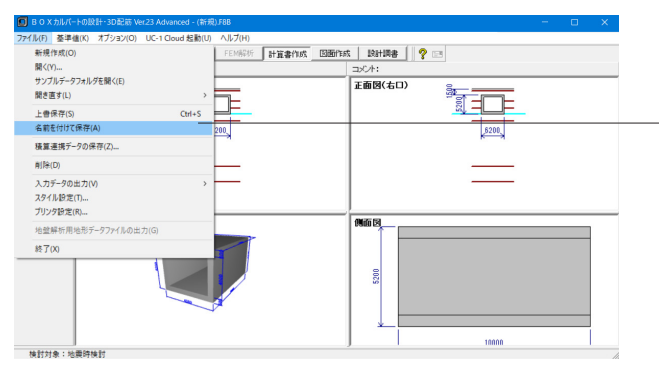

メニューバーの「ファイル」から「名前を付けて保存」を選択 します。 一度保存したことがあるデータを編集の上、保存する場合 は、「上書き保存」を選択します。

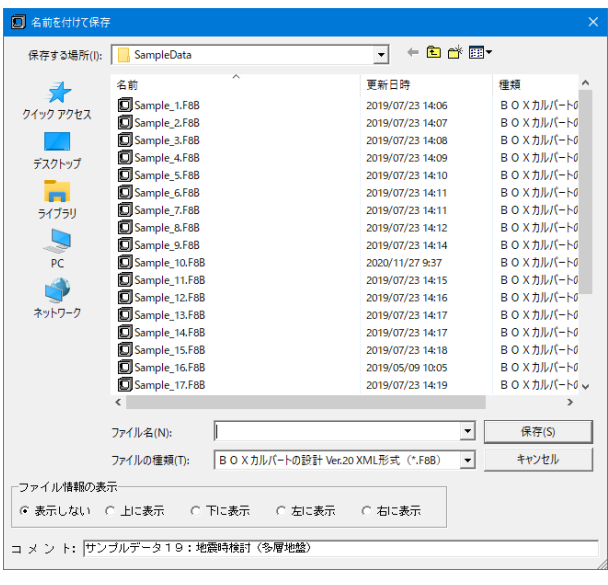

任意のフォルダを選択し、ファイル名を付けて保存します。

# 第5章 操作ガイダンス(UC-1 Cloud 自動設計 BOXカルバート)

# 1 データを連携させる

ここでは、UC-1 Cloud自動設計BOXカルバートにて作成したデータを、BOXカルバートの設計・3D配筋へ連携・確認するこ とを目的とし、説明を進めます。

各入力項目の詳細についてはUC-1 Cloud 自動設計 BOXカルバートの【製品ヘルプ】、【操作ガイダンス】をご覧ください。

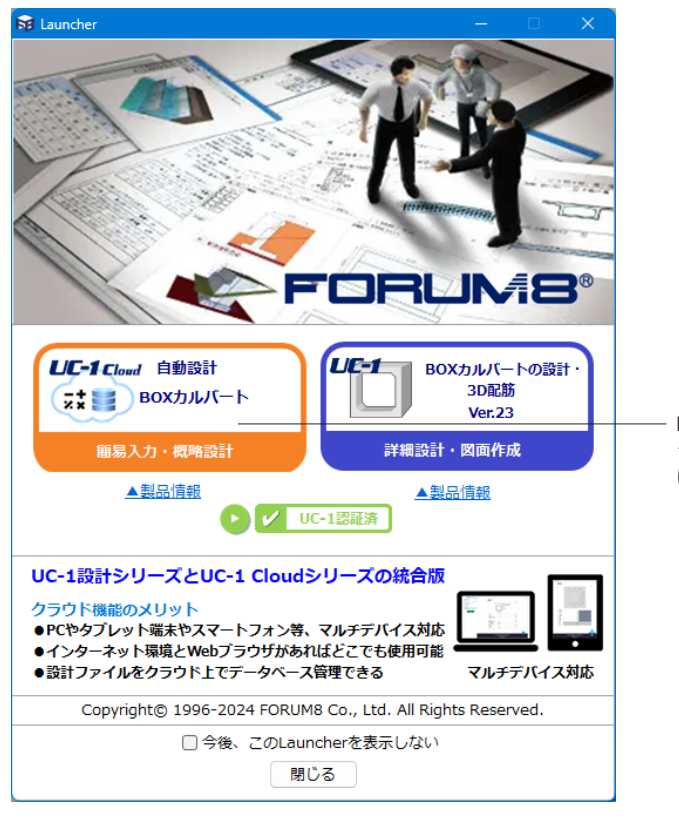

BOXカルバートの設計・3D配筋」の「UC-1 Cloud 起動」及び ランチャーから「UC-1 Cloud 自動設計 BOXカルバート」が開 けます。

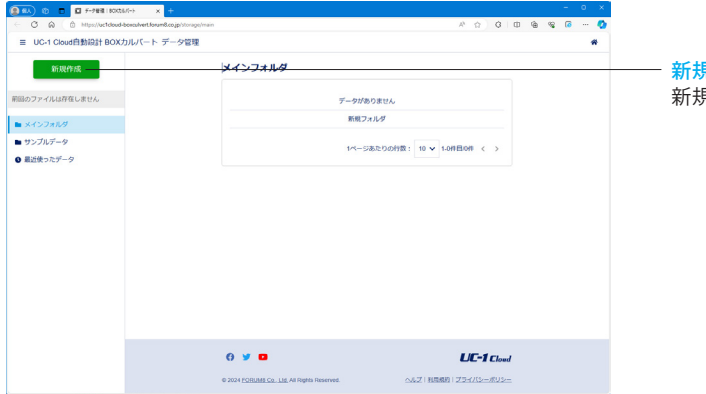

新規作成 新規作成ボタンを押し作成ができます。

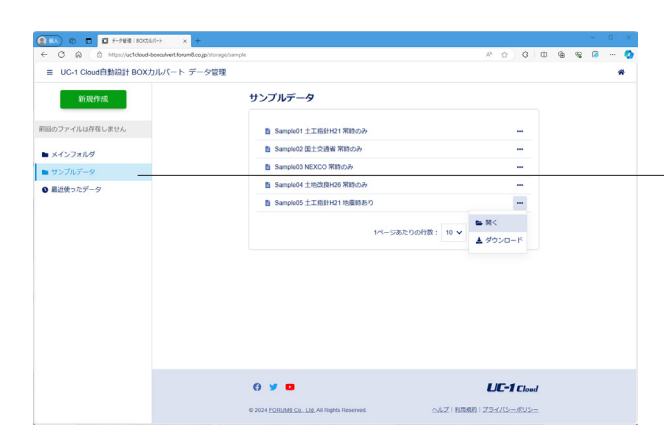

※今回はデータ連携のため、「サンプルデータ」よりSample05 土工指針H21 地震時ありを開きます。

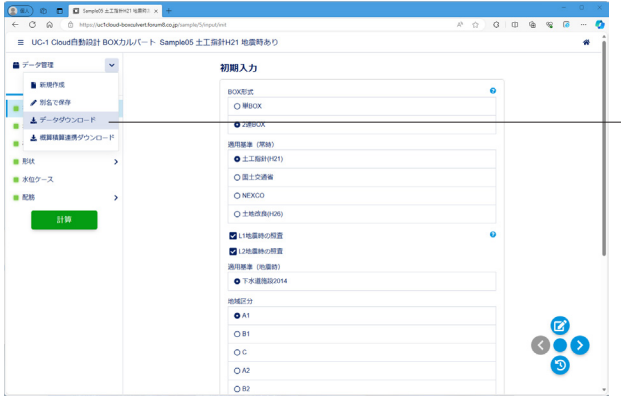

「データ管理」から「データダウンロード」を選択します。

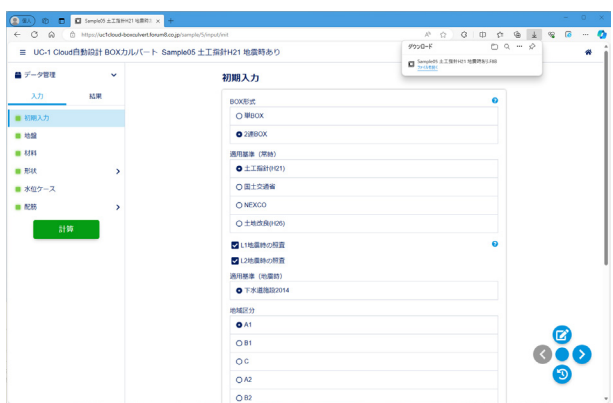

ダウンロードされたことを確認します。

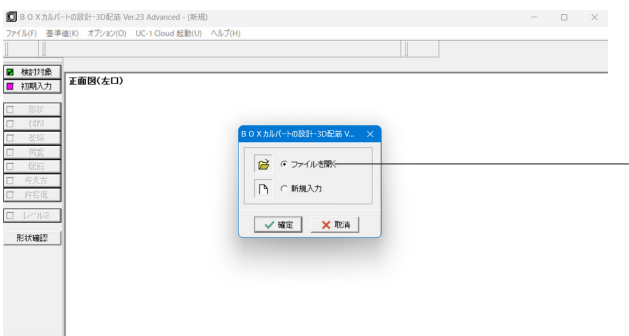

### ファイルを開く

ファイルを開くをチェックして、確定ボタンを押します。 UC-1 Cloud自動設計BOXカルバートで作成したデータを開き ます。

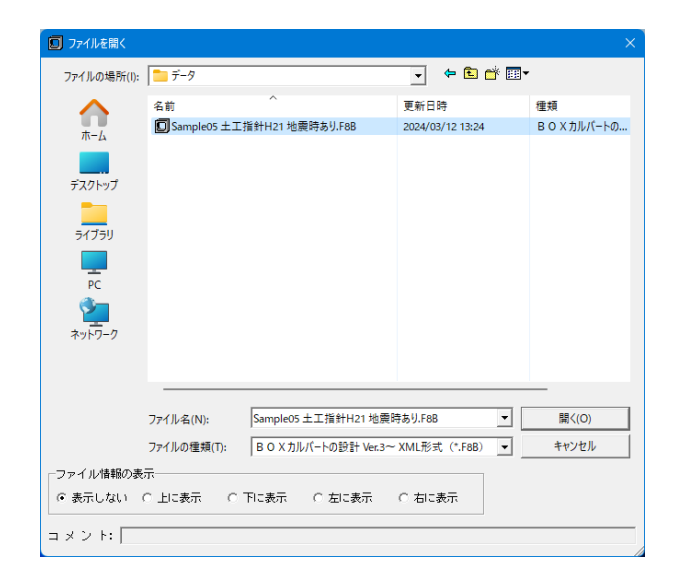

 $O$  BOX : | BHKB | **?** 03 タイル ■ 機関機 → シイトル:<br>■ 初開入力 正面図(左口) 正面図(右口) - 桑 ą <u>FOOF</u>  $\Box$  $\leftarrow$  8000 8000 **DANS GOD GOD** 画面医  $\frac{8}{350}$ tanor 

Sample05 土工指針H21 地震時ありを開きます。

# 2 計算を確認する

入力した内容を自動計算し、内容を確認します。

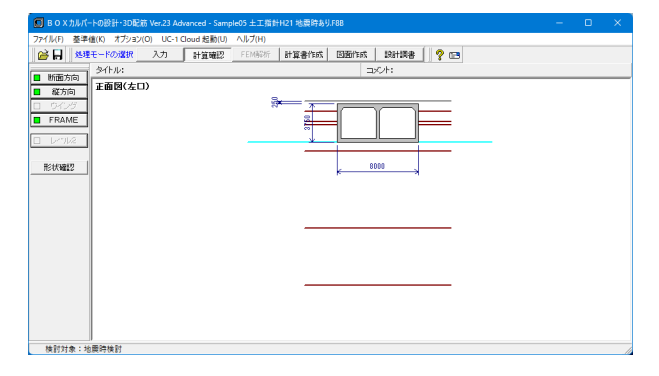

# 3 計算書を作成する

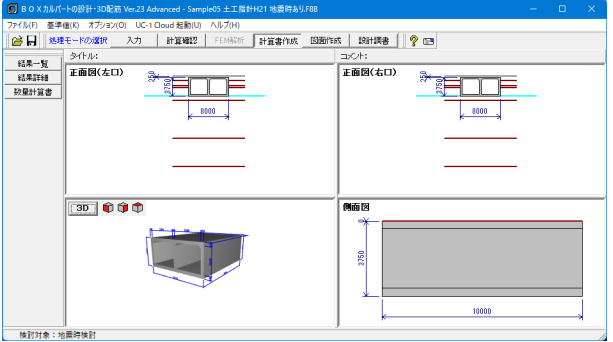

# 計算書作成

ボタンを押して、計算書の作成を行います。

「結果一覧」、「結果詳細」のボタンをそれぞれクリックして確 認します。

# 4 図面を作成する

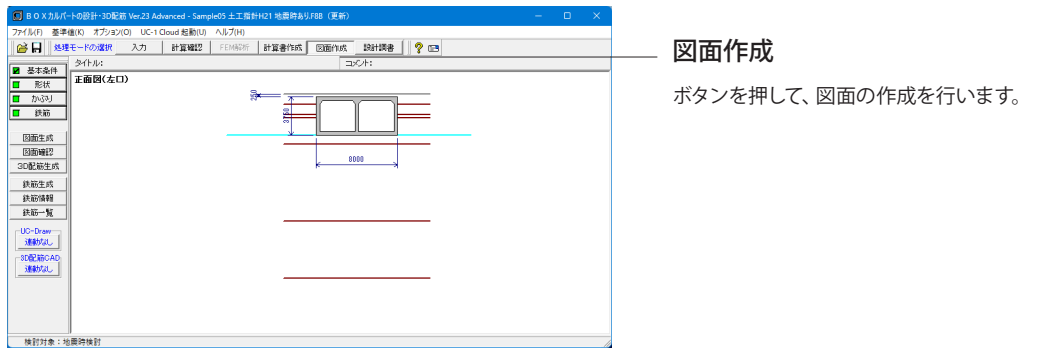

# 5 設計調書を作成する

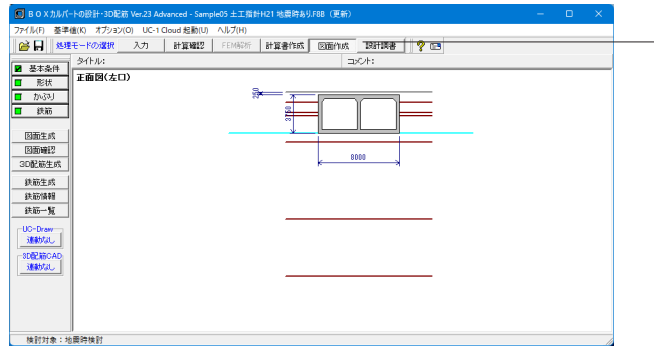

# 6 ファイルに保存する

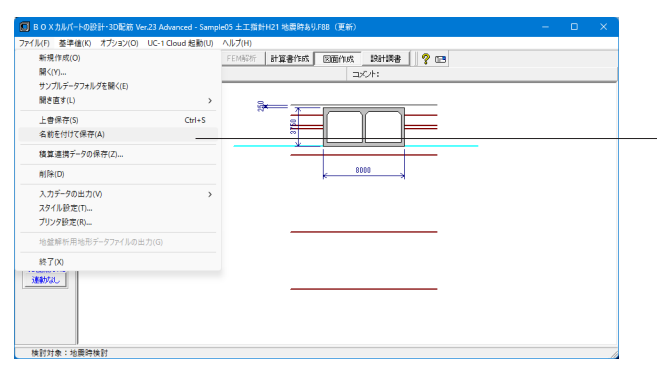

## 設計調書

ボタンを押して、計算書の作成を行います。

※「調表出力ライブラリ」は当製品と別にインストールする必 要があります。(本プログラムのみでは動作いたしません。)

当社ホームページの「サポート」-「製品別サポート」- 「統合環境支援ツール」より、 「調表出力ライブラリVer.2」のインストールが必要です。

メニューバーの「ファイル」から「名前を付けて保存」を選択 します。

一度保存したことがあるデータを編集の上、保存する場合 は、「上書き保存」を選択します。

# 第6章 Q&A

## Ⅰ 断面方向

1 適用範囲、制限事項

#### Q1-1 基礎形式=地盤反力度、バネ基礎のスイッチはどのような使い分けを想定して設けられているのか。(Ver.11)

A1-1 「道路土工カルバート工指針 平成21年度版(H22.3) (社)日本道路協会」P.108~の「1)カルバート底面の地盤反力」や、 「設計要領第二集カルバート編 (H.18.4) NEXCO」P.8の「(4)について」を参考にスイッチを用意しています。 地盤反力の分布は直線(カルバートボックスを剛体)と仮定して算出する方法が基礎形式=地盤反力度となり、カルバート 工指針P.108~の①,③、設計要領P.8のⅠ)①がこれに該当します。 一方、カルバートの部材や基礎地盤の弾性変位を考慮する方法が基礎形式=バネ基礎となり、カルバート工指針P.110の ②、計要領P.8のⅠ)②がこれに該当します。 使い分けにつきまして、カルバート工指針では詳しく記述されておりませんが、設計要領P.8では内空幅12m程度下の通常 のボックスでは①(地盤反力度),②(バネ基礎)の結果にほぼ差がなく簡便的な①の方法でよいが、本線カルバートのよう に内空幅が広いものでは②の方法が望ましいと記述されています。

#### Q1-2 丸鋼(SR235)に対応しているか。(Ver.12)

- A1-2 Ver.15.0.0より丸鋼に対応しています。 「材料」でSR235を選択してください。なお、丸鋼選択時は図面作成を行うことは出来ません。 また、Ver.15.0.0未満で丸鋼での計算を行いたい場合は、 ・「材料」で、鉄筋の設計降伏強度を変更 ・「許容値」で、鉄筋の許容応力度を変更 ・「配筋」で、小さな鉄筋径を入力し、ピッチまたは本数を調整して鉄筋量を近似
	- の入力でご対応くださいますようお願いいたします。

#### $O1-3$ 2種類の土被り厚による検討を同時に行うことは可能か。(Ver.13)

- A1-3 「初期入力」画面→「計算条件1」にて「最大最小土被り一括計算=する」を指定していただくことで、断面方向の検討に おいて2種類(最大土被り、最小土被り)の土被り厚による検討を同時に行うことが可能です。 なお、「初期入力」画面ヘルプに記載しておりますとおり、本計算は道路土工カルバート工指針改訂版の従来型カルバー
	- トのような一般的な設計条件下を対象としており、以下の条件下のみを対象とします。
	- ・検討対象=通常設計
	- ・配筋構造=複鉄筋構造
	- ・基礎形式=地盤反力度 or バネ基礎
	- ・BOX形式=単BOX
	- ・踏掛版の設置=無し
	- ・多層盛土=しない
	- ・内空活荷重=考慮しない
	- ・衝突荷重=考慮しない
	- ・連結部照査=しない
	- ・温度変化の考慮なし

「初期入力」画面で「最大最小土被り一括計算=する」を指定した場合、

- ・「形状」→「盛土」画面
- ・「荷重」→「任意死荷重」画面
- ・「荷重」→「任意活荷重」画面
- は最大土被り時用、最小土被り時用の入力をそれぞれ用意しております。

#### Q1-4 プログラムでは奥行き1m当りで計算を行っていますが、検討しているモデルのブロック長が0.6mのため、奥行き0.6m当り で計算することは可能か。(Ver.13)

 $A1-4$ 初期入力」画面→「計BOX本体断面方向は、奥行き1mをモデル化して断面力を求め、部材幅1mとして応力度計算を 行っています。 奥行き長0.6mでモデル化して計算した場合、奥行き1mで計算した場合と比較して、荷重強度が0.6倍になることにより断 面力も0.6倍となりますが、部材幅も0.6倍となることにより応力度計算結果は同値となります。 したがって、奥行き1m当たりの荷重を設定すれば、奥行き長に関係なく等価な計算結果となります。 なお、定型活荷重1は車両占有幅(2.75m)から奥行き1m当たりの荷重強度を算出しています。ご検討されている条件に適 用できない場合は、任意活荷重あるいは任意死荷重として設定してください。活荷重の計算方法につきましてはヘルプの 「計算理論及び照査の方法」 - 「BOX本体断面方向の計算」 を、入力方法につきましては入力画面上の [ヘルプ] ボタン から開く説明画面をご参照ください。

#### $O1-5$ 適用基準で土工指針(H21)を選択している場合、従来型カルバートから外れる形状を設定するとメッセージが表示される が、設定した形状で計算することは可能か。(Ver.13)

A1-5 道路土工カルバート工指針(平成21年度版)では、従来型カルバートの適用範囲が示されています。(P.6~P.10 表はP.10) 本プログラムでは、上記の範囲から外れる条件で入力されている場合には、画面を閉じる際にそのことをお知らせする意 味で確認メッセージを表示しておりますが、メッセージを表示するのみでその後の入力、計算に影響はございません。 入力、計算を続行するか否かにつきましては、設計者のご判断で決定していただきますようお願いいたします。

#### Q1-6 水の単位体積重量γw=9.8(kN/m3)の出典は?(Ver.14)

A1-6 「道路土工 カルバート工指針(平成21年度版) H22.3 (社)日本道路協会」には水の単位重量について特に記載されており ませんが、「道路土工 擁壁工指針(平成24年度版) H24.7 (社)日本道路協会」の「4-2-5 水圧及び浮力 (1)水圧」(P.56)に、 水の単位体積重量 = 9.8(kN/m3)の記述があり、これを元に初期値としております。 また、「土木構造物設計マニュアル(案)に係わる設計・施工の手引き(案) H11.11 (社)全日本建設技術協会」の「2.2.4 安定 計算」(P.84)でも9.8(kN/m3)の記述があります。 「入力」モード→「材料」画面ー「単位重量」に入力を設けておりますので、必要に応じて変更することも可能です。

#### Q1-7 斜角のあるボックスで、直方向の検討だけでなく斜め支間方向の検討も行いたい場合の入力方法は?(Ver.15)

A1-7 直方向の寸法入力から自動的に斜め支間方向の検討も行う機能はございません。 お手数ではございますが、直方向検討用ファイルと分けて、別途、斜め支間方向用のファイルを用意し本体寸法やかぶり を斜め支間方向の寸法で直接入力してご検討いただきますようお願いいたします。

#### Q1-8 施工時の検討を行いたいが、1データで常時と施工時の許容応力度を変えて計算が可能か。(Ver.16)

A1-8 常時と施工時を同時に計算することができません。 お手数ですが、常時と施工時にデータファイルを分け、それぞれに許容値を設定してご検討していただきますようお願い いたします。

#### $O1-9$ 底版に張出を設けた形状は可能か。(Ver.16)

- A1-9 Ver.15.0.0より検討対象=通常設計の単ボックスを対象に対応しています。 「初期入力」画面に「底版張出:なし/あり」のスイッチを用意しています。 左右それぞれの張出長を設定可能ですが、片側のみ張出しには対応しておりません。
- $Q1-10$ 基礎形式が地盤反力度とバネ基礎それぞれで計算した場合に地震時の断面力が異なるのは何故か。地盤反力度選択時も 地震時モデルはバネ基礎で同じ断面力になるのではないのか。(Ver.17)
- A1-10 地震時の検討ケースは、死荷重と地震荷重の基本荷重を組み合わせたものとなりますが、基礎形式スイッチは「死荷重」 ケースの基礎形式に反映されます。 「地震荷重」の基礎形式はご質問のとおり必ずバネ基礎となりますが、これと組み合わせる「死荷重」の基礎形式が異な ることより、組合せ後の検討ケースの断面力は異なることになります。
- Q1-11 表層地盤の固有周期Tsの自動算出時にTGに乗じる固有周期補正係数αD(下水道計算例2015年版前編1-11, 2-18等での 記号) の入力はあるか。 (Ver.17)
- A1-11 「形状」→「地盤」画面の下側にある「Ts算出用係数(×TG)」がご質問の固有周期補正係数αDに該当します。

#### Q1-12 コの字のように片方の壁が無いモデルでの検討は可能か。(Ver.18)

A1-12 ご質問のような片方の側壁が無いモデルには対応しておらず検討することはできません。ご了承ください。

#### Q1-13 2層構造のボックスカルバートの検討は可能か(Ver.19)

A1-13 2層1連が可能です。対象は常時のみです。

#### Q1-14 検討対象=地震時検討で杭基礎の検討は可能か(Ver.19)

A1-14 断面方向検討を対象に常時からレベル2地震時まで杭基礎による検討(線形解析)が可能です。 対象ライセンスはStandard版以上です。ボックス本体と杭基礎を一体としてフレームモデル化し解析します。

#### Q1-15 地盤の特性値TGの算出根拠は出力されますか?

A1-15 計算書の「設計条件」-「地震時検討条件」-「(1)地盤条件」の『耐震設計上の地盤種別』に出力しております。

#### Q1-16 地震時の適用基準で「共同溝、駐車場、下水道施設2006」を選択している場合、α・EoとEDどちらを選択すればよいの か。

A1-16 「下水道施設の耐震対策指針と解説-2006年版- (社)日本下水道協会」や「下水道施設の耐震対策指針」の発行元である 日本下水道協会が発行している「下水道施設耐震計算例-管路施設編 後編-2001年版 (社)日本下水道協会」の計算例  $\mathcal{P}$ は、地盤バネは $\alpha$ ·Fo、解析方法は線形解析で行われています。

[補足]

当初は『地震時地盤データ』の選択は設けておらずα・Eo固定としておりました。その後、オプション機能としてレベル2 地震時の断面力を部材非線形解析により算出する方法に対応しました。このときに、設計要領第二集に記載されている 動的変形係数(ED)を用いる方法でも行えるように選択を設け、設計者の方の判断で設定できるようにしております。

#### Q1-17 常時は盛土(埋戻し)の単位重量、地震時は原地盤の単位重量で検討したい。

A1-17 「初期入力」画面で『埋戻し土の入力(多層地盤時)』で「する」を選択してください。 常時の計算のみ埋戻し土の土質定数を用い、地震時の計算では原地盤の土質定数を用いる場合は「埋戻し土の土質定数 を用いる項目」で常時のみにチェックを付けてください。 「形状」-「地盤」画面で[原地盤]と[埋戻し土]のタブが表示されますので、[原地盤]には原地盤の土質データ、[埋戻し土] に埋戻し土のデータを設定してください。なお、埋戻し土は地表面からBOX底面までを対象としています。

#### Q1-18 常時で検討したデータで耐震設計を行いたい。その場合はすべて入力をし直す必要があるのか。

A1-18 以下の手順で常時で設定したデータを地震時検討に連動することができます。 常時のデータを読み込む 「検討対象」画面で「地震時検討」を選択し確定 「共通データを連動しますか」のメッセージで[はい]を選択 ただし、検討対象画面の[ヘルプ]ボタンから開くヘルプ(操作方法|メニューの操作|入力|検討対象)に記載しております が、以下の条件に合致する場合は連動できません。 適用基準≠NEXCO ・・・地震時検討(NEXCO)への連動時のみ 配筋構造=単鉄筋構造 基礎形式=杭基礎 底版張出=あり 踏掛版の設置=有り 多層盛十=する 衝突荷重=考慮する 連結部照査=する 最大最小土被り一括計算=する ウイングのみの計算=する

#### Q1-19 主鉄筋の定着位置を見たいが計算書に表示されない。

A1-19 「初期入力」ー「計算条件1」において、「鉄筋の入力方法」と「主鉄筋の低減」の選択をご確認ください。 「鉄筋の入力方法=本数」または「主鉄筋の低減=しない」を選択している場合は主鉄筋定着位置の出力を行っておりま せん。 主鉄筋の定着位置を算出される場合は「鉄筋の入力方法=ピッチ」に変更していただき、「主鉄筋の低減=する」としてく ださい。

#### Q1-20 通常設計や地震時検討時に内水位を入力したい。

A1-20 「荷重」ー「死荷重」画面に内水位の入力を設けております。こちらから入力を行ってください。 なお、「初期入力」-「計算条件1」-「内空活荷重」を「考慮する」としている場合、内水位の入力は行えませんのでご注 意ください。

# 2 死荷重

#### $O<sub>2-1</sub>$ 死荷重の外力集計の算出過程を確認することは可能か。(Ver.16)

A2-1 可能です。「計算書作成」→「結果詳細」→「出力項目選択」画面→「断面方向:死荷重-外力集計の算出過程=出力す る」を選択することで、詳細計算書「1.2.# 死荷重(case-#)」の外力集計表以降に各荷重の算出過程が出力されます。

## 3 温度変化

- ー 4 土圧
- ー

# 5 任意死荷重

- Q5-1 浮上りに対する検討で任意死荷重の分が考慮されない。(Ver.12)
- A5-1 「考え方」→「基本」画面→「浮上りに対する検討」に「任意死荷重:無視/考慮」のスイッチを設けています。 こちらを「考慮」に変更することで任意死荷重の分も含めて検討します。

#### Q5-2 任意死荷重で設定した荷重の慣性力は自動計算で考慮されるか。(Ver.14)

A5-2 慣性力の算出は躯体自重のみを対象としており、任意死荷重で設定された荷重の慣性力については自動で考慮しており ません。 任意死荷重分の慣性力を考慮する場合には、地震時の任意荷重として「任意地震荷重Lv1」、「任意地震荷重Lv2」にてレ ベル1地震時、レベル2地震時毎に設定してください。

#### Q5-3 任意死荷重で設定した荷重は、地震時(Lv1、Lv2)にも考慮されるか。

- $A5-3$ 任意死荷重、任意地震荷重Lv1、任意時死荷重Lv2で設定された荷重は以下のように考慮しています。
	- ・任意死荷重 死荷重に追加して考慮 ・任意地震荷重Lv1 レベル1地震時の荷重に追加して考慮 ・任意地震荷重Lv2 レベル2地震時の荷重に追加して考慮 地震時のケースは、死荷重+地震荷重として取り扱いますので、任意死荷重も地震時ケースの死荷重に含まれることとな り、結果的に地震時ケースに考慮されます。

そのため、任意死荷重と任意地震荷重に同じデータを入力された場合は重複して考慮することとなります。

#### Q5-4 任意死荷重としてモーメント荷重を載荷したい。

A5-4 Ver.21.0.0より、任意死荷重、任意地震荷重にてモーメント荷重の設定に対応いたしました。 任意死荷重、任意地震荷重画面において「方向」を「回転」とすることでモーメント荷重を載荷できます。

# 6 活荷重

- Q6-1 任意活荷重の「活荷重生成」で車輪1載荷位置=支間中央を指定して確定したが、設定される位置が内空中央位置になっ ていない。(Ver.13)
- A6-1 支間中央は、内空の中央ではなく軸線支間中央を指しています。 例えば、2連ボックスで左支間中央を指定した場合、 左支間中央の場合は左支間の軸線中央に載荷するように位置を設定しています。 左支間中央位置=(左側壁厚/2+左内空幅+中壁厚/2)/2 任意活荷重の入力画面での距離はBOX左端(左側壁外面)からの距離となっていますので左支間中央位置に左側壁厚/ 2を加えた値となります。

#### Q6-2 任意活荷重(縦断方向)で入力する輪荷重(kN)は2輪分か、それとも1輪分か。(Ver.14)

 $AA-2$ 1輪分の輪荷重(kN)を入力してください。入力された輪荷重を2倍して荷重強度を算出します

#### Q6-3 定型2活荷重相当の側圧を任意活荷重で設定することは可能か。(Ver.15)

A6-3 可能です。 「荷重」→「任意活荷重」画面にて「入力方法=側圧」を選択し、地表面に載荷する荷重強度Pw(kN/m2)を入力してくだ さい。 Pwに水平土圧係数Koを乗じた値を側壁に載荷します。

- Q6-4 踏掛版受台先端に載荷する定型3活荷重について、左側受台に対して載荷するもののみ存在するが、右側受台に載荷する 定型3活荷重は作成されないのか。(Ver.17)
- A6-4 「考え方」→「その他」画面→「踏掛版」→「定型3活荷重の載荷方法」に左右毎の載荷有無指定スイッチがあり、右側も 載荷するにチェックすることで右側受台先端に載荷する定型3活荷重も生成されます。

# 7 様々な荷重の設定方法

- Q7-1 内水圧がBOX頂版を下から押すモデル(圧力水)の計算は可能か。
- A7-1 適用基準(常時)=土地改良(H26)選択時に可能です。 「荷重」→「死荷重」画面の各水位設定において「圧力水(内水満水時):無視/考慮」スイッチを用意しており、内水位 が満水で「考慮」選択時は圧力水を考慮します。

#### Q7-2 「荷重」→「地震荷重」画面 -「重要度別補正係数SI」の出典は?(Ver.14)

A7-2 ・「下水道施設の耐震対策指針と解説-2014年版-(社)日本下水道協会」(P.253) ・「下水道施設の耐震対策指針と解説-2006年版-(社)日本下水道協会」(P.177~178) にSI=1.1の記述があり、本プログラムでも1.1を初期値としています。 また、本プログラムで参考としている「下水道施設耐震計算例-管路施設編 後編-2001年版 (社)日本下水道協会」の計 算例では以下の箇所に記載されています。

- ・「8.現場打ちボックスカルバート(開削用,直接基礎)」→P.8-24
- ・「9.既製・PCボックスカルバート(開削用)」→P.9-28
- ・「10.プレキャストボックスカルバート(RC)」→P.10-9

#### Q7-3 軸線より外れる荷重の取り扱いについて、隅角部格点集中荷重として考慮する場合、考慮しない場合について基準類に記 **載があるか。 (Ver.14)**

- A7-3 本プログラムは、主たる適用基準を
	- ・道路土工カルバート工指針(H.21.3)(社)日本道路協会
	- ・土木構造物標準設計第1巻(暗きょ類)(H.12.9)(社)全日本建設技術協会
	- ・土木構造物設計ガイドライン(H.11.11)建設省
	- ・ボックスカルバート標準設計図集(H.11.5)日本道路公団
	- ・設計要領第二集カルバート編(H.23.7)NEXCO
	- ・土地改良事業標準設計図集「ボックスカルバート工」利用の手引き(平成11年3月)農林水産省構造改善局

としていますが、上記とは異なる設計条件下でも計算可能とするため、上記適用基準以外の考えられる計算方法を追加 し、活用範囲の拡大をはかっています。

計算方法は上記の主旨で設けており、特定の条件を想定したものではありません。

設計者の方のご判断でご検討の設計条件に応じて設定してくださいますようお願いいたします。

#### Q7-4 地震時の設計応答速度Svは線形補間で算出していると思うが、手計算結果と一致しない。(Ver.16)

 $A7-4$ 設計応答速度Svは線形補間ではなく対数線形補間で算出しています。 詳しくはヘルプ「計算理論及び照査の方法」→「BOX本体断面方向の計算」→「地震荷重(地震時検討)」→「下水道 2014」→「地震荷重」→「(1)設計応答速度」に各レベル地震時毎の算出式を記載しておりますのでこちらをご参照くださ い。

#### Q7-5 周面せん断力の上限値τmaxが計算されないのはなぜか。(Ver.18)

A7-5 「形状」ー「地盤」画面の「地盤のせん断強度を算出する」にチェックが付いているかご確認ください。 「地盤のせん断強度を算出する」のチェックがついている場合に周面せん断力の上限値τmaxを計算します。

#### $O7-6$ 地震時の踏掛版の荷重はどのように載荷されるのか。

- A7-6 踏掛版本体、踏掛版受台で載荷方法が変わります。
	- 1.踏掛版 踏掛版下面位置に集中荷重として載荷します。
		-
	- 踏掛版下面位置が軸線外(頂版軸線より上)の場合は隅角部格点(側壁軸線上端)に載荷します。 2.踏掛版受台

受台天端、受台テーパー上端、受台テーパー下端にそれぞれ分布荷重として載荷します。

なお、算出方法などの詳細につきましては、ヘルプの「計算方法及び照査の方法」-「BOX本体断面方向の計算」-「踏掛 版」-「踏掛版からの荷重」の「5.地震時の荷重」に記載してありますので、そちらをご覧ください。

#### $O7-7$ 群衆荷重の設定方法を教えてほしい。

A7-7 2種類の設定方法があります。 <群集荷重を死荷重として扱う場合> (1)「初期入力」で、『定型活荷重=考慮しない』を設定します。 (2)「荷重」-「死荷重」で、『BOX上載荷重-歩道荷重』にお考えの群集荷重強度を入力します。

> <群隼荷重を活荷重として扱う場合> (1)「荷重」-「定型活荷重」で、『GH(m)=0.00』と設定します。 (2)同画面の『Qw(kN/m2)』にお考えの群集荷重強度を入力します。

# 8 荷重の組み合わせ及び抽出方法

ー

# 9 剛域

- Q9-1 剛域を考慮する場合に設計曲げモーメントをシフトせずに取り扱っているが根拠は?(Ver.13)
- A9-1 「道路橋示方書・同解説 Ⅰ共通編/Ⅳ下部構造編 H24.3 (社)日本道路協会」P.211に剛域を考慮する場合としない場合の 設計曲げモーメントの取り扱いが記述されており、こちらで剛域を設定しない場合のみ部材厚/2の分だけシフトするよう 記述されています。この内容を元に剛域設定時はシフトせずに取り扱っています。

## 10 地盤反力度

ー 11 杭基礎

#### Q11-1 杭先端の極限支持力度qd(kN/m2)を直接入力したいが可能か。(Ver.17)

A11-1 杭の支持層データは「基礎」→「地盤」画面に用意していますが、同画面ヘルプに記載のとおり杭種や施工工法、先端処 理方法の設定によって入力方法が異なり、 ・場所打ち杭 または ・施工工法が中掘り杭 且つ 先端処理方法=コンクリート打設 の場合のみqdの直接入力が可能となります。

#### Q11-2 門形カルバートで杭基礎を選択した際にストラットが設置できない理由は何か。

A11-2 門形カルバートの設計は、「道路土工カルバート工指針(平成11年3月)社団法人日本道路協会」(P.82~)の内容を参考に しておりますが、同書P.83~P.84に記載の図や「フーチングの滑動によるラーメン隅角部の破壊を防ぐためストラットを 設けるのを原則とする。」の記述内容より、ストラットの設置は直接基礎が多いと考え、現在は直接基礎のみを対応とし ています。

### 12 バネ基礎

#### Q12-1 「基礎」→「地震時バネ」画面のブロック長入力は何を想定したものか。(Ver.12)

A12-1

「下水道施設耐震計算例-管路施設編 後編-2001年版 (社)日本下水道協会」P.19に、地盤反力係数計算におけるB (幅)の考え方について

・ヒューム管及び矩形渠の既製品は製品長

・矩形渠の現場打ち及びシールド管渠は10mとする

との記述がございます。

また、同書の計算例「8.現場打ちボックスカルバート(開削用,直接基礎)」では、P.8-1にカルバート全長=25mと記載され ていますが、P.8-12,24の地盤バネ算出ではブロック長=10mとして扱われています。これらを元に、実際のカルバート全長 (ブロック長)とは別の値でバネ値の算出が行えるようご質問の入力を設けています。

#### Q12-2 底版の鉛直方向分布バネの自動算出について、断面方向と縦方向とで値が異なるのはなぜか。(Ver.18)

A12-2 断面方向の計算は奥行1m当りにモデル化するため、奥行1m当りのバネ値となります。 縦方向の計算はBOX全幅当りをモデル化するため、BOX全幅当りのバネ値となります。 断面方向のバネ算出式は「基礎」→「分布バネ(断面)」画面 縦断方向のバネ算出式は「基礎」→「分布バネ(縦)」画面 のヘルプに記載しております。

#### Q12-3 バネ基礎時に地盤反力度の算出や支持力照査は可能か(Ver.18)

- A12-3 常時のみについて、地盤反力度の算出や許容支持力度と比較する支持力照査が可能です。
- Q12-4 土地改良基準の地震時検討において、頂版の鉛直方向地盤反力係数kvTについて教えて下さい。 基礎を入力する項目で、頂版のkvT=0のチェックを入れる項目がありますが、どのような考えのとき、チェックを入れ、頂 版のkvT=0とするのでしょうか。
- A12-4 本プログラムでは、「基礎」→「地震時バネ(断面)」画面に、『計算ボタン押下時、頂版鉛直バネkvTは0にする』のスイッチ 入力を設けており、このスイッチがチェック状態の場合は、頂版鉛直バネkvTを0として扱う仕様としています。 これは、適用基準(地震時)=土地改良施設時の参考元である「土地改良施設 耐震設計の手引き H16.3 (社)農業土木学 会発行」の ・P.411 「図-6.8.2 応答変位法による地盤ばねモデル」 及び ・P.600 「表-資2.12 鉛直ばね」,「表-資2.13 周面せん断ばね」 において、頂版部のバネはせん断方向のみ考慮されており、鉛直方向は無視されていたことから、これと同様とするため 上記スイッチを用意しています。現在はチェック状態(頂版鉛直バネkvTは0とする)を初期値としております。 もし、頂版鉛直バネも計算値のまま考慮されたい場合は、上記画面のチェックをはずして画面内の「計算」ボタンを再度 押下することでご対応いただけますようお願いいたします。

# 13 安定計算

#### Q13-1 浮上りに対する検討での許容安全率Fsaの初期値が1.2だがこの根拠は?(Ver.12)

A13-1 本製品での浮上りに対する検討の考え方は、 ・共同溝設計指針(昭和61年3月)社団法人日本道路協会 5.1.12(P.33) ・土地改良事業計画設計基準 設計「水路工」 技術書(平成13年2月)農林水産省農村振興局(P.394~) を参考基準としております。 共同溝指針では「1.2以上でなければならない」と記述されており、土地改良基準では「通常1.2」と記述されていることよ り、初期値を1.2としています。

#### Q13-2 計算書の「結果詳細」-「安定計算」-「結果一覧」で表の上に許容支持力度qaが出力されるが、これを出力しないように することは可能か。(Ver.13)

A13-2 可能です。 「許容値」画面の「許容支持力度qa」に0を入力することで表の上に出力しないようになり、 OK/NGの結果判定でも地盤反力度Max、Min≦許容支持力度qaのチェックを行わないこととなります。

#### Q13-3 安定計算の許容支持力度qaと許容支持力Qaについて。(Ver.15)

A13-3 許容支持力計算を行う場合、安定計算の判定は許容支持力度qa(kN/m2)と許容支持力Qa(kN/m)で2種類の判定を行って います。 (1)許容支持力度qa(入力値)と地盤反力度qmax、qminを比較し、qa≧|qmax| 且つ qa≧|qmin| のときOK (2)許容支持力Qa(計算値)と作用力Vを比較し、Qa≧VのときOK

#### Q13-4 地震時の安定計算は可能か。(Ver.17)

A13-4 地震時の安定計算には対応しておりません。

検討対象=地震時検討時は「通常設計」の照査に加え「共同溝設計指針」「駐車場設計施工指針」「下水道施設の耐震対 策指針」を参照した応答変位法による地震時の検討を可能としております。

「下水道施設の耐震対策指針」の発行元である日本下水道協会が発行している「下水道施設耐震計算例-管路施設編 前 編-2015年版 (社)日本下水道協会」の計算例では、地盤バネを底版の分布バネとして設定されており、地震時の地盤反 力について特に算出されておらず、地震時の安定計算についても特に記述されておりません。「共同溝設計指針」「駐車 場設計施工指針」も同様に特に記述されておりません。

また、地震時の検討は応答変位法で行いますが側壁へも分布バネを設定します。

地震時の作用荷重を集計する場合、分布バネによる反力も考慮する必要があるかと考えますが、具体的にどのように地 震時の作用力を集計したらよいか不明なこともあり、集計は行っておりません。

安定計算には底版中心での作用力が必要となりますが、上記のとおり地震時の作用力の集計方法が不明であることや、 上記基準書に記載されていないことより、地震時の安定計算を行っておりません。

また、検討対象=地震時検討(NEXCO)時も同様に、参考元の設計要領では地震時の安定計算について記述されていな いため地震時の安定計算を行っておりません。

- Q13-5 定型2活荷重を組み合わせたケースの結果が無いのはなぜか。(Ver.18)
- A13-5 安定計算では、鉛直力およびモーメントの集計値が同一となるケースの計算は省略しています。 定型2活荷重は左右の側圧が等しいため、定型2活荷重だけの荷重を考慮したとき、地盤反力度は発生しません。 そのため、定型2活荷重を含むケースの安定計算を省略しています。

----------

#### Q13-6 埋戻し層を良質土に置き換えると浮上りして悪い土質のままだと浮上りしない結果となるのは何故か? 逆の答えになると思うのですが?

A13-6 液状化による浮上りに対する検討は、「共同溝設計指針(S.61.3)(社)日本道路協会」の内容を参考としています。 「共同溝設計指針」P.64に、以下の記述があります。

> 液状化に対する抵抗率FLが1.0以下の土層におけるQs、QBは考慮してはならない。 ----------

良質土に置き換えた層のFLが1.000となっているため Qs:上載土のせん断抵抗 QB:側面の摩擦抵抗 が考慮されていないことが原因として考えられます。

また、底面に作用する過剰間げき水圧による揚圧力UDの算出方法については、「共同溝設計指針」P.65~に記載されて おりますが、ここで静水圧状態における底面と同じ深さの土中の有効上載圧σv'に乗じる過剰間げき水圧比Luは「地下水 面から深さ20mまでの土層のうち粘性土層を除く土層の深さ1m毎のFLの平均値とする」と記述されたFLを元に算出され てることから、σv'についても同様に粘性土層は除いて考慮しています。 なお、「下水道施設耐震計算例-管路施設編 後編-2001年版 (社)日本下水道協会」(P.8-51)に液状化時の浮き上がりに

対する検討の計算例では、粘性土層を考慮しており、「考え方」-「基本」画面に『UD算出時のσv'算出に粘性土を考慮』 のチェックを設け、粘性土層を考慮可能としています。

#### Q13-7 液状化による浮上りに対する検討において、埋戻し層を良質土に置き換えた場合浮上りに対して水位より上の土層はカウ ントする必要があるのか? カウントしないのであればどこで入力すればよいか?

- A13-7 「共同溝設計指針」の計算例(P.193~)および「下水道施設耐震計算例-管路施設編 後編-2001年版」(P.8-51)では、静 水圧状態における底面と同じ土中の有効上載圧σv'には、水位より上の土層も考慮されています。
- 14 断面力

#### Q14-1 支間部の設計曲げモーメント抽出方法は?(Ver.13)

- A14-1 (1)支間の最初に取得した曲げモーメントMを保存した後、極値(せん断力Sの反転位置)を検索します。 ここで、支間は左右(あるいは上下)隅角部曲げ応力度照査位置間で、隅角部曲げ応力度照査位置点を除きます。 (2)極値がある場合、極値を支間部設計曲げモーメントとします。 但し極値が複数ある場合、絶対値の大きい方を採用します。 (3)極値がない場合、最初に取得したMを支間部設計曲げモーメントとします。 .<br>'但し「考え方」→「応力度照杳」画面→「Mの極値がないとき支間中央点とする」がチェックされている場合、支間中央 点のMを支間部設計曲げモーメントとします。 ※曲げモーメントMに着目して、その中からMの最大を抽出しているわけではありません。
- Q14-2 上下連結部の検討に用いる軸力Nが有効プレストレス分だけ除かれているのはなぜか。(Ver.13)
- A14-2 合成応力度の算出に用いるσce,σce'は有効プレストレスによる応力度でここで有効プレストレスを考慮しているため、 Frame計算により算出した軸力から有効プレストレス(Pe×PC鋼棒本数)を除いた値で照査を行っています。 ヘルプの「計算理論及び照査の方法」→「BOX本体断面方向の計算」→「設計断面の照査」→「連結部照査」に関連内容 を記載していますので併せてご参照ください。

#### Q14-3 温度荷重を考慮していない場合と温度荷重を考慮した場合の温度変化なしのケースの断面力が一致しないのはなぜか。 (Ver.14)

A14-3

「考え方」-「基本」画面の「温度変化」の「乾燥収縮」に0.0以外を設定されていないかご確認ください。 「乾燥収縮」に0.0以外が設定されている場合、乾燥収縮の影響を考慮します。 乾燥収縮の影響につきましては、「道路橋示方書・同解説 Ⅰ共通編/Ⅳ下部構造編 平成24年3月 (社)日本道路協会」 P.16,P.155の内容を元に荷重の種類として「主荷重(P)」として取り扱うため、すべての検討ケースに考慮する仕様として います。 温度荷重を考慮した場合の温度変化なしのケースでも乾燥収縮を設定されている場合は、乾燥収縮の有無に相違がある ため、結果が異なることになります。

#### Q14-4 ヤング係数を変更しても、断面力がヤング係数変更前と変わらない。(Ver.17)

A14-4 ヤング係数を変更した場合、変位に影響が生じます。 バネ基礎で部材分布バネを有する場合など変位が断面力に関係するケースでは、ヤング係数の変更により断面力値も変 わりますが、基礎形式=地盤反力度の場合、断面力値は変化しません。 なお、地震時の検討を行う場合の地震時のケースでは側壁、底版に分布バネを考慮するため、断面力値に相違が生じま す。

#### Q14-5 縦方向の計算では層厚が長いと断面力が大きくなるという認識でよろしいですか? 層厚が長くても支持層が浅ければ断面力は小さくなる?

A14-5 断面力の算出には地盤の変位振幅が影響します。 地盤の変位振幅は、基盤面からの距離が大きいほど大きくなります。 ただし、地盤の変位振幅には地盤の固有周期Ts、応答速度Svも影響しますので、必ずしもこのような傾向になるとは限り ません。

# 15 配筋

- Q15-1 計算実行時に
	- ----------------------- 断面方向データ 505 配筋データに矛盾が有ります。 基準値の鉄筋諸元データで選択している鉄筋径を入力して下さい -----------------------

のエラーメッセージが表示される。回避策は?(Ver.12)

- A15-1 「配筋」の各画面に用意している鉄筋径はD6~D51が設定可能ですが、計算実行時にメインメニュー「基準値」→「設計 条件」→「鉄筋諸元データ」の径に応じた値を参照しています。 そのため、「鉄筋諸元データ」で未設定の鉄筋径が使用されている場合は計算実行時にチェックに掛けてメッセージを表 示しております。 お手数ではございますが、「基準値」→「設計条件」→「鉄筋諸元データ」で未使用の径を使用したい径に変更してご検 討いただきますようお願いいたします。
- Q15-2 頂版、底版の鉄筋は外側内側に配置する複鉄筋構造で、側壁は鉄筋を部材中央付近に配置する単鉄筋構造で検討するこ とは可能か。(Ver.15)
- 「初期入力」画面の「計算条件1」で『配筋構造=単鉄筋構造』とすることで、頂版、底版、側壁全てを単鉄筋構造(シン グル配筋)とすることは可能ですが、側壁のみを単鉄筋構造とするような部分的な単鉄筋構造には対応しておりません。 ご了承ください。
- Q15-3 スターラップの入力画面で1組当たりの本数はどのように入力すればよいか。
- A15-3 頂底版ではコの字型鉄筋(┌┐)の足の部分をスターラップとしてみますので、1組あたり2本、側壁は1組あたり1本となりま す。

# 16 必要鉄筋量

A15-2

- Q16-1 土工指針や標準設計等のBOXに関する各基準類には、最小鉄筋量の照査について特に明記してるものが見あたりません が、どのような場合に最小鉄筋量の照査を行えばよいか教えてください。
- A16-1 本プログラムの主たる適用基準であります
	- ・道路土工カルバート工指針
	- ・建設省制定土木構造物標準設計第1巻解説書
	- ・設計要領第二集,ボックスカルバート標準設計図集

には、最小鉄筋量算出の考え方が明示されておりませんが、他のお客様から「土木構造物設計ガイドライン土木構造物設 計マニュアル(案)(平成11年11月)社団法人全日本建設技術協会」における最小鉄筋量の規定は、道路橋示方書Ⅳ下部構 造編に準拠しているとの情報をいただき、現状では、

・「道路橋示方書・同解説Ⅳ下部構造編(平成14年3月)社団法人日本道路協会」7.3(P.173~)

 ・「2002年制定コンクリート標準示方書【構造性能照査編】(平成14年3月)社団法人土木学会」 6.2.2 (1) ii) (P.63) の2種類の算出方法を用意しております。

そのため、最小鉄筋量算出の照査有無および算出タイプにつきましては、設計者のご判断にて行ってください。

#### $016 - 2$ 必要鉄筋量不足でNGとなるため、使用鉄筋量を増やして再計算を行うと必要鉄筋量も増え、OKとならない。(Ver.15)

A16-2 必要鉄筋量は、 (1)コンクリートの圧縮応力度σcが許容応力度σcaとなるときの鉄筋量 (2)鉄筋の応力度σsが許容応力度σsaとなるときの鉄筋量 を求め、(1)、(2)のうち大きい方としています。 ご質問のケースでは、(1)により必要鉄筋量が決定されているものと考えられます。 (2)により必要鉄筋量が決定される場合は、鉄筋量を増やすことによりσsが小さくなりますが、(1)により必要鉄筋量が決 定される場合は、鉄筋量を増やしてもσcの減少が僅かなため、ご質問のように必要鉄筋量が増えていきます。この場合、 部材厚を大きくする方が有効と思われます。

## 17 曲げ応力度

- Q17-1 隅角部曲げ応力度照査位置=任意点とし、任意点を部材内面位置にセットして計算実行した時に、「曲げ照査位置に矛盾 データが有ります。」のメッセージが表示され計算ができない。(Ver.11)
- A17-1 剛域を考慮している場合に部材内面位置を設定すると照査位置が剛域内に設定されることがあります。この場合、計算 実行時にチェックにかかりますので照査位置が剛域内に入らないように変更してください。

#### Q17-2 ハンチの寸法が水平方向と鉛直方向で異なる場合、ハンチの影響を考慮したときの端部の部材高はどうなるのか。

A17-2 ハンチの影響による勾配は部材高として考慮する上限を定めるものです。 水平方向と鉛直方向でハンチ寸法が異なっていても、入力したハンチ寸法による勾配が、ハンチの影響として設定した勾 配よりも急になる場合は、設定された勾配までの部材高としています。逆にハンチ寸法による勾配が、ハンチの影響とし て設定した勾配よりなだらかになる場合は、ハンチ高を部材高としてそのまま考慮する形となります。

# 18 せん断応力度

- Q18-1 せん断応力度照査の出力において、全ケース中で最大のせん断力ではないケースが抽出されることがある。抽出方法につ いて教えてほしい。(Ver.13)
- A18-1 本プログラムのせん断応力度照査では、各照査断面ごとに全検討ケースについてせん断応力度を計算し、(せん断応力度 /許容せん断応力度)が最大となるケースを抽出しています。

[入力]-「考え方」-「応力度照査」の入力画面で「せん断照査方法=道示Ⅳ、土工指針H21」が選択されている場合、製 品ヘルプの 「計算理論及び照査の方法」 - 「BOX本体断面方向の計算」 - 「設計断面の照査」 - 「応力度照査」の 『(2)許 容せん断応力度の割増』の『3)道示Ⅳ準拠』に記載されていますように、有効高、引張主鉄筋比、軸方向圧縮力の影響を 考慮して許容せん断応力度の割増を行っており、軸方向圧縮および曲げモーメントが影響しますので、必ずしも最大せん 断力時が『応力度/許容応力度』最大とはなりません。

なお、本プログラムでは全検討ケースについて応力度結果を出力することが可能です。 計算実行後、「計算書作成」→「結果詳細」ボタン押下にて表示される「出力項目選択」画面にて『断面方向:全検討ケー スの応力度=出力する』に設定して頂くことで、計算書の「応力度計算」に全検討ケースの結果が出力されますので、こち らをご参照頂くことで抽出結果を確認することが可能です。

#### Q18-2 適用基準が「土工指針(H11)」のとき、隅角部格点の許容せん断応力度が2倍になるのはどこかに記載されているか。

A18-2 「道路土工カルバート工指針(H.11.3)社団法人日本道路協会」(P.57)に許容せん断応力度の式(3-10)による割増し係数を 乗じることが記載されています。

> $\alpha$ =2-x/(2d) (1≦ $\alpha$ ≤2)  $\cdots$ (3-10) α:割増係数 x :照査位置断面位置の節点からの距離 d :部材断面の有効高 隅角部格点はx=0の位置となるためα=2となり、τa1の2倍値となります。

# 19 付着応力度

#### Q19-1 許容付着応力度の算出根拠を教えてほしい。

A19-1 適用基準が土地改良の場合は、「土地改良事業計画設計基準及び運用・解説 設計「水路工」(H26.3) 公益社団法人 農 業農村工学会発行」(P.333)の表-7.9.2を、 土地改良以外の場合は、「道路土工カルバート工指針 平成21年度版 (H.22.3) (社)日本道路協会」(P.84)の表4-6 コンク リートの許容付着応力度を参照しています。 なお、表にない設計基準強度を設定している場合は線形補間により算出しています。

Q19-2 付着応力度の照査においてせん断力を1/2するか否かのスイッチがあるが、これはどういったものか。

A19-2 「考え方」-「応力度照査」-「付着応力度の照査」-「せん断力」を「1/2する」としたとき、 ・「コンクリート標準示方書 [平成8年制定] 設計編 土木学会」P.213 ・「道路橋示方書・同解説 Ⅲ コンクリート橋編 (平成24年3月) 社団法人日本道路協会」P.172 に記載されているスターラップと協同してせん断力を負担する場合を想定して、せん断力を1/2して付着応力度を算出しま す。 なお、この場合はスターラップに関係なくせん断力を1/2して付着応力度を算出します。

20 段落とし

ー

# 21 骨組データの変更他

- Q21-1 断面力計算のFRAMEモデルにおいて、ハンチがある場合でもハンチを無視してモデル化しているが、何か考慮するスイッ チがあるか。(Ver.15)
- A21-1 本プログラムでのFRAME解析時の本体骨組みモデルにつきましては、 「道路橋示方書・同解説 Ⅳ下部構造編(H24.3)日本道路協会」P.211の 3)断面力を算出する場合の軸線は、ハンチを無視した部材断面の図心軸線に一致させる。 の内容を採用しており、ハンチの影響を考慮した骨組みモデル化は行っておりません。

#### Q21-2 2連または3連ボックスで隔壁下に支点(ピンまたは水平ローラ支点)を設置して解析したいが可能か。(Ver.15)

- A 21-2 計算実行後、メインメニュー「オプション」-「骨組データの確認修正」画面の「FRAME・支点データ」にて隔壁下に相 当する格点番号の支点条件を変更後、再計算を行うことで可能です。 「FRAME・支点データ」にてピン支点の場合は支点コード=1を、水平ローラの場合は支点コード=2を設定してくださ い。
- Q21-3 門形カルバートで底版分離モデルのとき、頂版と側壁のフレームモデルで側壁下端の支点条件をヒンジとすることは可能 か。(Ver.17)
- $A21-3$ 可能です。 「考え方」-「基本」画面-「側壁下端の支点条件(計算モデル=底版分離時)」にて「回転端(ピン)」を選択してくださ い。

# 22 レベル2地震時の検討

- Q22-1 計算実行時に「解析中断(参考値)」と表示され、解析が中断されたケースがある。回避方法は?(Ver.12)
- A22-1 本現象は精度等に問題がある場合に発生します。例えば1ステップで増加させる荷重が大きすぎて収束できない等です。 「レベル2」→「基本条件Lv2」画面の「計算分割数:地震荷重」を増やすか、同画面の「部材分割ピッチ」を調整すること で回避できる場合があります。 なお、「部材分割ピッチ」は大きすぎると精度低下の問題を生じますが、小さすぎると応答曲率が増大して設計上安全側

(不経済側)となる傾向にあります。M-φ要素の長さを決める分割ピッチは慎重に設定する必要があります。

#### Q22-2 レベル2地震時照査オプションの計算において複数回計算したとき、結果が若干変わる。発生理由と対処法は?(Ver.12)

A22-2 「レベル2」→「基本条件Lv2」画面の『計算分割数』が小さいことが考えられますので、こちらを大きな値に変更してくだ さい。

> <計算分割数について> レベル2地震時照査用断面力の算出において、地震荷重を入力された分割数で分割して計算します。 レベル2地震時照査用断面力の算出では、死荷重を10分割して漸増載荷しながら計算した後、地震荷重を「計算分割数」 により分割し、同じく漸増載荷しながら計算を行います。 計算分割数を大きくするほど計算精度は向上しますが、精度が高くなるかわりに演算時間を要することになります。 しかしながら、分割数が少なすぎると、1ステップあたりの状態変化が大きすぎ、収束しづらい、あるいは必要な精度を得 られないケースが生じますので注意が必要です。 ただし、十分な精度を得るために必要な分割数は計算モデルに依存することから、目安等を示すことはできません。 よって、計算モデルごとに試行していただき、適切な分割数を設定してください。 分割数の増減による解析結果の変動が小さいのであれば、適切な分割数と考えられます。

#### Q22-3 「レベル2」→「鉄筋Lv2」画面のX,Y寸法は何を入力すればよいか。(Ver.13)

 $A22-3$ 「レベル2」→「鉄筋Lv2」画面の入力は、同画面ヘルプに記載しておりますとおり「配筋」ー「頂版外側」,「頂版内側」, 「底版外側」,「底版内側」,「側壁」画面の①,②,③・・・各鉄筋の長さを指定していただくものです。

例えば、「レベル2」→「鉄筋Lv2」画面のX1は、「配筋」-「頂版外側」画面-①鉄筋の長さを指定することになります。 「レベル2」→「鉄筋Lv2」画面のX2は、「配筋」-「頂版外側」画面-③鉄筋の長さを指定することになります。 「レベル2」→「鉄筋Lv2」画面のX1とX2に含まれない中間部分は「配筋」–「頂版外側」画面-②鉄筋の長さとなりま

す。 なお、「配筋」-「頂版外側」画面-①②③鉄筋の径,ピッチが全て同一で入力されている場合は、「レベル2」→「鉄筋 Lv2」画面のX1,X2で①②③の各長さをどのように指定しても頂版外側に配置する径,ピッチは全て同一となりますので、 結果は変わらないことになります。

ここで入力された情報は、レベル2地震時の構造解析モデルの各部材毎のM-φ関係算出に用いておりますので、部材の 非線形性に影響し、その結果、断面力や曲率ωの算出に影響します。

#### Q22-4 「レベル2」→「基本条件Lv2」画面の「地盤引張バネ」スイッチおよび「水平変位振幅の載荷方法」スイッチはどのように 選択すればよいか。(Ver.14)

A22-4

「地盤引張バネ」スイッチは、特に基準類に記述されているわけではありませんが、引張バネを無視する方法もあるかと 考え用意しております。

部材軸に対して直角方向の地盤バネにおいて、圧縮のみならず引張についても有効なバネとして考慮するか否かを指定 するスイッチとなります。

例えば、地震力が左から右に作用する場合に、左側壁は右に動こうとしますが、この時左側壁に直角な地盤バネについて 引張バネとして有効に作用するとお考えの場合は「考慮」を、作用しないとお考えの場合は「無視」を設定していただくこ とになります。

また「水平変位振幅の載荷方法」スイッチについて説明します。

応答変位法は、地盤バネを介して変位を与えて算出する手法です。

水平変位振幅の載荷方法=荷重の場合(以降①)、算出した相対変位にバネを乗じて荷重を算出し、これをバネ部材に載 荷します。

水平変位振幅の載荷方法=強制変位の場合(以降②)、算出した相対変位をそのまま強制変位として載荷します。

地盤の引張バネを考慮する場合(圧縮バネ、引張バネの両側とも考慮する場合)、①②は力学的に等価となりますので、 応答変位荷重による影響は①②とも変わりません。

一方、地盤の引張バネを無視する場合、以下の理由により結果が異なります。

②の場合は、引張バネ無視に関わらず、求まった相対変位をそのまま強制変位として載荷します。つまり引張バネ無視の 影響を受けません。

対して①は、引張バネを無視する側について相対変位にバネを乗じて算出した荷重をバネを無視する部材に載荷するこ とになるため、結果的に応答変位によって大きな断面力や変位を生じさせる傾向があります。

そのため、地盤引張バネを無視する場合は「水平変位の振幅の載荷法=強制変位」の設定が適切と考えます。

#### Q22-5 検討対象=地震時検討で適用基準(地震時)=下水道施設2014時に、「形状」→「地盤」画面の「Ts算出用係数」において L2地震時用の初期値を2.000としている根拠は?(Ver.15)

A22-5 「下水道施設耐震計算例-管路施設編 後編-2001年版 (社)日本下水道協会」ではレベル1、レベル2地震時ともαD = 1.25として扱われていましたが、「下水道施設耐震計算例-管路施設編-前編 2015年版 (社)日本下水道協会」(P.2-10)で は、レベル2地震時のαD = 2.00 で扱われており、この内容を元にレベル2地震時用の初期値を2.00としています。

#### Q22-6 レベル2地震時の曲げ耐力Mudが「RC断面計算」で計算したMudと一致しない。(Ver.17)

A22-6 「考え方」-「耐力照査Lv2」画面の『曲げ耐力の算出方法』をご確認ください。 『曲げ耐力の算出方法=N一定』を選択されていないでしょうか。

> 「RC断面計算」では限界状態設計法による通常の結果確認画面や計算書では、「M/N一定」で算出したMudのみ表示 され、「N一定」で算出したMudを確認することができません。

> ただし、RC断面計算プログラムで「限界状態設計法」→「基本定数」タブ画面にて「曲げ耐力Mu(N一定で計算)の参考 出力=する」として計算実行後、「ファイル」メニュー→「印刷プレビュー」→「テキスト印刷プレビュー」で表示される計算 書の「#.終局限界状態の検討」→「●作用軸力と軸方向耐力を一致させた場合の、曲げ耐力の参考出力」でN一定時の Mudが確認できますので、こちらの値と比較することで一致することが確認できます。

- Q22-7 中壁・隔壁の破壊形態の照査を行ったが、結果が「せん断破壊先行」になると照査結果がNGになる。
- A22-7 中壁・隔壁の破壊形態の照査につきましては「設計要領第二集 カルバート 建設編 令和元年7月 NEXCO」P.28に記載 の通り、曲げ破壊型(曲げ破壊先行)である必要があります。 Md/Mu > Pd/Ps を満たさない場合はせん断破壊先行となり、NG判定としています。
- 23 応答震度法

#### Q23-1 地震時の検討において、応答震度法での検討は可能か。

A23-1 Ver.22.0.0より、1,2連BOXでの応答震度法による検討が可能となりました。 「検討対象」=「地震時検討(NEXCO)」の時、「初期入力」-「計算方法」にて「応答震度法」を選択していただくことで 応答震度法による検討が可能となります。 応答震度法の場合、応答変位法と同じように「形状~許容値,レベル2」の各種入力を行い、「計算確認」を押下した後、 「FEM解析」にて下記の入力を行ってください。 ・解析条件 解析を行うモデルの分割数や拘束条件を設定します。 ・地盤要素 解析を行うモデルの地盤要素を設定します。デフォルトでは、入力した地層データより自動的に分割が設定されま す。

・梁要素

解析を行うBOX部分の梁要素を設定します。

・加速度

解析モデルに作用させる加速度分布を設定します。

入力完了後、「解析実行」を押下することで、応答震度法の解析を行います。

なお、本プログラムの応答震度法は「設計要領第二集 カルバート 建設編(R1.7)NEXCO(以下設計要領)」の内容を元にし ておりますが、以下の点は設計要領と異なります。

- ・レベル2地震時のBOXの梁要素モデルはバイリニアモデルとする
- ・鉄筋のひずみ硬化を考慮していない

#### Q23-2 「解析条件」の「地盤境界からBOXまでの距離L」はどちらを選択するのが良いか。

A23-2 「地盤境界からBOXまでの距離L」につきまして、「設計要領第二集カルバート編 (R.1.7) NEXCO」の「地震の影響 II) 耐震性能の照査」では「表層地盤厚の3倍程度以上とするのがよい」との記載があります。 本プログラムでは上記の記述を基に、初期値を「表層地盤厚(H)の3倍」としていますが、モデルによっては不都合が生じる 場合も考慮して「BOX全幅(B)の3倍」の入力もご用意しております。

# Ⅱ ウイング

24 形状

#### Q24-1 ウイング上の盛土高と法面勾配を設定したい。(Ver.10)

A24-1 本プログラムでのウイングの計算につきましては、ヘルプ「計算理論及び照査の方法」-「ウイングの計算」-「ウイングの

> 計算」に記載しております通り、 (1)土工指針、標準設計に準じた計算

(2)設計要領に準じた計算

の2通りに分けて計算しております。

(1)については「建設省制定土木構造物標準設計第1巻解説書(側こう類・暗きょ類)(H.12.9)社団法人全日本建設技術 協会」ウイングの設計方法 (P.53~)を参照しておりますが、この方法では法面形状 (背面盛土形状) は計算に影響を与え ません。そのため法面形状の入力を設けておりません。

計算方法をヘルプ「計算理論および照査の方法」→「ウイングの計算」→「土工指針・標準設計タイプの計算」に記載して おりますのでこちらをご参照ください。

なお、同書の図-6.12(P.55)にhoの説明として「ho:載荷重を土の単位体積重量で換算した高さ」と記述されており、この 載荷重を想定したものを「考え方」-「その他」画面の「過載荷重強度Qo」として入力を設けており、ウイング計算時に は入力された「過載荷重強度Qo」を土の単位重量で除した高さ(ho)に換算して断面力の算出に考慮しています。 現プログラムでは、「土木構造物標準設計第1巻解説書(側こう類・暗きょ類) (S.61.2)(社)全日本建設技術協会」(P.72) に記載されている活荷重q=1t/m^2 をSI単位系とした10(kN/m^2)を、「過載荷重強度Qo」の初期値としておりますが、 ウイング上の盛土等を考慮されたい場合につきましては、こちらの値を変更してご対応ください。

(2)については「ボックスカルバート標準設計図集 (H.11.5)」-「5.4 パラレルウイングの設計方法」を参照しておりま す。この場合の土圧による断面力や活荷重による断面力算出には法面形状が影響するため、法面形状の入力を設けてお ります。「形状」ー「左(右)口背面盛土」画面にてご入力ください。

#### Q24-2 ウイングの正面形状を矩形(テーパ無し)とすることは可能か?(Ver.12)

A24-2 可能です。

「形状」→「左(右)口翼壁正面」画面にて テーパ高(HT) = 0.000(m) テーパ幅(LA) = 0.000(m) 先端高(HS) = ウイングの高さ 下端水平幅(LB) = ウイング幅 を入力してください。

#### Q24-3 水位を考慮したウイングの計算は可能か。(Ver.18)

A24-3 ウイングの計算につきまして、「道路土工カルバート工指針 平成21年度版 (H.22.3) (社)日本道路協会」(P.134)では地下水 位について記述されておらず、またその他基準類でも同様に考慮されてないため、本プログラムでは地下水位を考慮して おりません。 理由について特に基準類には明記されておりませんが、ウイング部に前背面同レベルで水位がある場合を考えると、水圧

はウイング前背面に作用し相殺され、水平土圧は水位以下の部分が土の単位重量が小さくなることより水位がないケース に比べて小さくなることより、結果的に水位がないケースの断面力の方が大きくなりますので、水位がないケースだけを照 査すればよいものと考えられます。

# 25 土圧

### ー 26 風荷重

#### Q26-1 基準がNEXCOの時のウイングの風荷重において、PmA、MmAの値の計算根拠を教えてほしい。

A26-1 適用基準がNEXCOの場合のウイング計算は「ボックスカルバート標準設計図集(H.11.5)日本道路公団」の「5.4 パラレル ウイングの設計方法」(P.3670~)を参照しております。 「図5-4-4 ウイング付根での曲げモーメント」(P.3672)のグラフを元にウイング長および支柱位置に応じたPmA、MmAの 数値表を作成し、現在のウイング長および各支柱位置におけるPmAi、MmAiを直線補間により算出しています。 PmA、MmAの数値表はヘルプの「計算理論及び照査の方法|ウイングの計算|「設計要領」タイプの計算|風荷重および 任意荷重による断面力」の「2)方法2」の項に記載しておりますのでご参照ください。

# 27 活荷重

#### Q27-1 ウイングの設計を行っており、側壁の補強鉄筋の計算を行っている。 ウイング付け根の曲げモーメントと側壁補強筋時の曲げモーメントが一致しているのはなぜか。

A27-1 「初期入力」-「計算条件1」-「適用基準」が「NEXCO」以外になっていませんでしょうか。 ウイングの計算におけるカルバート側壁の補強鉄筋の計算は、適用基準がNEXCOかそれ以外かで計算方法を変更してい ます。 カルバート側壁の補強鉄筋の計算でのモーメントの算出方法は下記の通りになります。 NEXCO以外の場合  $M = MA$ ここに M : 単位幅当り曲げモーメント(kN・m/m) MA : ウイング付根での単位幅当り曲げモーメント(kN・m/m) NEXCOの場合  $M = MA + SA \cdot \lambda$ ここに、 M : 単位幅当り曲げモーメント(kN・m/m) MA : ウイング付根での単位幅当り曲げモーメント(kN・m/m) SA : ウイング付根での単位幅当りせん断力(kN/m)  $\lambda$ : ウイング付根から隅角部格点までの距離(m)

28 断面力

#### Q28-1 曲げモーメント、せん断力に割増係数が乗じられているが、この係数の根拠は?(Ver.12)

A28-1 「考え方」 -「その他」画面に「曲げモーメントの割増(%)」、「せん断力の割増(%)」の入力を設けており、この入力値を断 面力に乗じます。 「設計要領第二集カルバート編 (H23.7) NEXCO」 P.36では「ウイング付根に生じる曲げモーメントは、頂版、底版と側壁 の剛性が異なることから高さ方向に一様に分布しないため、計算にあたっては安全のため土圧および活荷重による断面力 を一様に20%割増することとした。」とあります。 この内容を元に、適用基準=NEXCO選択時は「曲げモーメントの割増(%)」、「せん断力の割増(%)」とも20.0(%)を初期 値としており、その他の適用基準選択時は0(%)を初期値としています。

29 配筋

ー

ー

ー

ー

- 30 必要鉄筋量、応力度
- 31 補強鉄筋
- 32 段落とし
- Ⅲ 縦方向の計算
- 33 縦方向の計算
- Q33-1 縦方向の計算において、一様な断面、一様なバネ、一様な鉛直荷重の場合、変位は出ると思いますが、一様に沈下するだ けで、曲げは出ないと思いますが微小な断面力が生じるのはなぜでしょうか? (Ver.11)
- A33-1 本プログラムではFRAME計算により断面力を算出しています。 本来、ご指摘のとおり「一様な断面、一様なバネ、一様な鉛直荷重」の場合、断面力は発生しませんが、FRAME計算で は、ばね部材に全載荷重を載荷した状態を計算上解くことができないために両端に0.1mm程度の微小な無載荷域を取っ ており、そのため断面力が発生しております。

#### Q33-2 縦方向の計算で路面過載荷重を無視することは可能か。(Ver.16)

A33-2 「路面過載荷重」を考慮しない場合は、「初期入力」画面の「計算条件1」で『活荷重(縦、ウイング)=考慮しない』と設定 してください。

#### Q33-3 縦方向の計算で地盤反力度を確認できるか。

A33-3 縦方向の計算では、分布バネ基礎あるいは杭基礎として計算を行っており、地盤反力度による計算方法には対応しており ません。 なお、分布バネに対する部材分布バネ反力につきましては、「計算確認」→「FRAME」→「縦方向」ボタン押下で開く 「FRAME解析結果」画面の上部にある「バネ」ボタンを押下することで確認することが出来ます。

## Ⅳ 図面作成

34 図面作成モード

#### Q34-1 DWGに変換する際に鉄筋の断面(丸ポチ)を塗りつぶした状態にするには?

A34-1 DWG・DXFファイルフォーマットには、塗りつぶし円の要素がないため、「点(塗りつぶし円)」については「円に変換し て出力する」・「2重円に変換して出力する」・「点で出力する」のいずれかの方法でDWG・DXFファイルに出力していま す(出力方法の指定は、図面確認のDWG・DXF出力画面の「設定」ボタンで表示される「DWG・DXF出力の設定:D WG・DXF出力1」画面の「点の出力」にて行えます)。 なお、「点で出力」を指定した場合は、直径を指定することができますので、作図したい点の直径を指定してください。点 の作図スタイルは、指定した直径の円の中心に点を作図するスタイルで出力を行っていますので、このスタイルを変更した い場合には、お手数ではありますが、DWGファイルが編集可能なアプリケーションをご使用になり、点のスタイルを変更 してください。

#### Q34-2 数量計算はどのように実行するのか?

A34-2 まず、計算書について説明させて頂きます。

計算書作成の「数量表」には、図面生成によって算出された、鉄筋質量及びコンクリート体積・型枠面積を記述していま す。なお、図面生成での各数量の算出方法は以下の通りです。 <鉄筋質量>

ヘルプの「図面生成の考え方」の「本体鉄筋の鉄筋長算出方法」に記載した方法で各鉄筋の長さを算出し、それに「基準 値」→「図面作図条件」→「計算基準」→「鉄筋基準値」の「単位重量」を掛け、合計して算出します。

<コンクリート体積・型枠面積> 各構造物の座標点を算出後に、その座標から算出を行っています。なお、算出部分についてはヘルプの「図面生成の考え 方」の「各処理の考え方」に記載されている部分を参照してください。

なお、上記を計算書に表記するには、計算終了後、図面生成を済ませていただく必要がございます。

次に図面における数量表について説明させて頂きます。 図面において数量表(コンクリート体積及び型枠面積)を作図する場合には、「基準値」-「図面生成条件」-「カルバー ト本体(各構造物を選択)」-「数量計算」の設定を「計算する」に設定して頂き、図面生成を行って頂きますようお願い 申し上げます。

#### Q34-3 鉄筋の重ね継ぎ手の考え方を教えてほしい。

A34-3 1)主鉄筋の継ぎ手について

> 鉄筋情報生成時の外面主鉄筋の「側面側の継ぎ手位置」および「頂・底版側の継ぎ手位置」は、以下の方法で生成してい ます。

●外面主鉄筋の「側面側の継ぎ手位置」について

<摘用基準が土工国土交通省で「定尺鉄筋」を使用する場合>

・「土木構造物設計マニュアル(案)」および「土木構造物標準設計第1巻解説書(側こう類・暗きょ類)平成12年9月」の 仕様に基づき側壁の継ぎ手位置を決定していますので、基本的には25D程度の間隔を保つように継ぎ手位置を設定して います。

(なお、応力度レベルの高い位置、すなわち頂版上面または底版下面からのカルバート全高の1/4程度を避ける処理が行 われた場合、「土木構造物設計マニュアル(案)」にも記述されていますように、25D程度の間隔を保てない場合がござい ます.)

<適用要基準が国土交通省で「定尺鉄筋」を使用しない場合、適用基準が道路公団の場合>

・内空中央から継ぎ手を設けます。

(※「A鉄筋」と「C鉄筋」では継ぎ手位置を左右反転して継ぎ手の位置が集中しない様に継ぎ手を設けます。)

●外面主鉄筋の「頂・底版側の継ぎ手位置」について

<摘用基準が土工国土交通省で「定尺鉄筋」を使用する場合>

・「土木構造物設計マニュアル(案)」にも記述がなく、弊社独自の方法で行っており、この場合は継ぎ手間隔を25φ以 上離す処理は行っていません。この点に関しましては、参考文献を入手しだい、対応を検討させて頂きます。

<適用要基準が国土交通省で「定尺鉄筋」を使用しない場合、適用基準が道路公団の場合>

・「1連の継ぎ手1ヶ所」の場合、内空中央から継ぎ手を設けます。

(※「A鉄筋」と「C鉄筋」では継ぎ手位置を左右反転して継手の位置が集中しない様に継ぎ手を設けます。)

【注1】

「2連の継ぎ手1ヶ所」または「継ぎ手2ヶ所」の場合、外面主鉄筋の「頂・底版側の継ぎ手位置」については、「図面作 成」ー「鉄筋」ー「本体主鉄筋」ー「主鉄筋寸法」画面の入力値を使用し継ぎ手を設けます。

【注2】

主鉄筋の継ぎ手長は、「基準値」-「図面作図条件」-「計算基準」-「基準値1」の「継ぎ手長」を使用します。

なお、生成された主鉄筋の継ぎ手位置において修正が必要となる場合には、お手数ですが、以下の手順で鉄筋の詳細情 報を修正後に図面生成を行って頂きますようお願い申し上げます。

1)「基準値」->「図面生成条件」で図面生成条件画面を開く。

2)「図面生成時に、鉄筋情報の確認・修正を行う」のチェックボックスにチェックをつける。

3)「図面作成」ボタンを押して図面作成モードにする。

4)「鉄筋情報」->「カルバート本体」->「鉄筋情報」のボタンを押下し、鉄筋情報画面を表示する。

5)「鉄筋グループ名称一覧」から目的の鉄筋グループ名称(例:標準部主鉄筋)を選択する。

6)「鉄筋一覧」から目的の鉄筋名称(標準部主鉄筋Aまたは標準部主鉄筋C)を選択し、「編集」ボタンを押す。

7)「外面主鉄筋」の「各鉄筋の詳細入力」項目の各ボタンを押下し、寸法値を変更(継ぎ手位置を変更)する。

8)「図面生成」を行う。

2) 配力筋の継ぎ手について

配力筋の継ぎ手位置は、「基準値」-「図面作図条件」-「計算基準」-「基準値1」の「鉄筋最大長」と「継ぎ手長」を使 用して算出します。

#### Q34-4 ウイング補強筋の長さはどのように算出されているか?

 $A34-4$ 翼壁補強筋の長さは、設計要領第二集「橋梁・擁壁・カルバート」のカルバート編(Ⅱ-30)に基づいており、以下の計算 式により算出しています。 なお、適用基準が「土工指針」及び「国土交通省」の場合でも、具体的な記述が書籍にございませんので、同様に以下の

計算式により算出しています。

- 1.本体側の曲げ長
- 1)左翼壁側の補強筋の長さ(本体側の曲げ長)を算出する。
- 左翼壁側の補強筋の長さ(本体側の曲げ長) = カルバート本体高/2+(左翼壁部材厚+左翼壁ハンチ寸法(奥行 き方向)-翼壁前面かぶり)/sin(左翼壁の取り付け角度)
- この式で算出した長さをさらに50mm単位で切り上げます。 2)右翼壁側の補強筋の長さ(本体側の曲げ長)を算出する。
	-
- 右翼壁側の補強筋の長さ(本体側の曲げ長) = カルバート本体高/2+(右翼壁部材厚+右翼壁ハンチ寸法(奥行 き方向)-翼壁前面かぶり)/sin(右翼壁の取り付け角度)
- この式で算出した長さをさらに50mm単位で切り上げます。
- 3)翼壁補強筋の長さ(本体側の曲げ長)を算出する。

上記1)、2)で算出した左翼壁側と右翼壁側の補強筋の長さの長い方を翼壁補強筋の長さとします。

※ここで算出された長さは「図面作成モード」-「鉄筋」-「左(右)口翼壁配筋方法」の画面の「補強筋長さ」に設定され ます。

### 2.翼壁側の曲げ長

【適用基準が土工指針及び国土交通省の場合】

「図面作成モード」-「鉄筋」-「左(右)口翼壁配筋方法」の「水平鉄筋・補強筋曲げ長」の設定により設定される曲げ 長が変化します。

- <「作図条件を使用」の場合>
- 「基準値」-「図面作図条件」-「計算基準」-「鉄筋基準値」-「主鉄筋」の「曲げ長」を使用します。 <「計算値を使用」の場合>
	- 「土木構造物設計マニュアル(案)」P128の式を元に算出しております。ご参照ください。

※この場合は、「1.」で算出した本体側の曲げ長が定尺鉄筋処理(500mm止め)により長さが変更されます。 【適用基準が道路公団の場合】

「日本道路公団のボックスカルバート標準設計図集(平成11年5月)」の仕様に合わせて曲げ長を設定しています。

上記のように各情報を設定しておりますが、お客様のお考えと異なる場合には各入力画面におきまして目的となる値を設 定後、図面生成を行って頂きますようお願い申し上げます。

#### Q34-5 ウイングの前面側の主鉄筋の鉄筋径はどのように決定されているのか?

A34-5 『十木構造物設計マニュアル (案) に係わる設計・施工の手引き (案) [ボックスカルバート・擁壁編] (平成11年11月) 建 設省』(P.43)より背面側主鉄筋量の1/6以上の鉄筋量となるように設定しています。

> この前面鉄筋径は、[図面作成] -「鉄筋」-「左 (右) 口翼壁配筋径・記号」で変更可能です。 おそれいりますが、設定された径が目的の値と異なる場合には上記画面でご使用の鉄筋径に変更してくださいますようお 願いいたします。

#### Q34-6 「入力モード」-「考え方」-「基本」にて入力した最大鉄筋長が図面に反映されていない。

 $A34 - 6$ 図面を作成する際の鉄筋最大長の設定は、「基準値」-「図面作図条件」-「計算基準」の入力画面で行うことができます。 この入力画面の「鉄筋基準値」に「鉄筋最大長」を設定する箇所がありますので、この設定を変更後に図面を作成して頂 きますようお願い申し上げます。 なお、「入力モード」-「考え方」-「基本」で設定する「最大鉄筋長(作図用)」は、カルバート本体外面主鉄筋の継ぎ手数を 算出する際に使用しています。

#### Q34-7 隅角部のRはどのように決定されるのか?(Ver.6)

A34-7 主鉄筋の隅角部半径(隅角部の配筋のR)は、適用基準により以下のように算出方法が異なります。 <NEXCOの場合> 「設計要領第二集 カルバート編(平成18年4月)」のP.28に記載されている算出方法に従い、隅角部対角線長をRとしたと き圧縮縁から0.65Rの位置に鉄筋が配置されるように曲げ半径を求めています。 その際、曲げ半径が最小半径である鉄筋径の10.5φを満たさない場合、鉄筋径の10.5φとしています。

<「土工指針」および「国土交通省」の場合>

「土木構造物設計マニュアル(案)に係わる設計・施工の手引き(案)」のP92に従い、鉄筋径の10.5φを10mm単位 で切り上げた値としています。

上記の考え方で設定した隅角部半径の値が、お客様の目的の値と異なる場合には、鉄筋情報画面にて主鉄筋の隅角部半 径を調整後に図面生成を行うことが可能です。

#### Q34-8 加工図に作図される「平均長」はどのように算出されるのか?(Ver.6)

A34-8 加工図の図形に作図される「平均長」は、対象となる全ての鉄筋の鉄筋長を加算し、その本数で割ったものとしておりま す。

Q34-9 開口部の補強鉄筋の長さはどのように決定されているのか? (Ver.7)

A34-9 以下のように算出しています。

> <開口部が円の場合> 鉄筋長 = 開口部直径 +(40×D)×2 ※D:鉄筋径

<開口部が小判・矩形の場合> 鉄筋長 = 水平方向 (垂直方向) の開口部長さ + (40×D) ×2 ※D:鉄筋径

なお、上記の算出式は、ある程度の定着長を確保するために「弊社独自に作成した算出式」でございますので、お客様の お考えと異なる鉄筋長になる場合がございます。 その場合には、大変お手数ですが、以下の手順で鉄筋詳細情報を修正後に図面生成を行って頂きますようお願い申し上 げます。

1)「基準値」->「図面生成条件」で図面生成条件画面を開く。 2)「図面生成時の鉄筋情報の確認・修正」の設定を「する」に設定する。 3)「図面作成」ボタンを押して図面作成モードにする。 4)「鉄筋情報」->「カルバート本体」->「鉄筋情報」のボタンを押下し、鉄筋情報画面を表示する。 5)「鉄筋グループ名称一覧」から目的の鉄筋グループ名称(例:開口部補強筋)を選択する。 。<br>6) 「鉄筋一覧」から目的の鉄筋名称 (開口補強筋水平 「外面」) を選択し、 「編集 」ボタンを押す。 7) 表示される画面にて鉄筋長を変更する 8)「図面生成」を行う。

#### Q34-10 組立図(側壁部)において、配力筋を取り囲むスターラップを作図することはできるか。(Ver.7)

現状におきましては、 ・土木構造物設計ガイドライン 土木構造物設計マニュアル (案)社)全日本建設技術協会 の書籍を元にしてかぶり詳細図の作図を行っており、スターラップは配力筋を囲むようにして作図を行っております。 なお、配力筋の配置を主鉄筋の内側(図面生成条件で指定)とした場合には主鉄筋を巻くようにしてスターラップを配置 しております。

上記のような仕様としておりますので、大変お手数ですが作成された図面が目的とする図面と異なる場合には、図面を編 集して対応して頂きますようお願い申し上げます。

#### Q34-11 2段配筋で段落としした配筋図を作成したい。(Ver.7)

A34-11

A34-10

図面作成において、2段配筋は以下で配筋しています。 ・2段配筋の条件

> 「入力-配筋」画面において、頂底版および側壁の各部で2段の鉄筋情報(鉄筋径・かぶり・ピッチ情報)が全ての箇所 で入力されている必要がございます。

。<br>※一部の2段配筋を省略している場合は、2段配筋の図面を作成することはできません。

・断落とし

「初期入力-主鉄筋の低減」を「する」に設定した場合、以下で配筋します。

※1段と2段とも「A鉄筋」「B鉄筋」を交互に配筋します。

- ※1段の「B鉄筋」は断落としを行いません。
- ※2段の「B鉄筋」は断落としを行います。

上記で生成された配筋情報は「図面作成-鉄筋情報-カルバート本体」画面にて細かく調整(配筋ピッチ調整や鉄筋長の調 整など)を行うことができますので、鉄筋情報の調整が必要な場合は、鉄筋情報を調整し図面生成を行ってください。

 ※「鉄筋情報」ボタンを押下して開かれる各鉄筋画面で鉄筋情報(記号・径・寸法・配置情報)を修正された場合は、 「図面生成」時に表示される確認画面(入力情報に応じた鉄筋情報を生成した後に図面生成をおこないますか?)での 設定を「いいえ」としてください。

#### Q34-12 翼壁主鉄筋の曲げ長はどのように算出されているのか。(Ver.7)

- $A$ 34-12 翼壁の主鉄筋の曲げ長は以下のように設定しております。
	- ●『BOX本体側』の曲げ長

<土工指針及び国土交通省の場合>

「前面側主鉄筋」

 「基準値」→「図面作図条件」→「計算基準」→「鉄筋基準値」画面の「主鉄筋曲げ長」に設定されている長さを使用 します。

「背面側主鉄筋」

「図面作成モード」-「鉄筋」-「左 (右) 口翼壁配筋方法」の「水平主鉄筋・補強筋曲げ長」の設定により設定方法が以 下のように異なります。

1)「作図条件を使用」の場合

「基準値」→「図面作図条件」→「計算基準」→「鉄筋基準値」画面の「主鉄筋曲げ長」に設定されている長さを使用し ます。

2)「計算値を使用」の場合

「土木構造物設計マニュアル(案)」P128の算出式を元に曲げ長を設定しています。

※「土木構造物設計マニュアル(案)」P128の算出式については、擁壁のたて壁主鉄筋曲げ長の算出方法が示されていま すが、底版厚・たて壁厚などを本体側壁厚・翼壁厚に置き換えて算出しています。

※本体側のかぶりにつきましては、「図面生成条件」-「左(右)口翼壁」の「翼壁主鉄筋・ハンチ筋の曲げ位置」の設定 (ボックス側壁内面主鉄筋かぶり、または、ボックス側壁内面主鉄筋を巻き込んだかぶり)に依存します。 ※翼壁の取付け角度(斜角)の考慮は行っておりません。

<道路公団の場合>

「基準値」→「図面作図条件」→「計算基準」→「鉄筋基準値」画面の「主鉄筋曲げ長」の長さを元に、「ボックスカル バート標準設計図集(H.11.5)日本道路公団」の図面に基づいて長さを設定しています。

※翼壁主鉄筋のフックを円弧と直線で作図した際に、直線部が上記画面の「主鉄筋曲げ長」となるように設定していま す。

●『翼壁先端側』の曲げ長

・「図面作成モード」-「鉄筋」-「左(右)口翼壁配筋方法」の「先端巾止め筋を使用する」にチェックがついた場合 曲げはなしとなります。

・「図面作成モード」-「鉄筋」-「左(右)口翼壁配筋方法」の「先端巾止め筋を使用する」にチェックがつかない場合 「基準値」-「図面作図条件」-「計算基準」-「鉄筋基準値」-「主鉄筋」の「曲げ長」を使用します。 ※部材厚からかぶりを引いた値が上記で求めた長さよりも短い場合は、部材厚からかぶりの長さを引いた値とします。

なお、上記にて設定された値がお客様のお考えと異なる場合には、大変お手数ですが、以下の手順で鉄筋の詳細情報を 修正し、目的となる図面を作成して頂きますようお願い申し上げます。

1)「基準値」->「図面生成条件」で図面生成条件画面を開く。

- 2)「図面生成時の鉄筋情報の確認・修正」で「する」を選択する。
- 3)「図面作成」ボタンを押して図面作成モードにする。

4)「鉄筋情報」->「左(右)口翼壁」で翼壁に配筋された鉄筋情報画面を表示する。

5)「鉄筋グループ名称一覧」から目的の鉄筋グループ名称(例えば、左翼壁主鉄筋)を選択する。

6)「鉄筋一覧」から目的の鉄筋名称(例えば、「左翼壁主鉄筋背面水平全長1」)を選択し、「編集」ボタンを押す。

7) 表示される入力画面にて鉄筋の曲げ長を変更する。

※入力方法につきましては、同入力画面のヘルプを参照してください。

#### Q34-13 図面をDXFファイルに出力したとき、文字が重なっていた。重ならないように出力する方法は?(Ver.7)

A34-13 DWG・DXF出力時における文字の出力方法は、図面確認のDWG・DXF出力画面の「設定」ボタンで表示される「DWG・ DXF出力の設定」画面にて行えます。 この画面の「文字の出力単位」で「文字列単位」を選択して出力を行うことで、文字列として出力することができ、文字の 重なりが回避されると思います。 なお、その際の「詳細ボタン」押下で表示される画面の「DWG・DXF出力文字幅の調整」の項目につきましては、「文字列 により調整」を選択し出力を行ってください。
# Q34-14 部分的に2段配筋の図面を作成したい。(Ver.7)

A34-14

部分的な2段配筋につきましては、計算は可能ですが、図面を作成することはできません。 (ハンチ筋以外の全てが2段配筋でない場合には図面を作成することはできません。)

なお、各部を2段配筋として「図面作成」モードへ移行し、鉄筋生成を行った後に「鉄筋情報ーボックスカルバートー鉄筋 情報」画面にて不要な2段鉄筋を以下の方法で削除することで、部分的な2段配筋の図面を作成する事ができますので、 お試し下さい。

<鉄筋一覧に表示された鉄筋を削除する場合>

・「鉄筋一覧」から目的の鉄筋名称(例えば「底版配力筋(2段)」を選択し、「削除」ボタンを押下する。

<鉄筋一覧に表示された鉄筋の一部を削除する場合>

・「鉄筋一覧」から目的の鉄筋名称(例えば「標準部主鉄筋A(2段)」を選択し、「編集」ボタンを押下する。

・開かれた画面で不要な2段鉄筋(例えば「底版鉄筋」)を削除(鉄筋径を「なし」に変更)して下さい。

※「鉄筋情報」ボタンを押下して開かれる各鉄筋画面で鉄筋情報(記号・径・寸法・配置情報)を修正された場合は、「図 面生成」時に表示される確認画面(入力情報に応じた鉄筋情報を生成した後に図面生成をおこないますか?)での設定を 「いいえ」としてください。

なお、図面作成を行わない場合には、「配筋情報の整合」の画面で「整合性をチェックしない」とすることで設計計算を行 うことは可能となります。

# Q34-15 本体の外面及び内面の主鉄筋を、基準ピッチもしくはその倍ピッチにより配筋した図面を任意に作成する方法は?  $(Ver 7)$

A34-15 「入力モード」-「初期入力」において「主鉄筋の低減」を「する」とした場合におきましては、指定した基準ピッチとその 倍ピッチによる構成で

> 配筋することができますが、これは設計計算結果において算出された結果を反映するため、目的とする配筋(ピッチ状 態)にならない場合がございます。

> その為、基準ピッチと倍ピッチで配筋した図面を任意で指定し作成する場合には、「主鉄筋の低減」につきましては「しな い」と設定し、

以下の手順にて目的とする図面を作成して頂きますようお願い申し上げます。

※基準ピッチを125mmとした場合の例を以下に示します。 1)「入力モード」-「初期入力」において「主鉄筋の低減」を「しない」に設定する。 2)「入力モード」-「配筋」の各画面の本体主鉄筋ピッチを「125mm」として「計算確認」後、「図面作成モード」に移行す る。 3)「基準値」->「図面生成条件」で図面生成条件画面を開く。 4)「図面生成時の鉄筋情報の確認・修正を行う」の設定を「する」にする。 5)「図面作成」ボタンを押して図面作成モードにする。 6)「鉄筋生成」ボタンを押下し、鉄筋情報を作成する。 7)「鉄筋情報」->「カルバート本体」->「鉄筋情報」のボタンを押下し、鉄筋情報画面を表示する。 8)「鉄筋グループ名称一覧」から目的の鉄筋グループ名称(例:標準部主鉄筋)を選択する。 9)「鉄筋一覧」から目的の鉄筋名称(標準部主鉄筋C)を選択し、「編集」ボタンを押す。 10)各鉄筋の入力にて、不要な鉄筋の径を「なし」に変更する。 ※250mmピッチとしたい箇所の鉄筋の径を「なし」としてください。 これにより「A鉄筋」と「C鉄筋」が基本的には交互に配置されますが、鉄筋の径を「なし」にした箇所の「C鉄筋」は 配置されなくなり、「A鉄筋」のみで「250mm」ピッチで配筋されることになります。 11)「図面生成」を行う。

# Q34-16 適用基準が「国土交通省」のときの曲げ半径1の初期値は何にもとづいているのか。(Ver.7)

A34-16 適用基準が「国土交通省」の場合の曲げ半径の設定値につきましては、「建設省制定土木構造物標準設計第1巻 解説書 (側こう類・暗きょ類)平成12年9月 社団法人 全日本建設技術協会」の図面を参考に設定しております。 この書籍の37頁の「鉄筋加工・継手寸法表」では、「D13が42.0 D19が60」となり、これに従って設定しております。 設定されている値が目的の値と異なる場合には、設定を変更後に図面生成を行って頂きますようお願い申し上げます。

#### Q34-17 側壁の鉄筋径はどこで指定するのか? (Ver.7)

A34-17 「入力モード」で側壁配力筋の鉄筋径の指定を行う場合には、「適用基準」が「NEXCO」で「主鉄筋かぶり自動設定」を 「する」とした場合、「入力モード」-「配筋」-「側壁」の画面にて行うことができます。この条件以外につきましては、「図 面作成モード」-「鉄筋」-「本体鉄筋径・記号」の画面にて設定してください。 なお、「入力モード」-「配筋」-「左(右)口補強鉄筋」の画面で指定した「D3(側壁外側配力筋)」及び「D4(側壁内側 配力筋)」は図面には反映されません。

# Q34-18 左右独立(胸壁あり)の翼壁を作図することはできるか。(Ver.8)

A34-18 「図面作成モード」-「基本条件」の画面の「翼壁形状の判定」の設定のチェックボックスにチェックをすることで、強制的 に土留壁(胸壁)が独立した形状とすることができます。お試しください。 なお、土留壁・左翼壁・右翼壁の部材厚が異なる場合や、平面で見て左右翼壁の先端と土留壁を結ぶ線が一直線になら ない形状についても土留壁(胸壁)が独立した形状となります。

# Q34-19 スターラップが必要となる区間はどのように設定されるのか。(Ver.8)

A34-19 適用基準が「NEXCO」の場合のスターラップのピッチにつきましては、「図面作成モード」-「鉄筋」-「本体スターラッ プ」の入力画面の各項目に「計算確認」後に計算結果が設定されます。その場合の「ピッチ区間」及び「形状区間」は次の ように設定しています。

> なお、本画面の各入力項目の説明につきましては、本画面の「ヘルプ」をご参照ください。 ※主鉄筋方向の間隔についての情報は入力箇所はございません。主鉄筋方向の間隔につきましては、日本道路公団の ボックスカルバート標準設計図集を参考にして自動配置を行っています。

「ピッチ区間について」

コンクリートが負担するせん断力Sc(=ra1·b·d)と設計せん断力Sとの関係から、Sc<Sの範囲を補強範囲(ゾーン 1)として設定しています。ただし、この範囲は「設計要領第二集カルバート編(平成4年10月)日本道路公団」図3-6-7(P. Ⅱ-20)記載のせん断補強筋配置区間(部材内面からh/2離れた位置まで)以上としています。また、せん断力分布は、 Smax時およびSmin時を対象としており、「計算確認」-「FRAME」-「断面方向」でご確認いただけます。 なお、補強範囲以外の設定につきましては、「基準値」-「設計条件」の画面の「計算上スターラップが不要となった場合 のゾーンの設定方法」にて設定することができます。

「形状区間について」 前述のSmax時,Smin時の曲げモーメント分布から変曲点位置を求め、この位置を形状区間L1としています。

鉄筋情報作成時には、「図面作成モード」-「鉄筋」-「本体スターラップ」の入力画面で設定した情報を元に、道路公団の 場合は日本道路公団のボックスカルバート標準設計図集のスターラップ配置を参考とした鉄筋情報を生成していますが、 生成されたスターラップの配筋情報がお客様のお考えとは異なる場合は、「図面作成モード」-「鉄筋」-「本体スターラッ プ」の入力画面で各ゾーンの範囲を修正して頂くか、または、以下の手順で鉄筋の詳細情報を変更し、図面を作成して頂 きますようお願い申し上げます。

1)「基準値」->「図面生成条件」で図面生成条件画面を開く。

2)「図面生成時の鉄筋情報の確認・修正」の設定を「する」に設定する。

3)「図面作成」ボタンを押して図面作成モードにする。

4)「鉄筋情報」->「カルバート本体」->「鉄筋情報」のボタンを押下し、カルバート本体に配筋された鉄筋情報画面を表示 する。

5)「鉄筋グループ名称一覧」から目的の鉄筋グループ名称を選択する(例えば、標準部組立筋)。

6)「鉄筋一覧」から目的の鉄筋名称(例えば、標準部組立筋[頂版])を選択し、「編集」ボタンを押す。

7)表示される入力画面で鉄筋情報・配筋情報の変更を行う。

※各画面の入力操作につきましては、ガイド図及びヘルプボタンを押下すると表示されるヘルプの内容を参考にして入力 を行ってください。

8)「図面生成」を行う。

# Q34-20 図面作成するにあたり、側壁の配力筋(縦方向)のデータはどこで入力したらよいか。(Ver.8)

A34-20 側壁配力筋のピッチは、「図面作成」モードに移行後、画面左の「鉄筋」ボタン押下で表示される「本体配力筋」メニュー 選択で開く「本体配力筋画面」の下側の表の側壁で指定してください。 また、鉄筋径は、同様に「本体鉄筋径・記号」メニュー選択で開く「本体鉄筋径・記号画面」で設定してください。 設定後「鉄筋生成」を行い「図面生成」を実行すると、その値が反映された図面が生成されます。

> また、画面左の「鉄筋情報」で各鉄筋の詳細情報が表示されますので、その画面にて「側壁主鉄筋」や「側面配力筋」な どの各鉄筋のピッチや径、寸法などの詳細情報の修正が行えます。

#### Q34-21 複数ブロックの図面を作成することはできるか。

A34-21 図面生成は1データファイルにつき、1ブロックしか行えません。 そのため、基本条件で1ブロック目を作図した後、一度1ブロック目のファイルを保存して、次の2ブロック目の図面作成で 鉄筋情報を再度生成(鉄筋情報は破棄されるため)し、2ブロック目の図面生成を行い、1ブロック目とは別名でファイル を保存してください。

# Q34-22 あるデータで設定した図面生成・作図条件は、別のマシンで読み込んだときにも反映されるか。

 $A34-22$ 基準値の図面生成条件・図面作図条件ともに入力データファイル(F8B)に保存していますので、別のマシンで同じ入力 データファイルを読み込んだ場合、同じデータが読み込まれ、設定内容は反映されます。

#### Q34-23 変更した図面生成条件・作図条件は、新たにデータを作成するときにも反映されるか。

 $A34-23$ 基準値の作図条件はプログラム終了時に、基準値の生成条件は設定画面を確定した際に、デフォルト値としてその時の データが保持されますので、基本的には次回の新規データ作成にも反映されます。 但し、生成条件につきましては基準類を参考にしている項目もあり、新規データ入力時に初期入力で前回と異なる適用基 準を選択した場合は、その基準のデフォルト値が設定され、結果として変更した内容が反映されないケースがあります。

# Q34-24 本体のかぶり詳細図を作成する方法は?

A34-24 本体のかぶり詳細図(頂版、側壁、底版)は、本製品では組立図(頂版部、側壁部、底版部)と表現していますので、その図 形を作図するには、「基準値(K)」-「図面生成条件(G)」の「カルバート本体」を選択後に表示される図面生成条件画面の 『図面生成条件2・縮尺』タブの「組立図(スターラップ)の作図」を『作図する』に設定し、図面生成を行ってください。

#### Q34-25 計算部のスターラップの情報は図面作成時にはどのように反映されるのか。(Ver.8)

A34-25 図面におけるスターラップの情報につきましては、以下のように設定されます。

『鉄筋径について』

図面におけるスターラップの鉄筋径は、「入力モード」-「配筋」-「スターラップ」の画面において、「鉄筋情報入力」時に は、本画面において設定した鉄筋径が「計算確認」後に「図面作成モード」-「鉄筋」-「本体鉄筋径・記号」に反映されま す.

「入力モード」-「配筋」-「スターラップ」の画面において、「間隔ごとに計算」とした場合には、「入力モード」での指定は 行えませんので、「図面作成モード」-「鉄筋」-「本体鉄筋径・記号」の画面にて設定してください。

『ピッチについて』 鉄筋のピッチにつきましては、適用基準により以下のようになります。

<適用基準がNEXCO(道路公団)以外の場合>

「入力モード」-「配筋」-「スターラップ」の「スターラップの計算方法」が「鉄筋情報入力」となっている場合のみ、この画 面で設定した「主鉄筋間隔」・「囲み間隔」が「図面作成モード」-「鉄筋」-「本体スターラップ」の画面に反映されます。 配力筋間隔及び配置方法につきましては別途指定してくださいますようお願い申し上げます。

<適用基準がNEXCO(道路公団)の場合> 「図面作成モード」ー「鉄筋」ー「本体スターラップ」の入力画面の本体スターラップの形状区間およびピッチ区間は次の ように設定しています。

「ピッチ区間について」

コンクリートが負担するせん断力Sc(=ra1·b·d)と設計せん断力Sとの関係から、Sc<Sの範囲を補強範囲(ゾーン 1)として設定しています。ただし、この範囲は「設計要領第二集カルバート編(平成4年10月)日本道路公団」図3-6-7(P. Ⅱ-20)記載のせん断補強筋配置区間(部材内面からh/2離れた位置まで)以上としています。また、せん断力分布は、 Smax時およびSmin時を対象としており、「計算確認」ー「FRAME」ー「断面方向」でご確認いただけま す。また、補強範囲以外につきましては、配力筋の同ピッチでスターラップを配置しております。 なお、補強範囲以外の設定につきましては、「基準値」-「設計条件」の画面の「計算上スターラップが不要となった場合 のゾーンの設定方法」にて設定することができます。

「形状区間について」

前述のSmax時,Smin時の曲げモーメント分布から変曲点位置を求め、この位置を形状区間L1としています。 鉄筋情報作成時には、「図面作成モード」-「鉄筋」-「本体スターラップ」の入力画面で設定した情報を元に、道路公団の 場合は日本道路公団のボックスカルバート標準設計図集のスターラップ配置を参考とした鉄筋情報を生成していますが、 生成されたスターラップの配筋情報がお客様のお考えとは異なる場合は、「図面作成モード」-「鉄筋」-「本体スターラッ プ」の入力画面で各ゾーンの範囲を修正して頂くか、または、以下の手順で鉄筋の詳細情報を変更し、図面を作成して頂 きますようお願い申し上げます。

1)「基準値」->「図面生成条件」で図面生成条件画面を開く。

2)「図面生成時の鉄筋情報の確認・修正」の設定を「する」に設定する。

3)「図面作成」ボタンを押して図面作成モードにする。

4)「鉄筋情報」->「カルバート本体」->「鉄筋情報」のボタンを押下し、カルバート本体に配筋された鉄筋情報画面を表示 する。

5)「鉄筋グループ名称一覧」から目的の鉄筋グループ名称を選択する(例えば、標準部組立筋)。

6)「鉄筋一覧」から目的の鉄筋名称(例えば、標準部組立筋[頂版])を選択し、「編集」ボタンを押す。

7)表示される入力画面で鉄筋情報・配筋情報の変更を行う。

※各画面の入力操作につきましては、ガイド図及びヘルプボタンを押下すると表示されるヘルプの内容を参考にして入力 を行ってください。

8)「図面生成」を行う。

# Q34-26 側壁外側と内側で鉄筋の配置間隔が異なる場合、図面を作成することはできるか。(Ver.8)

A34-26 主鉄筋の側壁外側と内側鉄筋でそれぞれ配筋情報(配置位置)を直接指定することはできませんが、A・B・Cタイプの主 鉄筋を相互配筋した場合、各タイプで側壁内側鉄筋を配置しない配筋が可能ですので、その機能を使用することで、主鉄 筋の側壁外側と内側鉄筋で配置間隔が異なる配筋が可能です。

> 主鉄筋の側壁内側鉄筋を配置しない場合は、図面作成の「鉄筋情報」–「カルバート本体」の各主鉄筋の編集画面で、内 面主鉄筋の「各鉄筋の詳細入力」の「左側壁鉄筋」・「右側壁鉄筋」の径に『なし』を設定してください。

#### Q34-27 主鉄筋を斜角方向に配置する方法は?(Ver.8)

- A34-27 主鉄筋を全て斜角方向に配置させたい場合は、「図面作成」の「鉄筋」-「本体主鉄筋」画面の『左端部のみの配筋(左 右端角が同じ場合)』チェックボックスをチェックして確定終了して「鉄筋生成」を行った後、図面生成を行ってください。
- Q34-28 斜方向の計算を行った後、図面生成を行うとBOXの断面寸法が計算側で入力した斜方向の寸法のままで作図されてい る。(Ver.9)
- A34-28 図面作成側では、計算側で入力された寸法を直方向断面の寸法として連動して作図しているため、ご指摘の現象が発生し ます。本ケース(斜方向の計算後の図面作成)については、計算用と図面用とデータを分け、計算用は斜方向の寸法を、図 面用は直方向の寸法を入力して対応してください。

#### Q34-29 翼壁の補強筋の配筋範囲は何に基づいて決定されるのか。(Ver.9)

- A34-29 翼壁補強筋の配筋範囲は、「図面作成モード」-「鉄筋」-「左(右)口翼壁配筋ピッチ」の入力画面の「補強筋のピッチ情 報」の設定で決定されます。
	- ・「水平鉄筋と同じ位置」を選択した場合

「前面水平鉄筋」と同じ位置に配置されます。

- ・「個別に設定」を選択した場合は
- 設定した情報(開始位置・基準ピッチ)を使用し、開始位置から、翼壁下端かぶり位置までを基準ピッチで配筋し ます。

※詳しくは、「図面作成モード」-「鉄筋」-「左(右)口翼壁配筋ピッチ」の画面のヘルプをご覧ください。 また、上記の範囲で「補強筋の曲げ先端が翼壁テーパ部かぶりを確保できる位置」まで配筋します。

上記のような仕様としておりますが、配筋範囲がお考えと異なる場合には、以下の手順で鉄筋の詳細情報を修正後に目的 となる図面を作成して頂きますようお願い申し上げます。

1)「基準値」->「図面生成条件」で図面生成条件画面を開く。

- 2)「図面生成時の鉄筋情報の確認・修正」を「する」に設定する。
- 3)「図面作成」ボタンを押して図面作成モードにする。
- 4)「鉄筋情報」->「○○翼壁」で翼壁に配筋された鉄筋情報画面を表示する。

5)「鉄筋グループ名称一覧」から目的の鉄筋グループ名称(例えば、補強筋)を選択する。

- 6)「鉄筋一覧」から目的の鉄筋名称(例えば、左翼壁補強筋1)を選択し、「編集」ボタンを押す。
- 7)表示される入力画面で配筋情報の修正を行う。

※本入力画面のヘルプをご参照して頂き、入力を行ってくださいますようお願い申し上げます。 8)図面生成を行う。

# Q34-30 計算部で算出された翼壁主鉄筋の低減位置は図面のどこに反映されるのか。(Ver.9)

A34-30 「図面作成-鉄筋-翼壁配筋方法」画面の鉄筋寸法「La~Ld」に反映されます。 なお、鉄筋加工図での鉄筋寸法には「基準値-図面生成条件-翼壁-翼壁主鉄筋・ハンチ筋の曲げ位置」の設定(「かぶり 位置」、鉄筋を「巻く位置」)により鉄筋径の考慮有無が反映されます。

# Ⅴ その他

35 その他

# Q35-1 設計調書に「鋼材のかぶり図」が出力されない。

A35-1 設計調書の「鋼材のかぶり図」につきましては、図面作成の情報を元に作図を行っております。 そのため、設計調書を作成する場合には、図面作成モードに移行後、「図面生成」を行った後、設計調書をご確認くださ い。

#### Q35-2 初期入力画面の「対象となる縦方向ブロック番号」とは?(Ver.10)

A35-2 「対象となる縦方向ブロック番号」は、縦方向ブロック数>1のとき、断面方向の計算対象とするブロック番号を入力して いただく項目です。

> 設計計算では、「対象となる縦方向ブロック番号」は、「基礎形式」がバネ基礎および杭基礎の場合に参照しています。 バネ基礎の場合の分布バネ(断面)の算出、杭基礎の場合の支点バネ(断面方向)の算出を行うブロック番号を指定する もので、ここで指定されているブロックのブロック長を用いて分布バネ(断面)、支点バネ(断面)を算出します。

> 図面作成では、対象となる縦方向ブロック番号は、「計算確認」後に「図面作成モード」-「基本条件」の「配筋図の作図対 象ブロック」に反映され、ここで選択されたブロックのみが本体の配筋図として作図されます。

- Q35-3 メイン画面の正面図において、カルバートの全幅や全体の寸法線は表示されるが内空寸法や部材厚の寸法線は表示でき ないか。(Ver.15)
- A35-3 メインメニュー「オプション」→「表示項目の設定」画面→「表示・描画」→「詳細寸法線」にチェックを付けていただくこ とで、内空寸法および部材厚を示す寸法線が描画されます。
- Q35-4 メインメニュー「オプション」→「動作環境設定」画面の「バックアップファイルを作成する」とは?
- A35-4 上書き保存時、または指定した保存ファイル名と同名のファイルが存在する場合に、バックアップファイル(\*.F8B~)を作 成するかどうかを指定します。
- Q35-5 「UC-1 Cloud自動設計シリーズ BOXカルバート」と連携するにはどうすればよいか。
- A35-5 「UC-1 Cloud自動設計シリーズ BOXカルバート」にて自動設計後にデータファイル(\*.F8B)をエクスポートしてくださ い。 エクスポートしたファイルは、「BOXカルバートの設計・3D配筋」(Ver.18.1.1以降)で読み込むことで計算や図面生成の機 能が使用できます。
- Q35-6 初期入力画面の剛域部材の取り扱いを一般部材の剛度×1000にしたときに「BCPP載荷幅エラー」が発生する。
- A35-6 本プログラムでは、断面力をFRAME計算により算出していますが、「BCPP載荷幅エラー」は、FRAME計算時に発生して おります。 FRAME計算では、載荷幅が1mm以下となる荷重を分布バネ部材に載荷することができません。 形状によって水平変位振幅荷重の載荷幅が1mm以下になってしまい、エラーを生じていると考えられます。 エラーが発生した場合は、「考え方」→「基本・荷重」画面にて「地震時水平力計算ピッチ(m)」を調整することでご対応く ださい。
- ※Q&Aはホームページ(https://www.forum8.co.jp/faq/win/boxwinqa-t.htm)にも掲載しております。

# BOXカルバートの設計・3D配筋 Ver.23 操作ガイダンス

2024年 3月 第1版

発行元 株式会社フォーラムエイト 〒108-6021 東京都港区港南2-15-1 品川インターシティA棟21F TEL 03-6894-1888

禁複製

# お問い合わせについて

本製品及び本書について、ご不明な点がございましたら、弊社、「サポート窓口」へ お問い合わせ下さい。 なお、ホームページでは、Q&Aを掲載しております。こちらもご利用下さい。 https://www.forum8.co.jp/faq/qa-index.htm

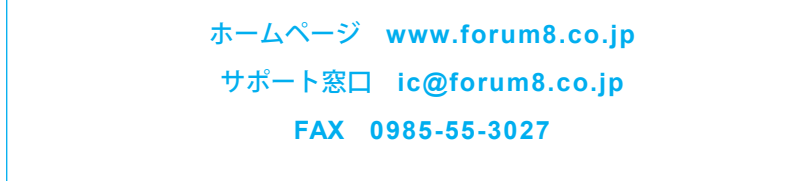

BOXカルバートの設計・3D配筋 Ver.23 **操作ガイダンス**

**www.forum8.co.jp**

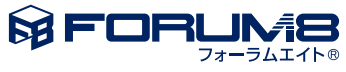